Manuel de référence

# **Caneco BT**

Version 5

**Calculs et schémas d'installations électriques** 

**[www.alpi.fr](http://www.alpi.fr/) Décembre 2006**

# **Table des matières**

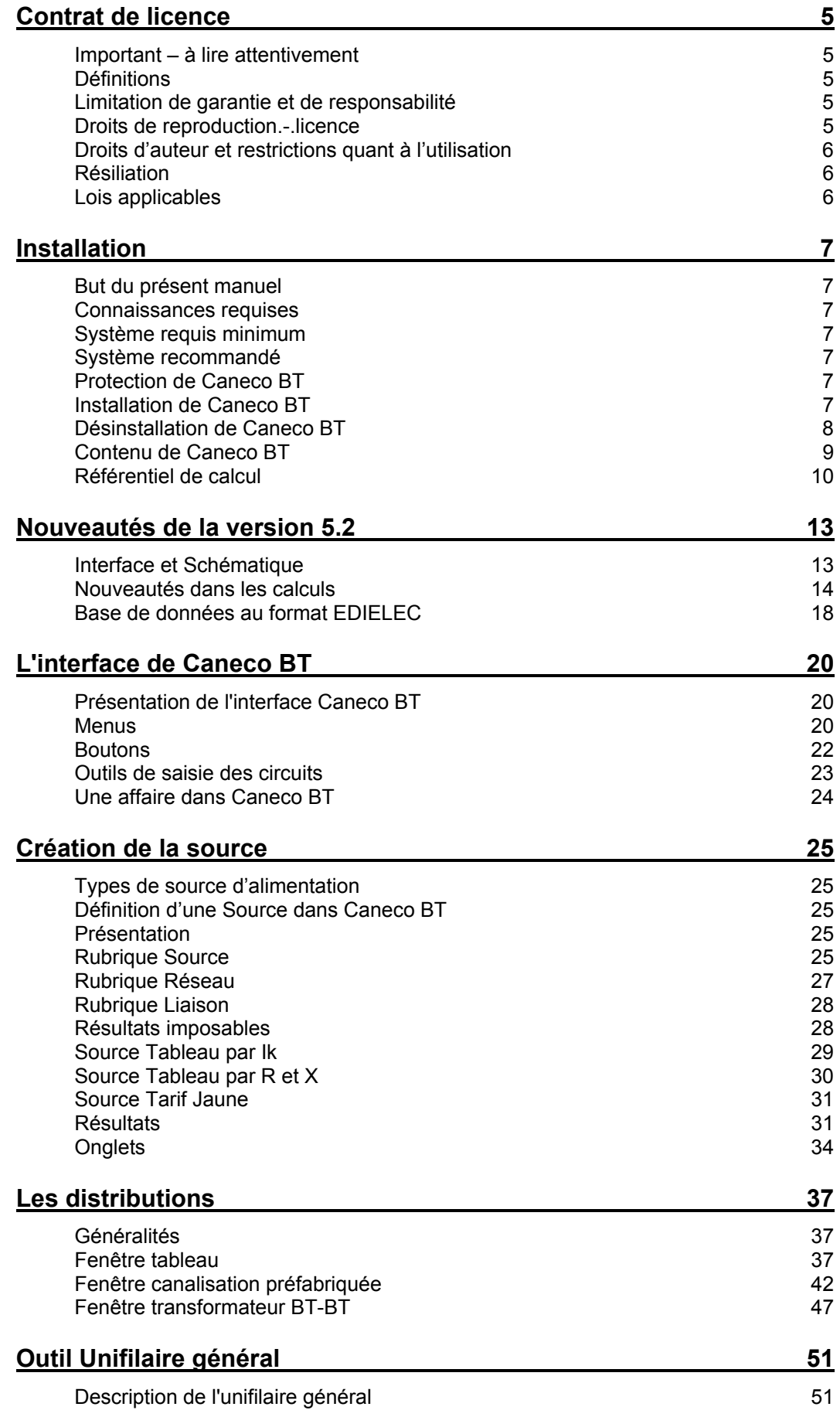

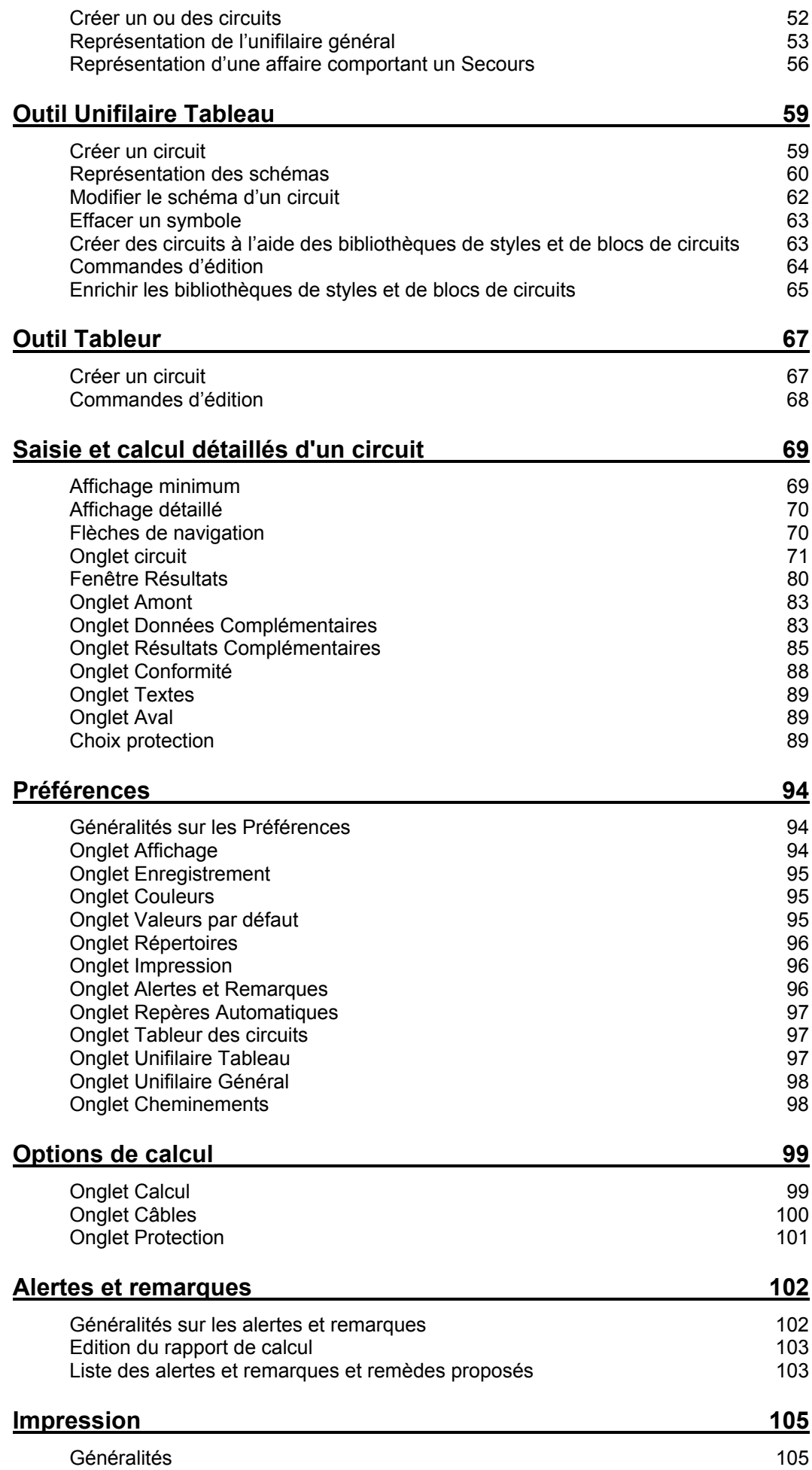

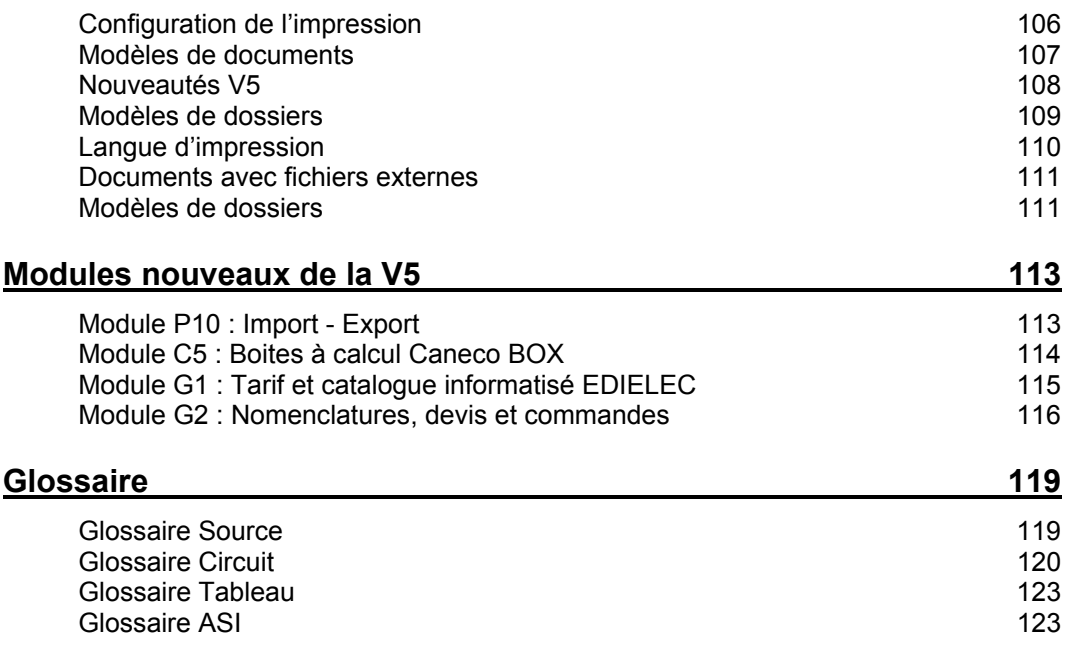

# <span id="page-4-0"></span>**Contrat de licence**

Contrat de licence utilisateur final pour logiciel **Caneco BT**®

## **Important – à lire attentivement**

Veuillez lire le résumé du Contrat de licence ainsi que la version complète du « CONTRAT DE LICENCE » figurant sur le LOGICIEL, avant d'installer ou d'utiliser ce logiciel. La version complète, seule, telle que présentée avant l'installation du logiciel, constitue l'entente intégrale conclue entre le LICENCIE et ALPI et remplace toutes les ententes ou communications antérieures ayant trait au LOGICIEL. En installant ou en utilisant le LOGICIEL, vous acceptez d'être lié par les modalités de cette licence. Si vous avez obtenu illicitement une copie de ce logiciel, veuillez détruire immédiatement cette copie.

Si vous êtes en désaccord avec les termes de ce Contrat, veuillez immédiatement arrêter l'installation et l'utilisation du logiciel. Il est entendu que certaines restrictions inclues dans ce Contrat ne concernent que le logiciel **Caneco BT®**.

# **Définitions**

Dans le présent contrat :

-par « ALPI», on entend Applications Logiciels Pour l'Ingénierie S.A.

-par « CONTRAT DE LICENCE », on entend ce contrat de même que tout autre document qui y est inclus.

-par « LICENCIÉ », on entend vous, l'utilisateur du LOGICIEL

-par « LOGICIEL », on entend le logiciel Caneco BT utilisé par le LICENCIÉ, nommé dans le cadre de ce Contrat sous l'appellation **Caneco BT**® et/ou Caneco BT, y compris toute technologie et tout logiciel utilitaire utilisés par Caneco BT aux termes d'une licence octroyée à ALPI par les concepteurs et propriétaires de cette technologie ou de ce logiciel utilitaire, ainsi que toute la documentation qui l'accompagne

## **Limitation de garantie et de responsabilité**

ALPI ne garantit pas ni ne prétend que les fonctions du LOGICIEL décrites dans le Manuel respecteront les exigences du LICENCIÉ, ou que l'exploitation du LOGICIEL ne sera pas interrompue ou ne comportera pas d'erreurs. Tout autre logiciel et matériel fourni avec le LOGICIEL ou qui l'accompagne n'est pas garanti par ALPI.

Le LOGICIEL, et le Manuel qui l'accompagne, sont fournis « TEL QUEL », sans aucune garantie, qu'elle soit expresse ou implicite, notamment, les garanties implicites de qualité marchande ou d'usage à une fin particulière, et au recours ne pourra être intenté contre ALPI ou ses concédants, le cas échéant, sur le fondement notamment d'un contrat, d'un délit ou d'un quasi-délit. Certaines autorités législatives ne permettent pas l'exclusion de certaines garanties implicites, de sorte que les exclusions précitées pourraient ne pas s'appliquer.

Dans les limites prévues par toute loi applicable, ALPI, ou ses concédants, le cas échéant, ne sont, en aucun cas, responsables de dommages et intérêts spéciaux, directs ou indirects ou accessoires (y compris, notamment, la perte de profits) découlant de l'utilisation, par le LICENCIÈ, du LOGICIEL, ou du Manuel qui l'accompagne, ou de l'incapacité de les utiliser, même si ALPI ou ses concédants , le cas échéant, ont été avisés de la possibilité d'une telle perte, peu importe la cause de la perte ou le fondement théorique de la responsabilité. Toute responsabilité découlant d'une réclamation faite par un tiers auprès du licencié est également exclue.

## **Droits de reproduction.-.licence**

**Caneco BT®** est protégé par les lois relatives au droit d'auteur et par les dispositions de lois et traités internationaux en matière de propriété intellectuelle. **Caneco BT®** n'est pas vendu, mais concédé sous licence. En contrepartie de l'engagement du LICENCIÉ de respecter les modalités du présent contrat de licence, ALPI accorde au LICENCIÉ une licence non exclusive et incessible lui permettant d'utiliser le LOGICIEL et de consulter la documentation sur un

<span id="page-5-0"></span>système informatique ne comprenant qu'un seul terminal**.** Il est aussi convenu que la licence se rapportant à **Caneco BT®** accordée au LICENCIÉ n'est pas transférable. Le LICENCIÉ ne peut pas utiliser le LOGICIEL sur un serveur de réseau ou sur plus d'un terminal d'ordinateur en même temps, sauf en cas d'accord commercial préalable de ALPI. Le présent contrat n'accorde au LICENCIÉ aucun droit d'auteur ni aucun droit sur les brevets, secrets de fabrication, noms commerciaux et marques de commerce (déposées ou non), ni aucun autre droit, fonction ou licence relativement au LOGICIEL.

# **Droits d'auteur et restrictions quant à l'utilisation**

Le Manuel et Le LOGICIEL contiennent du matériel protégé par droit d'auteur et, dans sa forme compréhensible pour l'humain, des secrets de fabrication et des renseignements exclusifs dont ALPI est propriétaire ou licenciée. ALPI ou ses concédants sont titulaires des titres de propriété du LOGICIEL et de la documentation qui l'accompagne, ainsi que de tous les droits de propriété intellectuelle relatifs au LOGICIEL et à ladite documentation.

Il est interdit au LICENCIÉ de faire une décompilation, une rétro ingénierie ou un désassemblage du LOGICIEL ou de le convertir en une forme compréhensible pour l'humain. Il est interdit au LICENCIÉ de modifier, de louer ou de prêter le LOGICIEL ou d'en distribuer des copies. Il est interdit au LICENCIÉ de transférer électroniquement le LOGICIEL sur un réseau, sur un circuit téléphonique ou sur Internet.

Le LICENCIÉ peut faire une copie de sauvegarde ou d'archivage du LOGICIEL, à condition de copier l'avis de droit d'auteur et les autres renseignements d'identification se trouvant sur le support du LOGICIEL et d'apposer cet avis sur la copie de sauvegarde. Le LICENCIÉ peut imprimer une copie de la documentation fournie avec le LOGICIEL, uniquement pour son usage personnel et à la seule fin d'exploiter le LOGICIEL.

Tous les droits qui ne sont pas expressément concédés par ce Contrat sont réservés par ALPI et ses fournisseurs

# **Résiliation**

Cette licence demeure en vigueur jusqu'à sa résiliation. Elle prend fin immédiatement, automatiquement et sans avis, si le LICENCIÉ ne respecte pas l'une ou l'autre des dispositions du Contrat. A la résiliation de la licence, le LICENCIÉ doit cesser immédiatement d'utiliser le LOGICIEL, en effacer ou en détruire toutes les copies et détruire toute l'information imprimée fournie avec celui-ci.

# **Lois applicables**

Le présent contrat est régi par les lois de la France qui y sont applicables et doit être interprété aux termes de ces lois.

ALPI® S.A. Applications Logiciels Pour l'Electricité 1 Bd Charles de Gaulle F-92707 Colombes Cedex France

# <span id="page-6-0"></span>**Installation**

## **But du présent manuel**

Ce manuel présente les principales fonctions de Caneco BT version 5.2, en détaillant toutes les nouveautés. Il permet un apprentissage de Caneco BT. Néanmoins, pour obtenir une maîtrise de ce logiciel, il est conseillé de suivre un stage de formation.

Pour certaines fonctionnalités de niveau expert, il est utile de se référer aux indications complémentaires des manuels de référence et d'utilisation de la version 4. En cas de contradiction entre ces documents et le présent manuel, ce sont les indications figurant dans le présent manuel qui ont préséance.

# **Connaissances requises**

Le présent manuel s'adresse, tout comme le logiciel, à des électriciens confirmés. Il nécessite en outre une bonne connaissance de l'ensemble des techniques de base de l'environnement Windows.

# **Système requis minimum**

**Caneco BT** sous Windows nécessite la configuration système minimale suivante : Processeur : Pentium III RAM : 128 méga-octets Ecran : 17 »' Résolution graphique : 1024x768 Système : Windows NT SP6 / 2000 / XP

Espace disque requis : environ 100 méga-octets

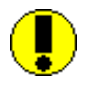

L'environnement Windows requiert un espace disque important pour stocker les fichiers temporaires. Nous vous conseillons d'optimiser votre espace disque afin de conserver en permanence une réserve suffisante (environ 30% de l'espace total)

# **Système recommandé**

Processeur : Pentium IV ou équivalent RAM : 256 méga-octets Ecran : 19 »' Résolution graphique : 1280x1024 Windows 2000 ou XP

# **Protection de Caneco BT**

Le programme est protégé par une clé. La clé vérifie que vous êtes autorisé à utiliser le logiciel et ses fichiers annexes installés sur votre ordinateur, dans les termes de votre licence.

# **Installation de Caneco BT**

Pour installer **Caneco BT** sous Windows, vous devez procéder comme suit : Quitter toutes les applications en cours Mettre le CD Rom dans votre lecteur Le programme d'installation se lance. Répondez aux différentes questions qu'il vous pose successivement : Prenez connaissance des conditions de limite de garantie de la licence ALPI. <span id="page-7-0"></span>Cliquez sur *Oui* pour approuver ces conditions.

Pour tenir compte des contraintes d'accès aux différents répertoires avec Windows NT 2000, et XP, Le logiciel est installé dans plusieurs répertoires.

C:\Program Files\ALPI\Caneco\5.2 Ce répertoire contient les principaux fichiers utiles et obligatoire à l'exécution du logiciel.

C:\Documents and Settings\All Users\Application Data\ALPI\Caneco\5.2 L'installation se déploie également dans trois sous répertoires principaux : FOLIOS (contient les folios et les logos) FRA\BASE ( contient la base de données de caneco BT) FRA\CFG (un répertoire par langue d'installation, *FRA* signifie *France*) Un code de 3 caractères distingue chaque pays.

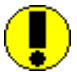

Il est impératif que le répertoire de destination soit accessible en lecture/écriture. Caneco BT accède fréquemment au répertoire CFG, afin de stocker sa configuration.

Si vous ne disposez pas d'un espace disque suffisant, ou si vous préférez installer le logiciel à un autre emplacement, choisissez un autre chemin d'accès par le bouton *parcourir*. Cliquez sur *Suivant*.

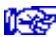

**Nation** Voir annexe séparée « Installation de Caneco BT »

## **Désinstallation de Caneco BT**

Pour désinstaller **Caneco BT**, vous devez procéder comme suit :

Cliquez sur l'icône de désinstallation, le programme vous demande confirmation et supprime du disque toutes les composantes du logiciel.

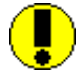

Pour désinstaller **Caneco BT**, ne procédez pas par effacements successifs de fichiers et de dossiers. Vous risquez d'oublier d'effacer certains fichiers qui sont stockés dans le répertoire système de Windows.

# <span id="page-8-0"></span>**Contenu de Caneco BT**

### **Répertoire CFG**

Il s'agit du répertoire de configuration de **Caneco BT**

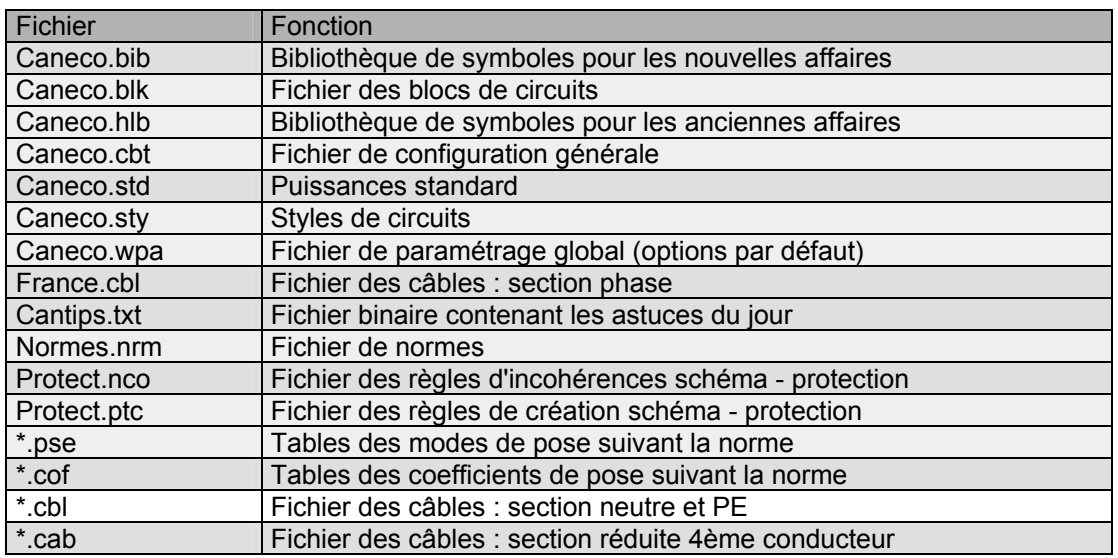

### **Répertoire FOLIOS**

#### **Fichiers \*.inf**

Fichier de description des modèles de documents.

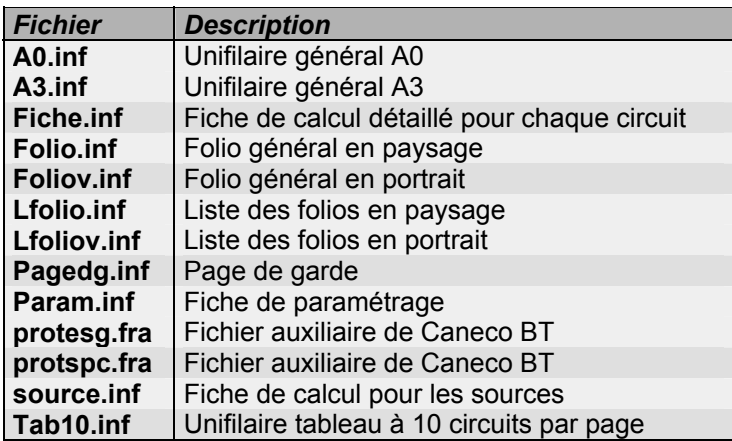

#### **Fichiers \*.WMF**

Fichiers graphiques (**W**indows **M**eta**F**ile) correspondant aux fonds de folios.

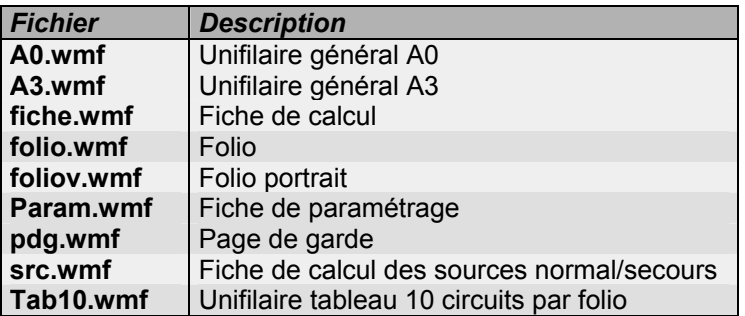

### <span id="page-9-0"></span>**Répertoire BASE**

Ce répertoire comprend tous les fichiers constructeurs que **Caneco BT** peut utiliser :

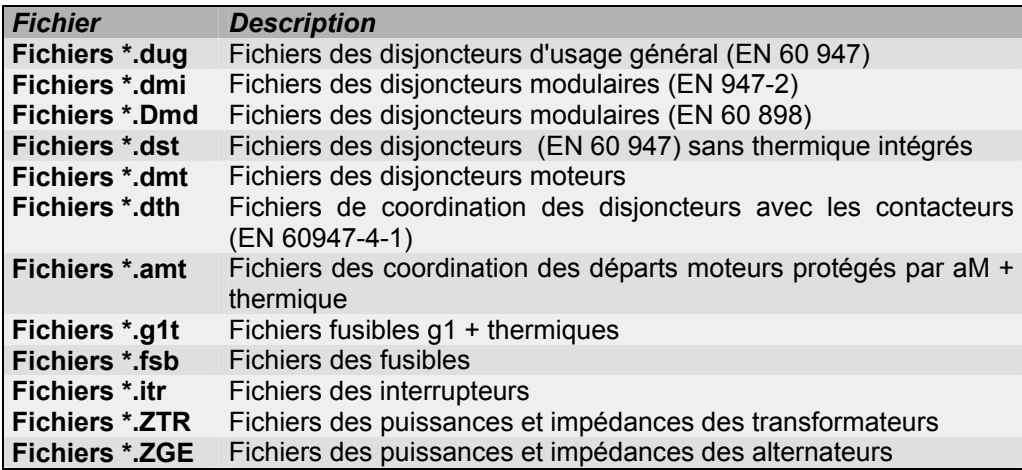

# **Référentiel de calcul**

### **Documents de référence**

La version 5 de Caneco-BT utilise un nouveau référentiel de calcul constitué de :

- la nouvelle version de la NFC 15-100 (décembre 2002),
- le guide pratique UTE C15-105 (juillet 2003) : Détermination des sections des conducteurs et choix des dispositifs de protection.
- le quide pratique UTE C15-500 (juillet 2003) : Détermination des sections des conducteurs et choix des dispositifs de protection dans les logiciels de calcul

### **Date d'application du nouveau référentiel de calcul**

Le nouveau référentiel de calcul est applicable à tous les ouvrages dont :

- La date de dépôt du permis de construire est postérieur au 31 mai 2003,
- ou à défaut, la date de déclaration préalable de construction
- ou à défaut la date de signature du marché
- ou à défaut la date d'accusé de réception de commande

### **Avis technique**

Caneco BT version 5 a obtenu l'avis technique n° 15L601 de conformité suivant ce nouveau référentiel. Cet avis technique résulte d'un examen des résultats qui a porté exclusivement sur les modifications de calculs citées ci-dessous ainsi que sur l'application du coefficient de symétrie fs.

### **Principaux changements de calcul par rapport au référentiel antérieur à 2002**

Caneco BT version 5 tient compte de modifications substantielles des règles de calcul par rapport à la version 4 :

- Introduction de la notion de courants harmoniques et conséquence sur le dimensionnement des organes de protection et des sections des canalisations. (voir NFC 15-100 &523.5.1, 524.2)
- changement des temps maximaux de fonctionnement des dispositifs de protection en régime IT (voir NFC 15-100 tableau 41A)
- changement des valeurs de résistivité des circuits protégés par des disjoncteurs temporisés (voir guide pratique UTE C15-500)
- Facteur de non symétrie. Ce facteur vaut obligatoirement 0,8 pour les liaisons comprenant 3 conducteurs par phase. Pour 2 ou 4 conducteurs par phase, il est proposé à 1,00. Ceci suppose que les conducteurs sont disposés de façon symétrique (voir NFC 15-100 &523.6)

#### **Les différents référentiels de calcul et les différentes versions de Caneco Principe :**

Caneco BT 4 = normes NFC 15-100 et référentiels de calcul antérieures à 2002 Caneco BT 5 = nouveau référentiel de calcul

### **Reprise d'affaire Caneco 4 dans Caneco BT 5.2**

Tous les circuits d'une affaire Caneco 4 repris dans la version 5 sont verrouillés.

#### Trois cas distincts doivent être considérés :

**Cas 1 : Installation nouvelle dont le permis de construire est antérieur au 31 mai 2003 :**  Il faut continuer à traiter ces affaires avec Caneco 4

#### **Cas 2 : Installation nouvelle dont le permis de construire est postérieur au 31 mai 2003 :**  Il faut traiter ces affaires avec Caneco BT 5

Si l'affaire a commencé à être étudiée en version 4.4, il faut la reprendre avec la version 5 et la convertir au nouveau référentiel. Un re-dimensionnement des câbles et protections s'impose (recalcul complet depuis la source). Il faut déverrouiller les circuits préalablement.

#### **Cas 3 : Extension d'une installation existante : double référentiel de calcul**

Les circuits existants ne doivent pas pouvoir être modifiés. Protections et câbles sont existants et ont été déterminés par un ancien référentiel de calcul qui n'est pas remis en cause (non rétroactivité des changements).

Par contre, les nouveaux circuits doivent être déterminés par le nouveau référentiel.

Il faut traiter ces extensions avec Caneco BT 5. Les circuits existants doivent être importés et verrouillés. De cette façon, protections et câbles de ces circuits ne seront pas redimensionnés.

Ils devront être recalculés (pour obtenir les valeurs d'Icc suivant le nouveau référentiel. Caneco BT 5 indiquera, le cas échéant, que ces circuits existants ne sont pas conformes au nouveau référentiel de calcul.

Les circuits nouveaux, quant à eux, seront dimensionnés en fonction du nouveau référentiel.

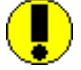

*Ce double référentiel oblige à conserver les informations de conformité de l'ancien référentiel. Il est fortement conseillé de réaliser un archivage utilisant différents formats (fichiers Caneco V4.4, pdf, dxf, documents papier).* 

*Pour plus de clarté sur le nouveau dossier Caneco BT V5, il est également conseillé, pour les circuits anciennement conformes et qui ne le seraient pas avec le nouveau référentiel, de faire figurer cette conformité ancienne dans les champs TEXTE que Caneco BT met à disposition pour chaque circuit*

### **Reprise d'affaire Caneco BT 5.1 dans Caneco BT 5.2**

Tous les circuits d'une affaire Caneco BT 5.1 repris dans la version 5.2 sont verrouillés. Le format des fichiers affaires de Canaco BT 5.2 n'est pas le même que la version 5.1 Lors du chargement d'une affaire calculée avec la version 5.1, deux cas distincts doivent être considérés :

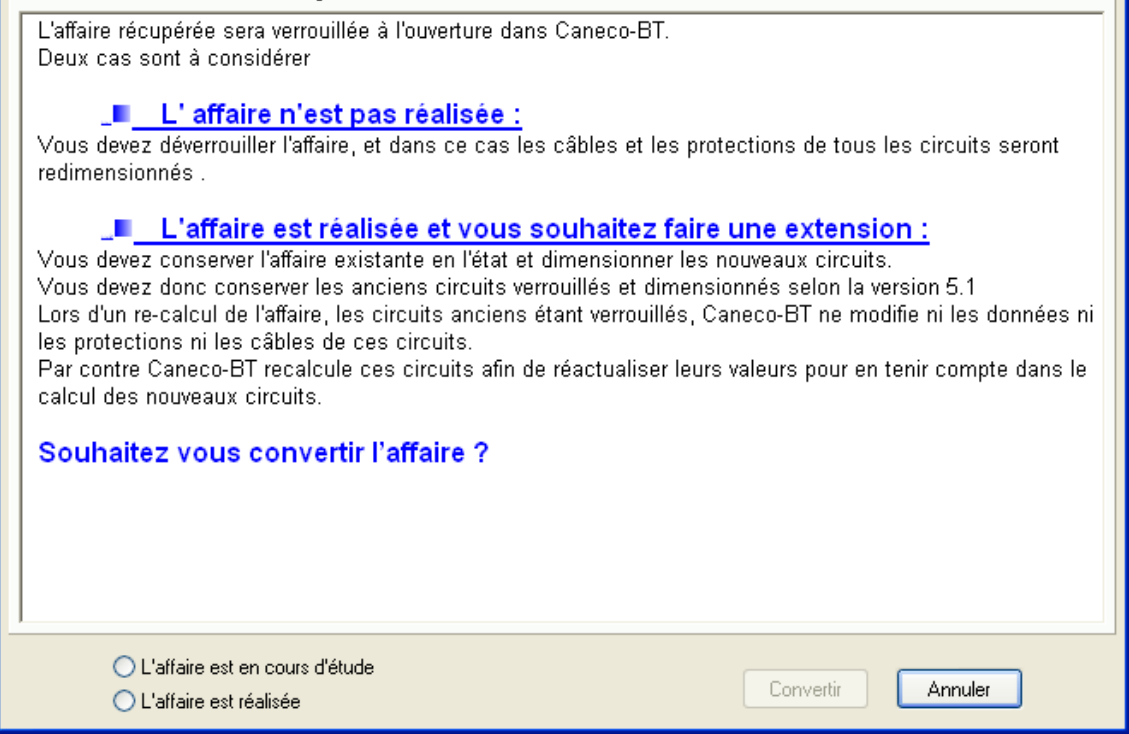

# <span id="page-12-0"></span>**Nouveautés de la version 5.2**

# **Interface et Schématique**

La version 5.2 de Caneco-BT diffère des versions antérieures par les points suivants :

- Modification du fonctionnement de la commande nouveau ( Utilisation de modèles d'affaire)
- Ajout d'un assistant de création de colonnes montante
- Le gestionnaire d'impression permet de composer des dossiers organisés par distribution avec un numéro de document distinct pour chaque distribution ( *Voir chapitre IMPRESSION*)
- Deux représentations de l'unifilaire tableau (mode condensé ou complet)
- Insertion de schémas externes dans l'unifilaire tableau (voir chapitre UNIFILAIRE TABLEAU)
- Représentation des schémas Caneco disponibles, sous forme de diapositives
- Modification de schéma du répertoire « Schémas Caneco » détectée dynamiquement; la mise à jour est donc automatique dans l'unifilaire tableau
- Représentation de la barre de terre dans l'unifilaire tableau (voir chapitre UNIFILAIRE TABLEAU)
- Représentation des borniers dans l'unifilaire tableau (voir chapitre UNIFILAIRE TABLEAU)
- Nomenclature des câbles des circuits associés
- Nomenclatures des appareils des circuits associés
- Menu contextuel sur les champs des fenêtres de saisie principales (Annuler Couper Copier – Coller – Tout sélectionner )
- Amélioration des fonctionnalités des textes de l'unifilaire tableau (voir chapitre UNIFILAIRE TABLEAU)
- Utilisation libre du champ contacteur lorsqu'il n'est pas imposé par le circuit.
- Passage de certains paramètres de calculs globaux sur les circuits et sur les distributions
- Réorganisation des onglets de la fenêtre des préférences
- Création d'une barre d'outils « Maintenance » contenant des outils de réparation d'affaire

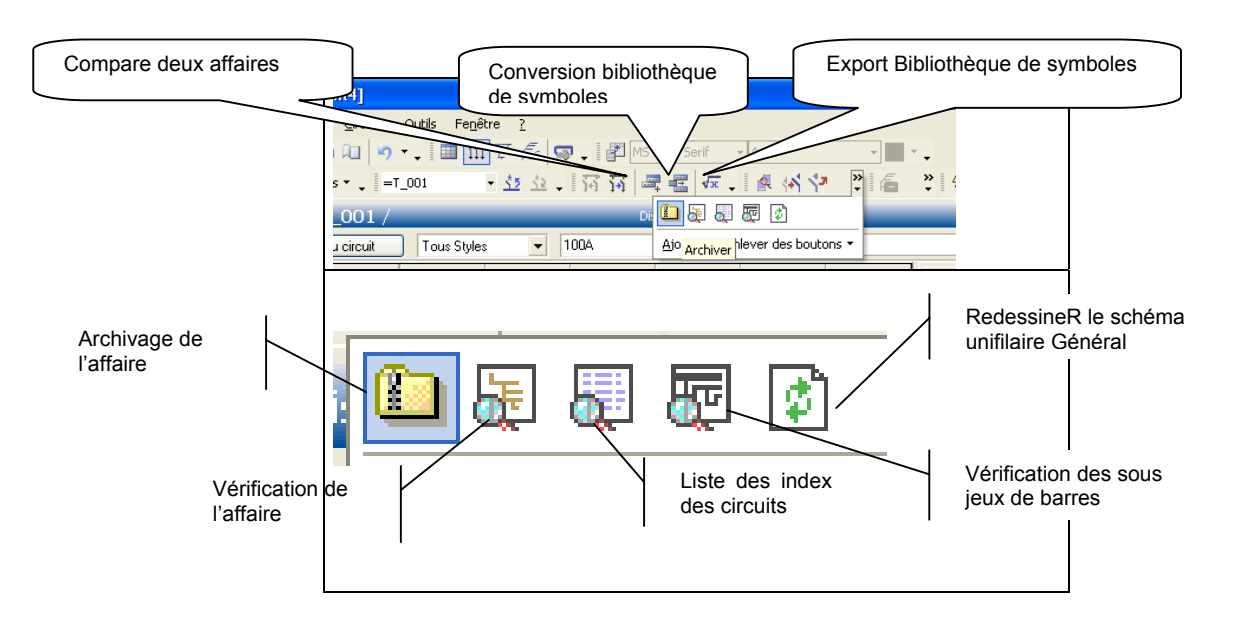

<span id="page-13-0"></span>• Amélioration du repérage automatique des circuits.( Outils « Préférences »).Voir ci-dessous.

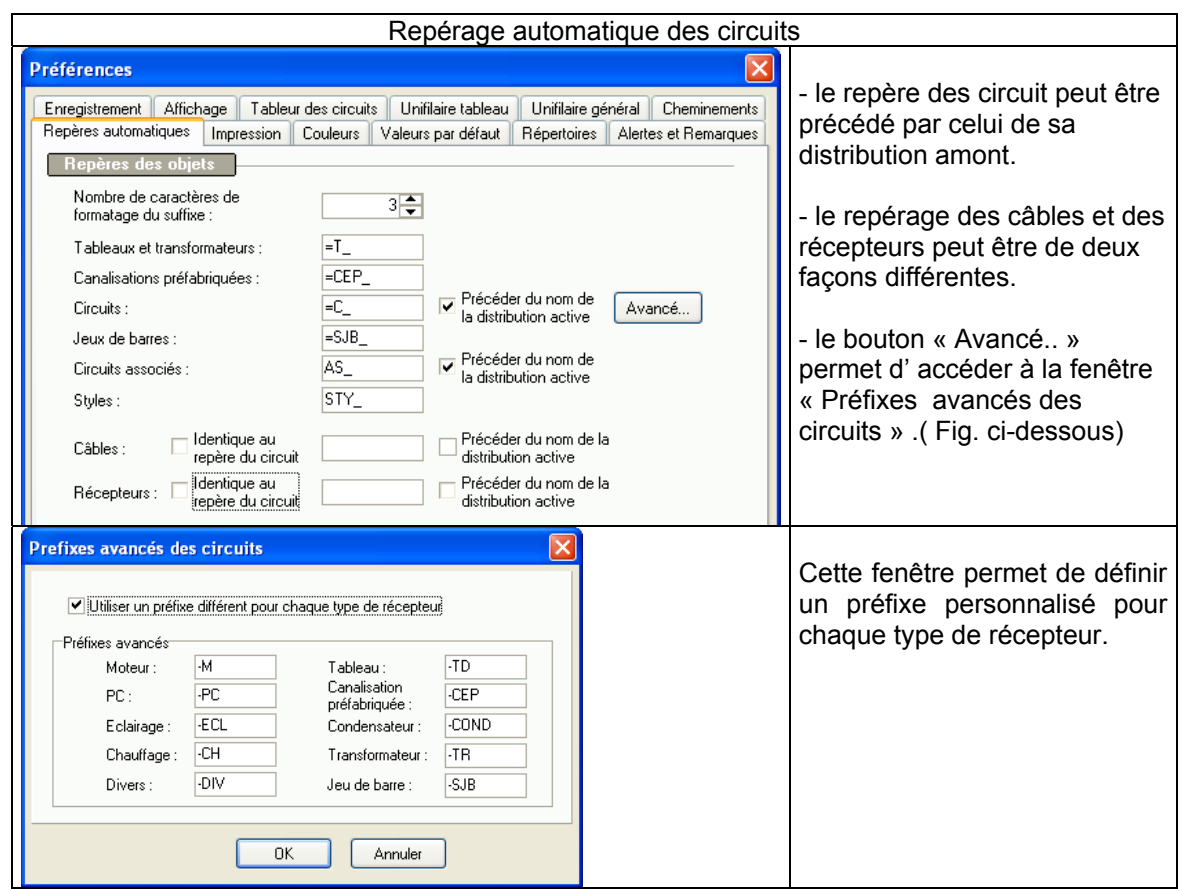

## **Nouveautés dans les calculs**

### **Sources TN-S**

Il est possible de configurer la liaison Source -TGBT en TN-S

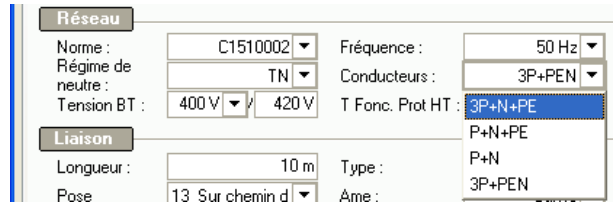

Le calcul du PE se fait à l'aide de la formule suivante :

 $K^2$  **x**  $S^2$ <sub>PE</sub> =  $I^2$ <sub>f</sub> **x** t (I<sub>f</sub> étant le courant de défaut Phase-PE).

k est une constante qui dépend de la nature du câble ( tableau 9 du guide NFC 15-500)

t correspond au temps de fonctionnement de la protection HT

### **Source BT Tableau par R et X**

( *Voir Chapitre « CREATION DE LA SOURCE* »)

La nouvelle source BT Tableau par R et X permet de réaliser des études en partant d'une distribution existante.

Toutes les données électriques (impédances, Idispo) amont nécessaires au calcul seront renseignées ou copiées depuis la distribution existante.

Les calculs seront ainsi plus précis et conformes à l'Avis Technique.

### **Source BT par Tableau Ik**

( *Voir Chapitre « CREATION DE LA SOURCE* »)

La source BT par Tableau Ik permet de réaliser des études en partant d'une distribution publique (tarif bleu) ou d'un tableau existant.

Renseigner alors le courant de ce court-circuit présumé à l'origine ainsi que la puissance souscrite , la tension d'alimentation etc…

#### **La Source en tarif jaune**

( *Voir Chapitre « CREATION DE LA SOURCE* »)

La version 5.2 permet de configurer explicitement une source en Tarif Jaune dont les caractéristiques sont prédéfinies. Seules la puissance, la longueur de la liaison et la chute de tension sont modifiables.

Le repère du TGBT sera « Tableau EDF » par défaut. La liaison EDF ne sera pas nomenclaturée.

### **Transformateur BT / BT**

Le traitement du transformateur BT / BT prend en compte de façon plus complète les caractéristiques primaires et secondaires. Il est possible :

• De configurer les pôles du secondaire • De définir la tension secondaire de service :

> Tension composée (Ph-Ph) si le secondaire est en 3P+N, 3P ou 2P Tension simple (Ph-Ne) si le secondaire est en P + N

#### **Réseau Normal / Secours**

Les principales améliorations réalisées dans la version 5.2 concernent :

- La possibilité de configurer un Tableau en mode d'alimentation ( **N & S** ) ou ( **S** ).
- Le calcul des Ik et la définition des protections :

□ Tableau alimenté en N & S – les courants de court-circuit sont calculés systématiquement sur la branche N et la branche S. Cela permet de déterminer de façon adéquate les Ik des circuits avals en fonction de leur mode d'alimentation ( N, S ou N&S ).

 Le traitement de la sélectivité et de la filiation des circuits alimentés en mode S par un Tableau N & S se fait par rapport à la protection amont relative à la branche S.

### **Traitement du Conducteur de Protection (PE)**

**Nombre de conducteurs PE –** Par défaut, l'option Nombre conducteurs PE est initialisée à 1.

Dans les situations où cette option entraînerait un surdimensionnement des sections des phases voire une impossibilité de calcul (Critère contacts indirects), un message sera affiché pour proposer de cocher l'option : « Nombre de conducteurs PE = Nb de phase » de la fenêtre Options de calcul,- Onglet «Câbles»..

Cette option est également accessible depuis l'onglet « Données complémentaires » de la fiche circuit.

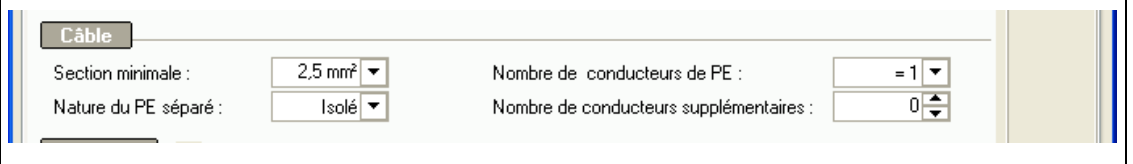

**Traitement de la contrainte thermique du PE –** Ce traitement est effectué par la prise en compte systématique de la « Règle du Temps de Coupure » ou RDTC. Ce qui peut avoir des conséquences sur :

- Le dimensionnement des canalisations
- □ La réduction de la section du PE
- Le réglage des magnétiques
- □ Le critère de calcul et la conformité

### **Définition et choix des protections**

**Disjoncteur à usage général –** les disjoncteurs à usage général peuvent être choisis parmi les deux types technologiques : Disjoncteur en boîtier moulé et Disjoncteur Ouverts.

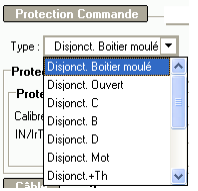

Cependant, ce choix n'est possible que pour les disjoncteurs pris dans les base au format EDIELEC.

**Paramétrage des protections –** Les champs de paramétrage et de réglage des protections ne sont accessibles que si le circuit est calculé. Sinon ils sont grisés. Seuls les champs offrant une possibilité de réglage seront dégrisés.

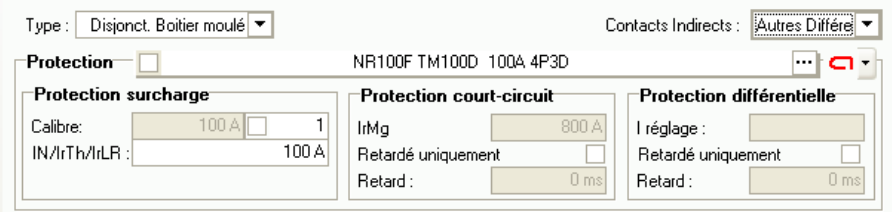

### **Autres améliorations**

**Prise en compte des harmoniques de rang > 33% -** La version 5.2 prend en compte les taux harmoniques supérieurs à 33% et calcul la section du neutre des câbles et des canalisations préfabriquées et la détermination des pôles des protections conformément aux règles définies par la NFC 15-100 - § 524-2.

**Traitement des départs protégés par des fusibles aM seuls –** La section des câbles est calculée sur Ib et les critères court-circuit et contacts indirects sont traités comme pour les départs protégés par l'association aM + Thermique.

Caneco BT vérifiera systématiquement la règle du temps de coupure.

**Simulation du dimensionnement d'une liaison –** Un bouton « Simulation » situé dans la fenêtre choix des disjoncteurs permet, après sélection d'un disjoncteur dans la liste, de dimensionner la canalisation et les résultats sont affichés dans la fenêtre « Résultats ». Ce qui présente une efficacité certaine quant à l'optimisation des calculs.

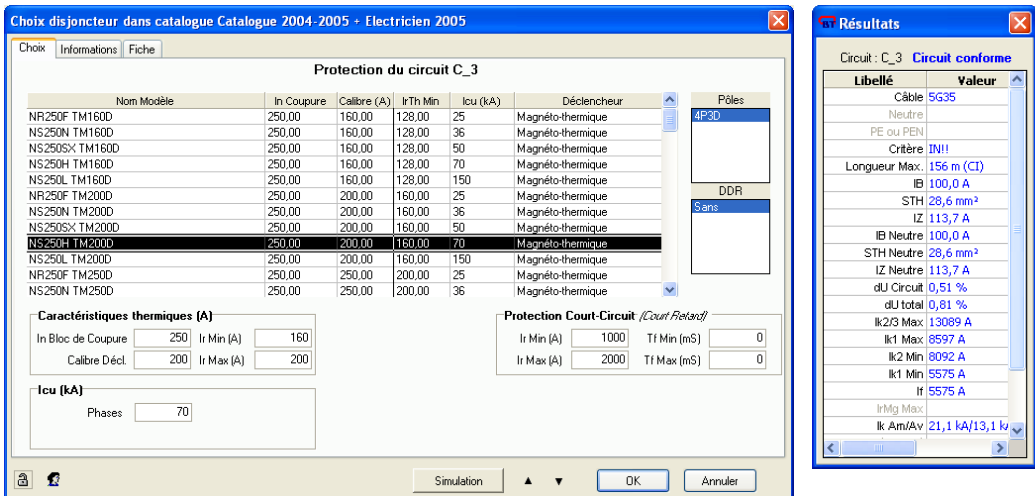

#### **Traitement de la sélectivité –**

- Le calcul de la sélectivité a été amélioré :

- Prise en compte de la sélectivité sur 3 étage
- Prise en compte de la sélectivité pour disjoncteurs Magnétiques.
- Prise en compte des DDR pour le traitement de la sélectivité sur défaut
- Le résultat sélectivité (Chrono) est remplacé par ' {Total} '

- Possibilité d'analyser les sélectivité par superposition de courbes.

- La sélectivité différentielle est calculée pour tous les régimes de neutre.

#### **Traitement du paragraphe 345.1 de la NFC 15-100 (Coordination entre protection contre les surcharges et protection contre les courts-circuits) –**

L'option « Déclenchement sur Ikmin » est renommée « Dispense de vérification de la tenue aux courts-circuits des conducteurs ».

Cette option s'applique soit à partir des la fenêtre « Options de calcul » comme dans la version 5.1., soit de manière spécifique à un circuit à partir de la fiche de ce dernier.

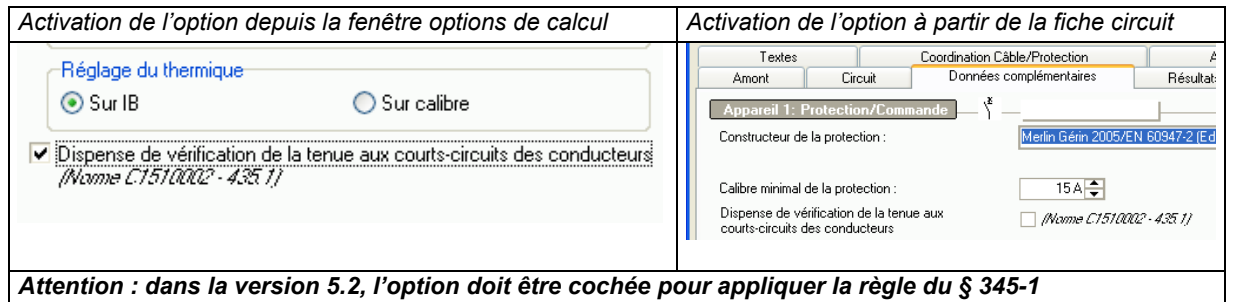

Le tableau suivant indique les protections pour lesquels l'option peut être prise en compte.

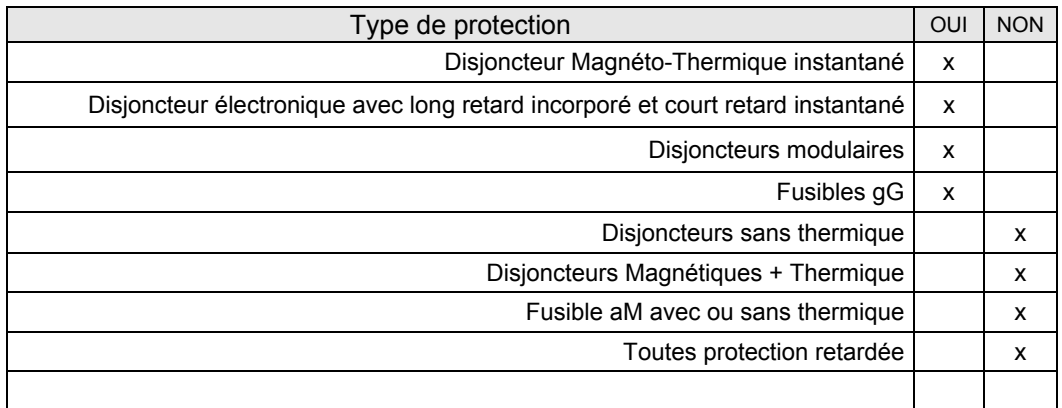

### **Choix Technique du Matériel : CTM (Module G1)**

Dans la version 5.2, les CTM :

• Complétent les moyens de choisir les matériels de Caneco BT : Choix des DDR – Sans,fixe, réglable, séparé. Choix du type de disjoncteur modulaire. Choix de la famille, du calibre des déclencheurs, des pôles en fonction des caractéristiques du circuit ou du tableau. Les associations entre disjoncteurs et les pouvoirs de coupure sous un pôle en régime IT ne sont pas pris en compte dans le CTM. La vérification se fait par calcul dans Caneco BT. • Déterminent automatiquement les références des matériels de Caneco BT.

• Permettent de choisir auxiliaires et accessoires des protections, directement dans Caneco BT.

# <span id="page-17-0"></span>**Base de données au format EDIELEC**

### **Le format « EDIELEC »**

La version 5 de Caneco BT utilise un nouveau format de données pour les fichiers constructeurs : le format EDIELEC. Ce format est plus riche d'informations que le format des versions antérieures de Caneco, intitulé format « Caneco4 ». Les informations supplémentaires du format EDIELEC permettent de :

- « coller » davantage au catalogue du fabricant, ce qui permet de choisir plus efficacement les matériels
- utiliser les outils CTM (Choix Technique de Matériels) qui permettent de choisir les matériels, en fonction de caractéristiques techniques génériques.
- Les logiciels CTM sont proposés :

soit comme outils séparés (menu Outils) de détermination des références des matériels, sans lien avec les matériels calculés dans une affaire Caneco.BT

soit pour déterminer automatiquement les références de ces matériels dans Caneco. Cette possibilité sera effective pour les utilisateurs disposant des modules G1 et G2.

Le volume d'informations du format EDIELEC étant considérable, ALPI ne s'engage à fournir les informations dans un format EDIELEC que pour les fabricants principaux ou ceux ayant eu un accord avec ALPI.

### **Identification du type de format constructeur**

Le fichier constructeur que vous utilisez pour un matériel donné précise son type. Dans l'image ci-dessous, on voit la distinction des types de fichiers de disjoncteurs d'usage général :

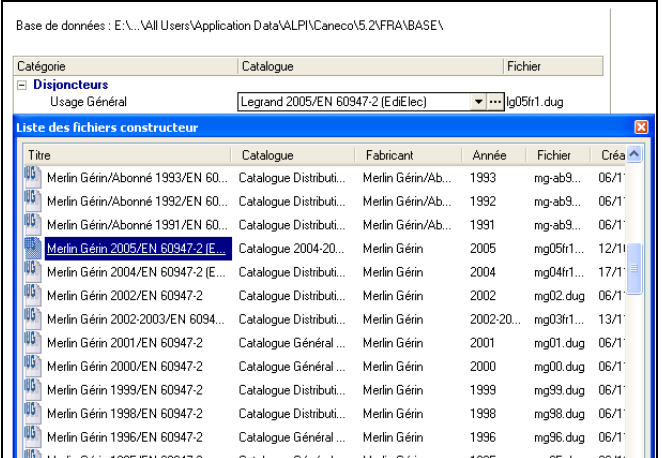

Lorsque l'on a choisi un matériel, l'onglet « Informations » indique les caractéristiques du fichier utilisé :

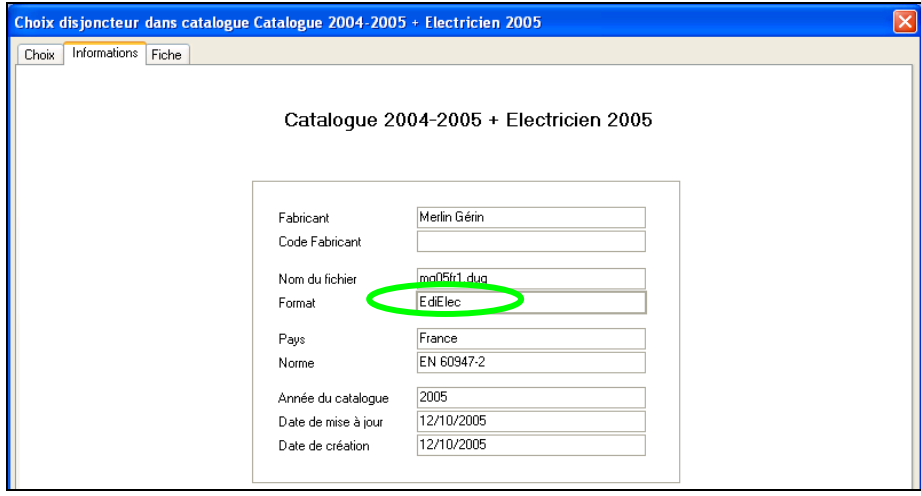

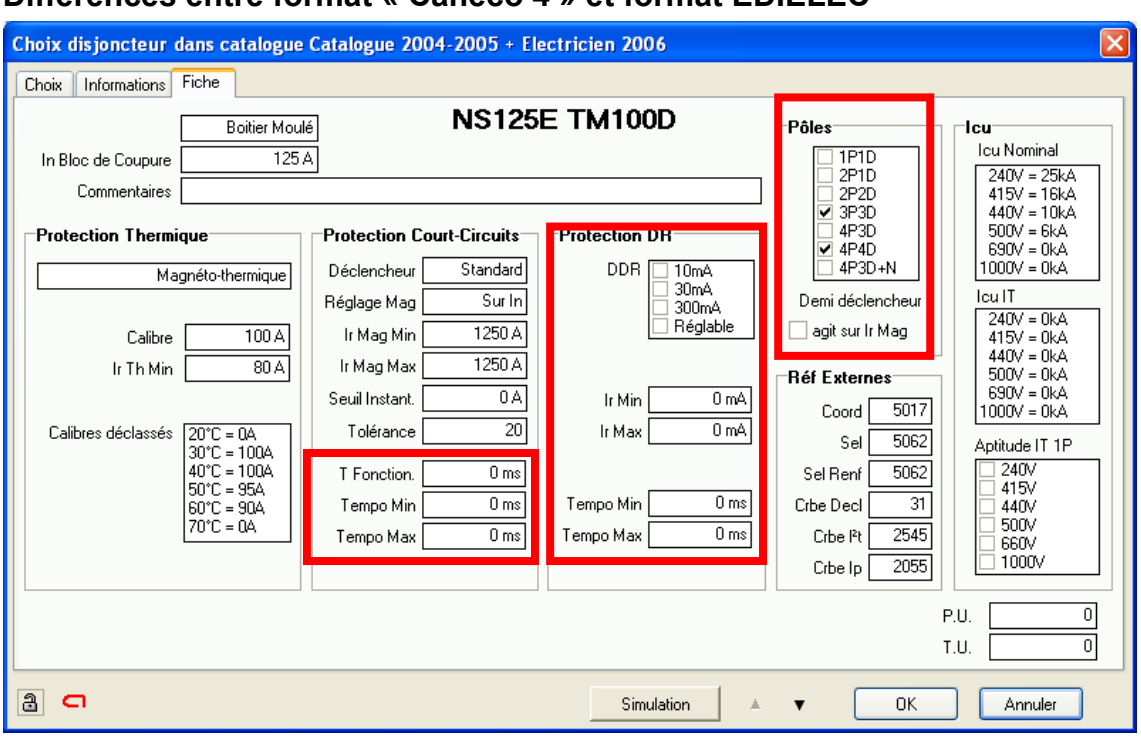

### **Différences entre format « Caneco 4 » et format EDIELEC**

Dans cet exemple d'un disjoncteur d'usage général, les informations entourées en rouge sont :

- renseignées dans le format EDIELEC
- inexistantes dans un format Caneco 4. Ceci signifie que ces informations ne sont pas prises en compte dans un calcul.

#### **Informations concernant la protection contre les courts-circuits**

Ceci est le cas des temporisations Mini (20ms) et Maxi (350 ms) de la protection de courtscircuits. Lorsque vous indiquez le réglage de la temporisation d'un disjoncteur de ce modèle, Caneco BT vérifie que ce réglage est dans les limites possibles (entre 20 ms et 350 ms). Caneco BT choisit en outre automatiquement la valeur de réglage la plus adaptée. Cette vérification et ce calcul ne sont pas possibles pour les protections choisies dans un fichier au format Caneco BT.

#### **Informations concernant la protection DDR (Différentiel Résiduel)**

Dans l'exemple ci-dessus, il est montré que le modèle ne possède pas de déclencheur DDR. Il est nécessaire, pour obtenir une protection différentielle, de la réaliser par des tores et un relais différentiel séparé, ce que signale le cas échéant Caneco BT par un avertissement après calcul. Avec un fichier au format Caneco BT, ce traitement n'est pas possible.

#### **Informations concernant les pôles coupés / pôles protégés**

Dans l'exemple ci-dessus, il est montré que le modèle n'existe pas en 2P2D, c'est à dire en présentation 2 pôles coupés (2P), 2 pôles protégés (2D). P signifie « nombre de pôles coupés », D signifie Déclencheur, donc « nombre de pôles protégés ». Caneco BT interdit donc de choisir ce modèle de disjoncteur en présentation 2P2D. A l'inverse, avec un fichier au format Caneco 4, toutes les possibilités de présentation sont supposées exister, ce qui peut se traduire par une impossibilité de trouver le matériel souhaité dans le catalogue du fabricant, alors que Caneco BT l'a choisi.

# <span id="page-19-0"></span>**L'interface de Caneco BT**

# **Présentation de l'interface Caneco BT**

L'interface utilisateur de **Caneco BT** ressemble à celle de la plupart des programmes fonctionnant sous environnement Windows.

La barre des menus située en haut de l'écran présente les neuf *menus* de **Caneco BT**. Les commandes contenues dans ces menus permettent soit de déclencher directement une action, soit d'afficher un sous-menu ou une Boite de dialogue.

Sous cette barre de menus, figure la barre des outils qui permettent d'accéder directement à une commande existant dans les menus.

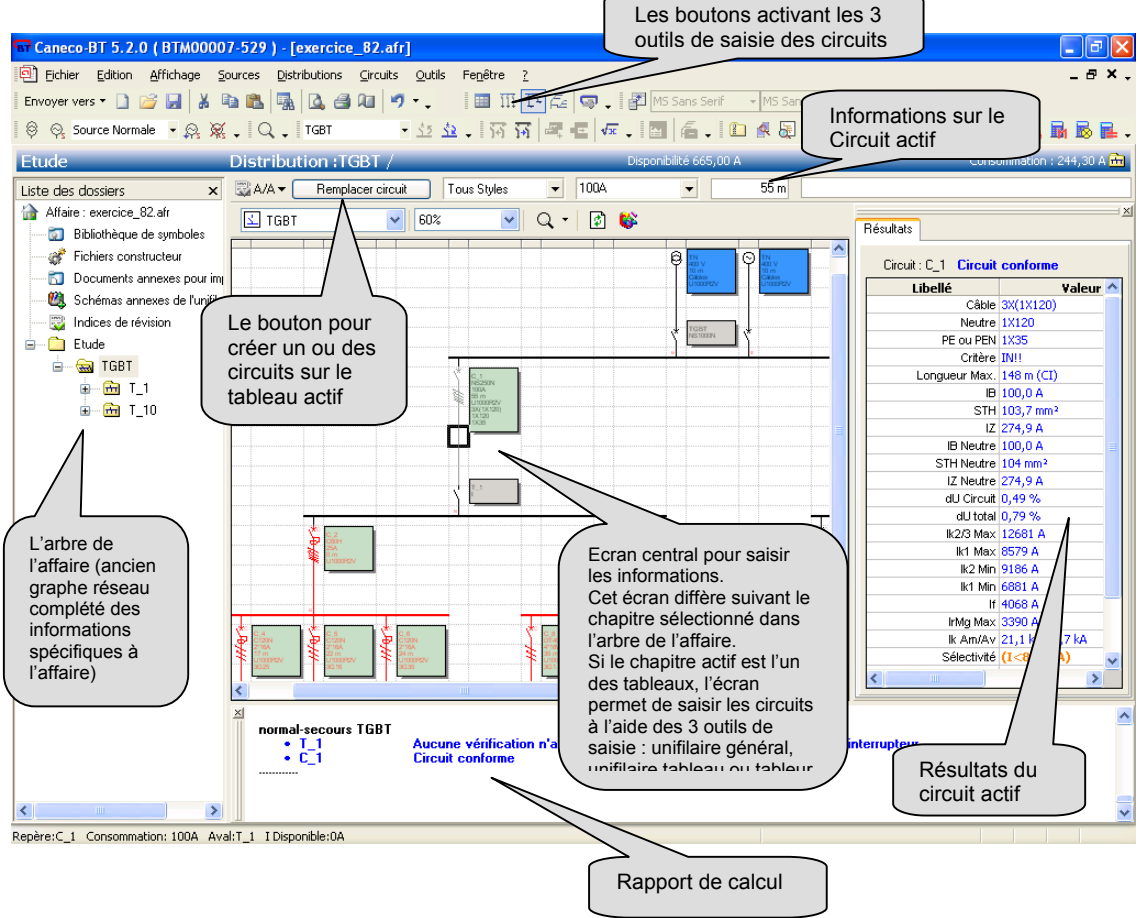

### **Menus**

### **Barre des menus**

Quel que soit l'outil de saisie utilisé, le programme comporte toujours dans la partie supérieure de l'écran la même barre des menus.

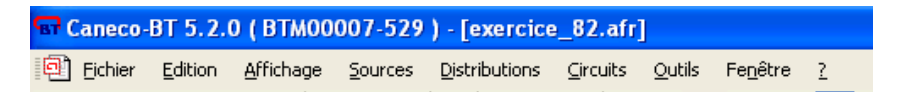

Elle présente les neuf menus de **Caneco BT**. Chaque menu comprend des commandes décrites dans le présent manuel.

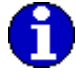

Pour visualiser un menu, cliquez sur son titre dans la barre des menus. Les différentes commandes apparaissent.

Les menus sont :

#### **Fichier**

les commandes qui y sont accessibles concernent la création, reprise, enregistrement et impression d'une affaire

#### **Edition**

commandes d'édition de circuits : couper - copier - coller - supprimer

#### **Affichage**

affichage des différentes parties de l'écran

#### **Sources**

accès aux fenêtres sources (Normal, Secours)

#### **Distribution**

recherche des tableaux alimentant les circuits

#### **Circuits**

commandes sur les circuits

#### **Outils**

paramétrage des calculs et des valeurs par défaut des circuits

#### **Fenêtres**

menu standard de Windows sur la présentation des fenêtres d'affaire

#### **Aide**

commandes d'aide

#### **Menus contextuels**

Pour accélérer certaines opérations, vous disposez de menus contextuels. Ce sont des menus particuliers, adaptés à la boîte de dialogue (fenêtre) dans laquelle vous vous trouvez. Ces menus sont appelés à l'aide de la touche droite de la souris.

Exemple d'un menu contextuel appelé dans la fenêtre de calcul d'un circuit :

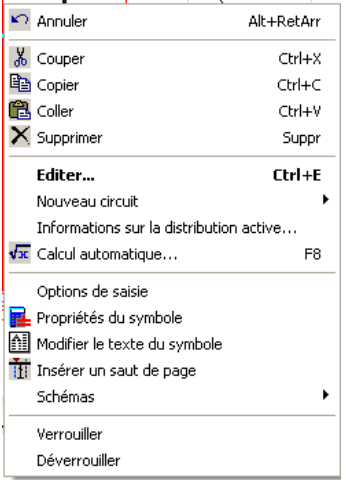

# <span id="page-21-0"></span>**Boutons**

Sous la barre des menus, se trouve la barre d'outils. Chaque bouton de la barre d'outils permet d'accéder directement à des commandes existant en outre dans les menus.

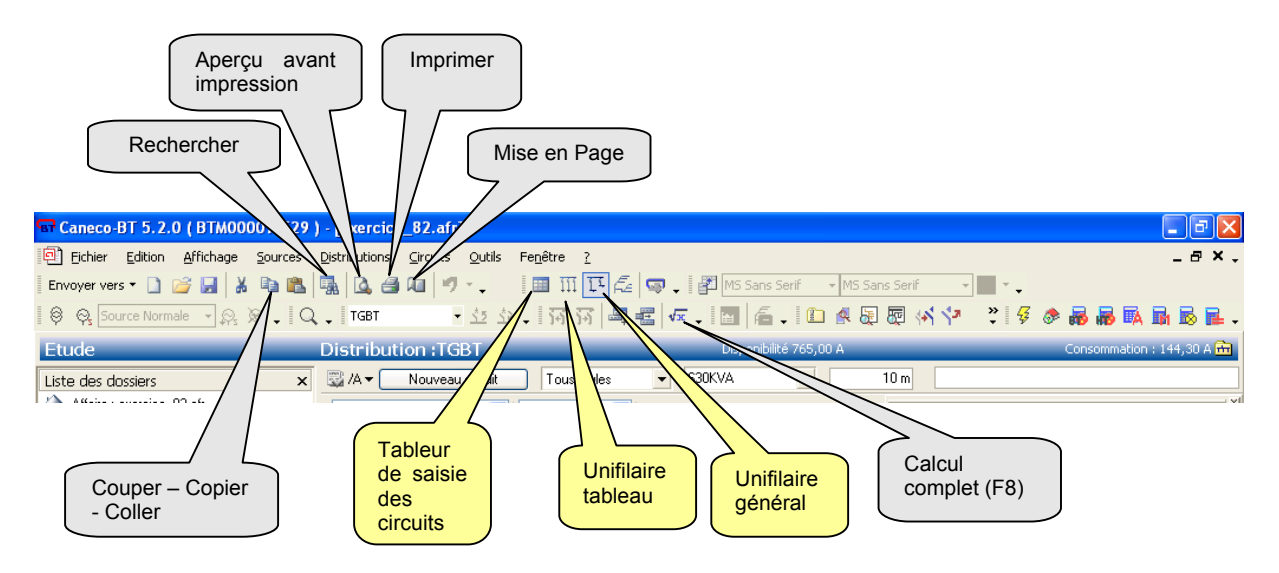

Ces boutons sont personnalisables de deux façons différentes :

• par clic droit sur la barre des menus, vous obtenez le menu contextuel suivant qui vous permet d'ajouter ou supprimer des groupes de bouton :

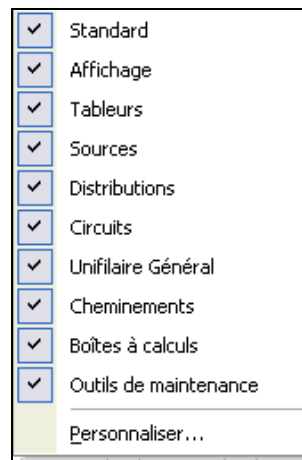

• en cliquant sur la flèche bas placée à droite de chaque groupe de boutons, vous obtenez un menu qui vous permet de modifier ce groupe :

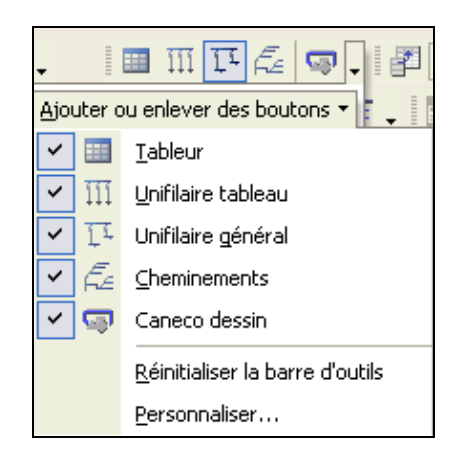

# <span id="page-22-0"></span>**Outils de saisie des circuits**

Les 3 boutons de sélection des outils de saisie des circuits activent ces outils, ce qui différencie

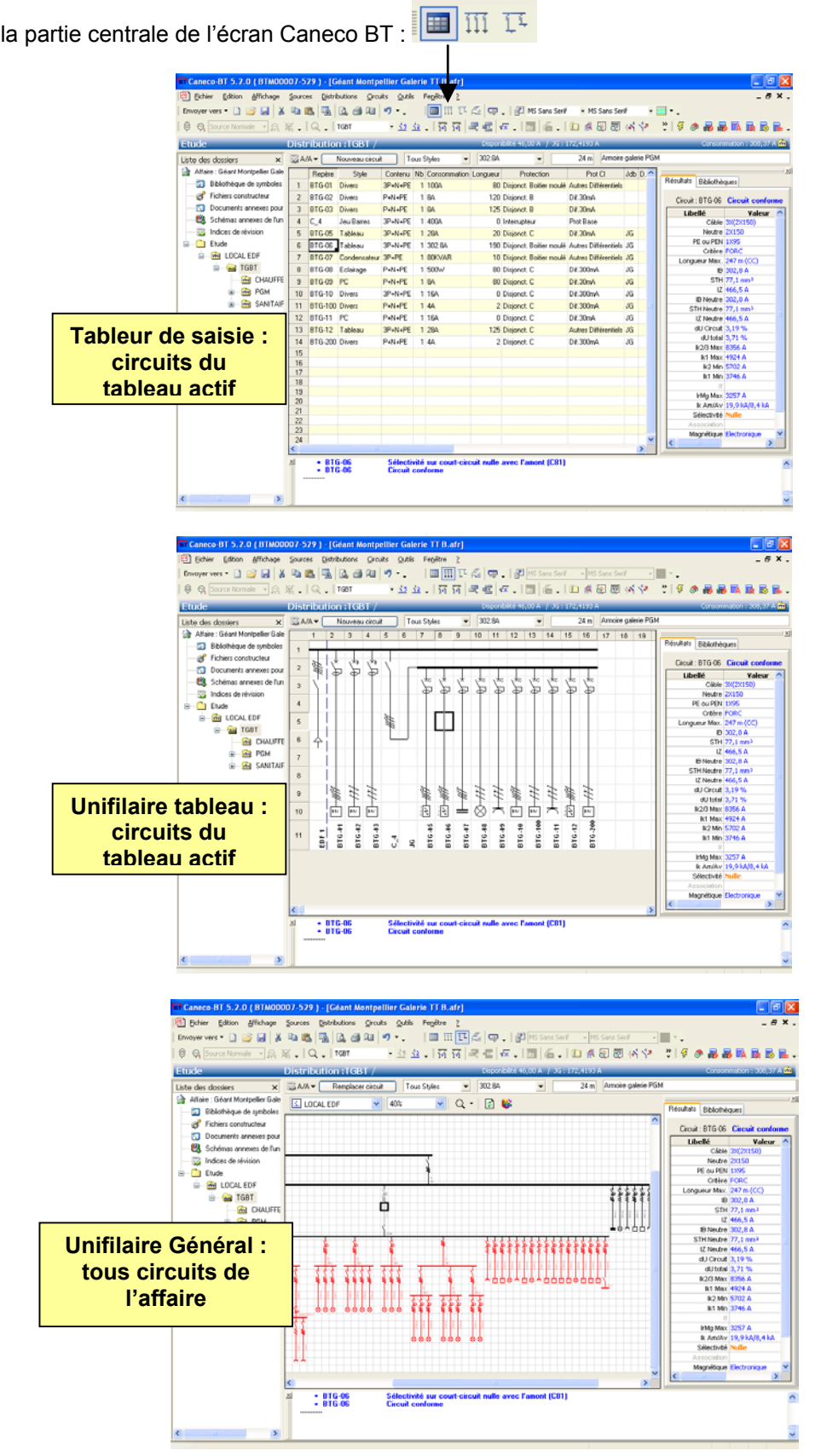

# <span id="page-23-0"></span>**Une affaire dans Caneco BT**

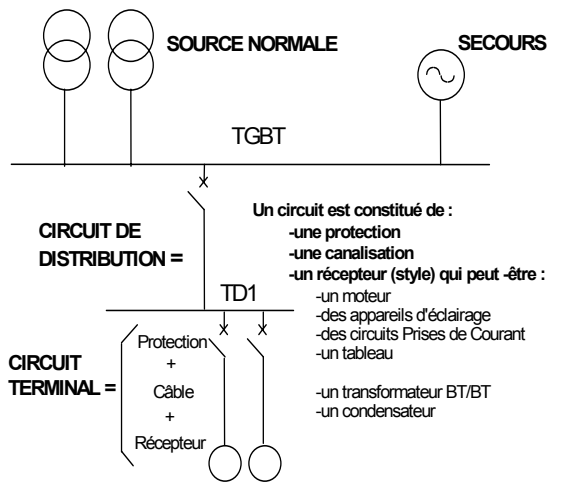

**Un circuit est alimenté par une distribution**(tableau)

Une affaire **Caneco BT** se traite d'Amont (source) vers l'Aval (circuits terminaux), ce qui permet de déterminer les protections et les câbles. Vous devez définir en premier la Source et les caractéristiques générales de l'affaire, puis les circuits de distribution (circuits de style Tableau), et terminer par les circuits terminaux.

Ceci suppose que les intensités des circuits de distribution ont été prédéterminées.

Si cela n'est pas le cas, vous pouvez effectuer un bilan de puissance avec **Caneco BT**, ce qui déterminera les intensités des circuits de distribution en fonction des circuits qu'ils alimentent et des éventuels condensateurs.

Ainsi, dans **Caneco BT**, à chaque instant, vous pouvez redéfinir les circuits principaux, puis déterminer protections et câbles des circuits terminaux. La commande calcul automatique du menu Circuits permet de redéfinir automatiquement les protections et les câbles en fonction de l'Amont.

# <span id="page-24-0"></span>**Création de la source**

# **Types de source d'alimentation**

Un réseau électrique est alimenté par une ou plusieurs sources.

Ces sources peuvent être :

- des transformateurs HT/BT (Haute Tension /Basse Tension),
- des alternateurs (groupe électrogène) délivrant une source Basse Tension,
- des alimentations Basse-Tension (branchement à puissance surveillée, tarif jaune).

# **Définition d'une Source dans Caneco BT**

Une affaire **Caneco BT** peut comporter au maximum *deux types de source*, une source Normale et une source Secours, chacune d'entre elles étant constituée de une à 6 sources élémentaires identiques et en parallèle.

# **Présentation**

La commande Nouveau du menu Fichier affiche à l'écran la Boite de dialogue *Edition Sources* qui concerne les sources normales.

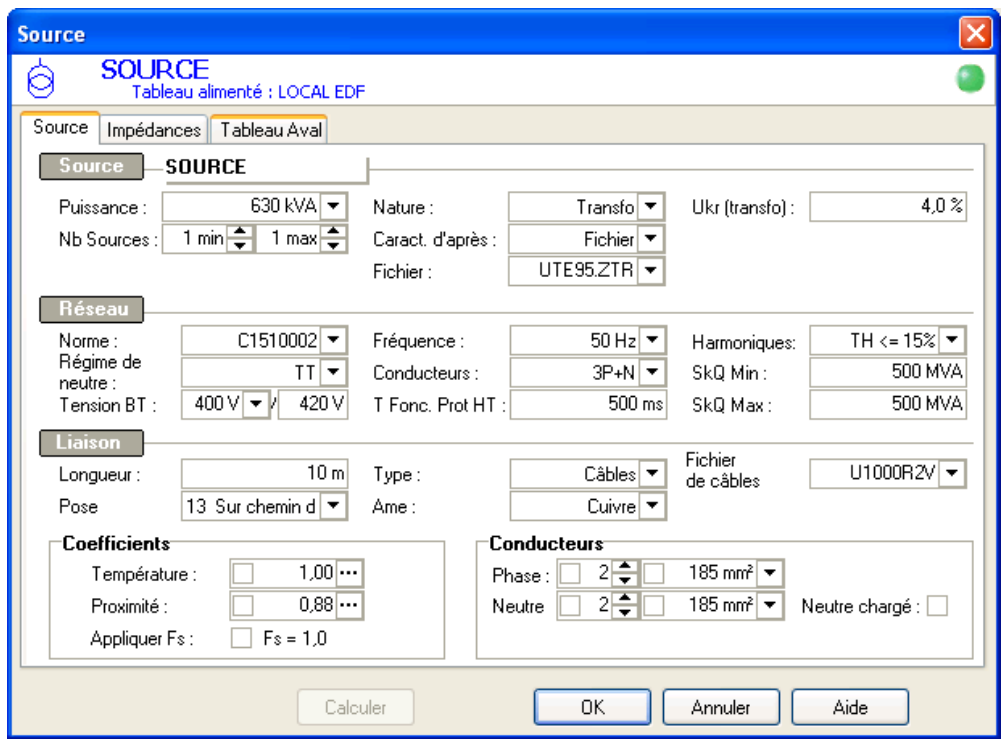

# **Rubrique Source**

### **Repère de la source**

Par défaut, ce repère est proposé *SOURCE*. Il peut être modifié.

### **Puissance de la source**

Puissance normalisée si les caractéristiques de la source sont données d'après un fichier (cliquez sur la flèche située à droite du champ pour obtenir la liste de ces puissances). La puissance peut ne pas être normalisée si l'on choisit des caractéristiques de source d'après l'Ukr (voir ci-dessus).

### **Nombre de sources maxi en parallèle**

Dans **Caneco BT**, les sources élémentaires sont supposées identiques. Cette donnée sert à déterminer les Ik maxi ce qui permet de proposer l'appareil de protection aval en cas de couplage de plusieurs transformateurs.

### **Nombre de sources mini en parallèle**

Les Ik mini sont calculés en tenant compte du nombre mini de sources en parallèle. **Caneco BT** propose 1 par défaut, ce qui signifie que des considérations d'exploitation peuvent faire que l'installation ne soit alimentée que par une seule source. Prendre en général le nombre de sources maxi en parallèle moins une.

### **Nature de la source**

Cinq choix sont possibles :

- Transformateur HT-BT
- Groupe électrogène
- Source Tableau par Ik
- Source Tableau par R et X
- Source Tarif Jaune

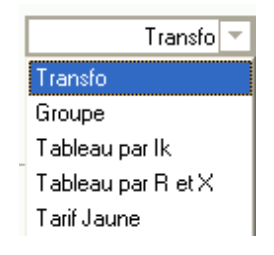

### **Caractéristiques de la source**

Elles peuvent être données :

- D'après un fichier : définissant les puissances standard et impédances des sources
- D'après l'Ukr, tension de court-circuit exprimée en % pour les transformateurs ; réactances homopolaires et transitoires, exprimées en % pour définir les groupes électrogènes

La puissance du transformateur ou du groupe électrogène peut dans ce dernier cas être une puissance non normalisée.

### **Fichier**

Il s'agit du nom de fichier des caractéristiques des sources standard. Ces fichiers peuvent être complétés par de nouveaux fichiers ou d'autres valeurs de source : choisissez *''Base de données''* du menu *''Options''*. Cette fonction gère la base de données appareillage. Il est automatiquement rempli et non accessible si vous avez choisi de définir les caractéristiques de la source d'après un fichier.

### **Ukr**

Le champ n'est accessible que si vous avez choisi de définir les caractéristiques de la source d'après l'Ukr.

# <span id="page-26-0"></span>**Rubrique Réseau**

#### **Norme**

Ce champ propose par défaut la norme d'installation électrique qu'il est conseillé d'utiliser. Pour la France, cette norme est la NFC 15-10002(2002).

Ce champ n'est accessible que pour les utilisateurs disposant de la version multinormes. Pour ceux-ci, les choix proposés sont NFC 15-100 (2002), VDE, CEI64-8, HD384....

### **Régime de neutre**

Régime de neutre de la source : TN,TN, TT, IT avec ou sans le Neutre.

Il est possible, pour une même affaire, de changer de régime de neutre en aval d'un transformateur BT-BT. En dehors de ce cas particulier, aucun changement n'est possible.

La distinction entre TNC et TNS se fait en précisant le contenu des conducteurs utilisés dans la source ou dans un circuit (voir chapitre circuit. Un TNC est obtenu par une liaison 3P + PEN, un TNS par une liaison 3P+N+PE)

### **Tension BT de service de l'installation**

Il s'agit de la tension de service de la source, *entre phases,* en charge (400V par défaut).

### **Tension à vide**

Cette valeur n'est pas saisissable, mais calculée à partir de la tension de service pour la norme NFC 15-100. Par convention, elle est égale à 1,05 fois la tension de service, et ne peut être modifiée. C'est la tension à vide de référence qui sert à calculer tous les courants de courtscircuits maximaux.

Elle ne doit pas être comparée à la tension à vide de dimensionnement des transformateurs (égale à 410V pour les transfos 400V).

En norme CEI ou CENELEC, cette tension vaut C x Tension de service, C étant déterminé par la CEI 909

### **Fréquence)**

Fréquence de l'installation (France 50 Hz).

En 60 Hz, **Caneco BT** augmente d'un facteur 1,2 les réactances des câbles et des équipements.

### **Polarité**

Polarité du réseau : Triphasé ou Monophasé

### **T Fonc. Prot HT**

Temps de fonctionnement de la Protection HT en ms.

### **Harmoniques**

Choix du taux d'harmoniques. Ce calcul est applicable pour la C1510002 (2002).

- Taux Harmoniques <= 15%
- 15% < Taux Harmoniques <= 33%
- Taux Harmoniques > 33%

### **Puissance HT de court-circuit**

#### **Puissance maximale :**

Proposée par défaut à 500 MVA, puissance de court-circuit du réseau 20 kV français, elle peut être modifiée.

Choisissez des valeurs inférieures pour tenir compte par exemple de réseaux aériens Basse Tension à forte impédance. Ce paramètre n'a qu'une faible incidence sur les calculs des Ik.

#### <span id="page-27-0"></span>**Puissance minimale :**

Indiquez une valeur différente de la valeur maximale, lorsque votre source est un transformateur alimenté en HT et si le réseau HT est secouru par des alternateurs. Indiquez Dans ce cas, indiquez la puissance de court-circuit de ces alternateurs.

Les valeurs minimales et maximales peuvent être calculées avec le logiciel **Caneco HT** de calculs et schémas d'installation HT. Ces deux valeurs sont suffisantes pour assurer la continuité des calculs entre la partie HT et les réseaux BT calculés avec Caneco BT.

# **Rubrique Liaison**

### **Longueur moyenne entre sources et TGBT**

Indiquez la longueur moyenne entre les bornes de la source et le TGBT.

### **Mode de pose**

Lorsque la liaison est en câbles, le mode de pose du câble doit être saisi. Par défaut **Caneco BT** propose le mode de pose 13 (sur chemins de câbles) en norme NFC 15-100.

#### **Type de liaison**

Câbles ou Gaine à barres

#### **Ame de liaison**

Lorsque la liaison est en câbles, la nature de la liaison peut être en cuivre ou en aluminium.

#### **Fichier de câble**

Choisir le type de câbles souhaité.

### **Calculer**

Calcule la source en fonction des données validées.

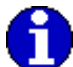

Il est possible de calculer directement la source par clic sur le bouton droit de la souris.

## **Résultats imposables**

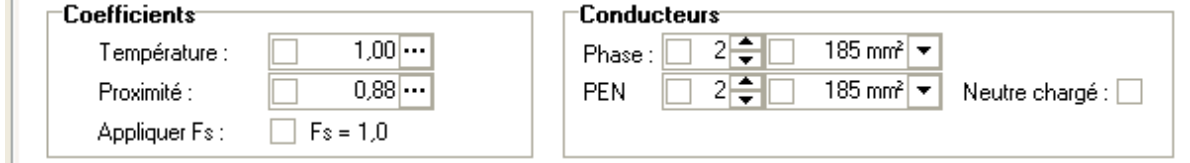

Cas des liaisons transfo-TGBT par câbles :

Pour imposer une valeur cocher la case correspondante et entrez la valeur voulue.

### **Coefficient de température K temp**

Coefficient de température limitant le courant admissible du câble. Ce coefficient vaut 1.0 par défaut, ce qui correspond à une température ambiante normale (30°C, atmosphère non confinée en mode de pose aérien, 20 °C en enterré).

### **Coefficient de proximité K prox**

La valeur imposable correspondante est calculée en considérant des câbles, en mode de pose sur chemin de câbles, issus d'un seul transfo en pose jointive. Les liaisons des autres transfos sont supposées séparées d'une distance telle que leur incidence thermique (caractérisée par le coefficient de proximité) soit négligeable.

<span id="page-28-0"></span>Pour des modes de pose autres que *sur chemin de câbles*, vous devez modifier le cas échéant, ce coefficient de proximité proposé par **Caneco BT**. Pour cela, vous pouvez vous servir du

bouton **qui fait apparaître un condensé des tableaux des modes de pose de la NFC 15-100**, qui reste valable également en CENELEC.

### **Symétrie fs**

Coefficient de symétrie (0,8) dans le cas de plusieurs câbles en //.

### **Conducteurs**

#### **Nombre de conducteurs**

- Valeur calculée en tenant compte d'une section maximale de 300 mm², jusqu'à concurrence de 3.
- Si l'intensité requiert une section supérieure à 3X300 mm² par phase, le programme propose les différents choix possibles.
- La valeur imposable peut aller jusqu'à 10 conducteurs par phase.

#### **Section des phases :**

• Valeur *calculée* maximale : 300 mm². (valeur commercialisable courante). Valeur *imposable* maximale : 800 mm².

#### **Section PEN/Neutre (Monophasé) :**

• Valeurs calculées en tenant compte du paramétrage de réduction du neutre, défini dans le dialogue ouvert par la commande *section* du menu options.

#### **Section Po**

• Section du conducteur de protection entre le transformateur et le TGBT

#### **Neutre chargé**

Lorsque le conducteur de neutre est chargé, un facteur de réduction de 0.84 doit être appliqué aux valeurs de courants admissibles.

# **Source Tableau par Ik**

La source BT par Ik s'applique dans le cas d'un Tarif Bleu ou d'une extension d'installation.

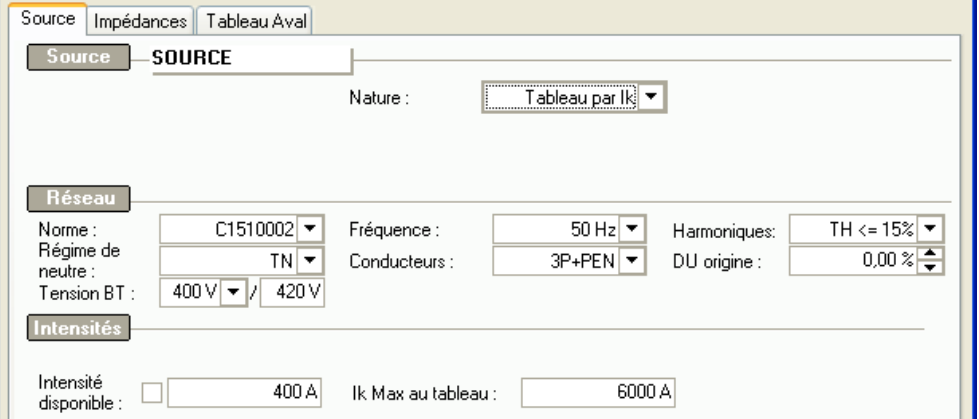

### **dU origine**

Chute de tension à l'origine de l'installation, exprimée en %. En principe 0% garantie par EDF Pour le tarif Bleu

### **Intensité disponible**

Intensité souscrite auprès de EDF

#### **Ik Max au tableau**

Courant de court-circuit Max au TGBT.

# <span id="page-29-0"></span>**Source Tableau par R et X**

La source par Tableau BT s'applique dans le cas d'une extension d'installation.

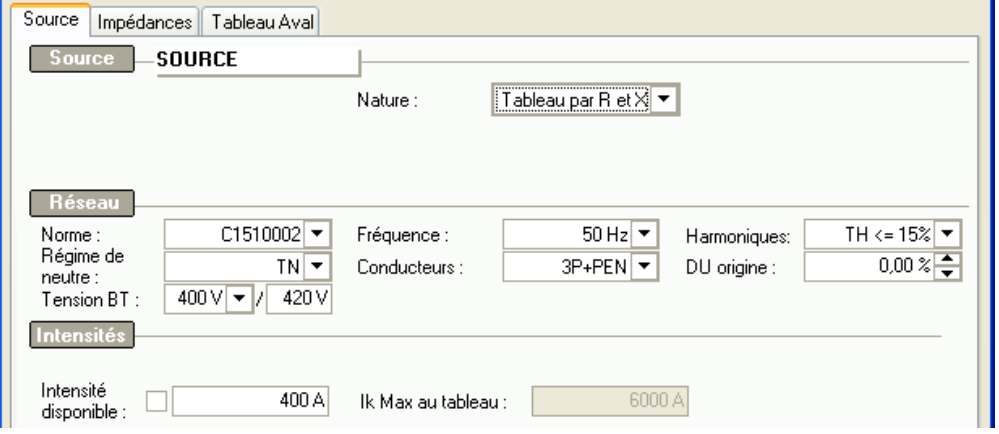

### **dU origine**

Chute de tension à l'origine de l'installation, exprimée en %.

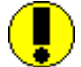

Ne choisissez des valeurs différentes de 0 que dans le cas d'une alimentation Basse Tension caractérisée par une chute de tension notable, par exemple :

- étude d'une installation depuis un tableau divisionnaire éloigné de la source.
- étude d'une installation depuis un transformateur BT-BT
- installation comportant un groupe électrogène en Secours très éloigné du TGBT

#### **Intensité disponible**

Intensité soutirée à la distribution .

#### **Ik Max au tableau**

Courant de court-circuit Max au tableau .

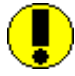

Si l'installation existante a été étudiée dans une version de caneco BT, le paramétrage de la source Tableau BT peut se faire en copiant les impédances de la distribution d'où part l'extension dans l'onglet « Impédances » de source Tableau BT .Ce qui permet de calculer de façon plus précise la chute de tension et les court-circuits

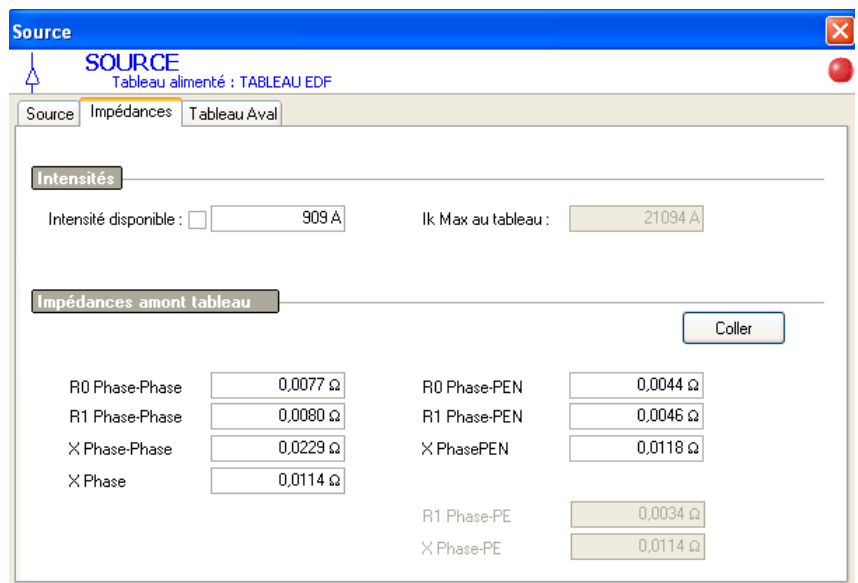

# <span id="page-30-0"></span>**Source Tarif Jaune**

Caneco BT 5.2 permet de configurer une source Tarif jaune conformément à la norme NFC 14-100.

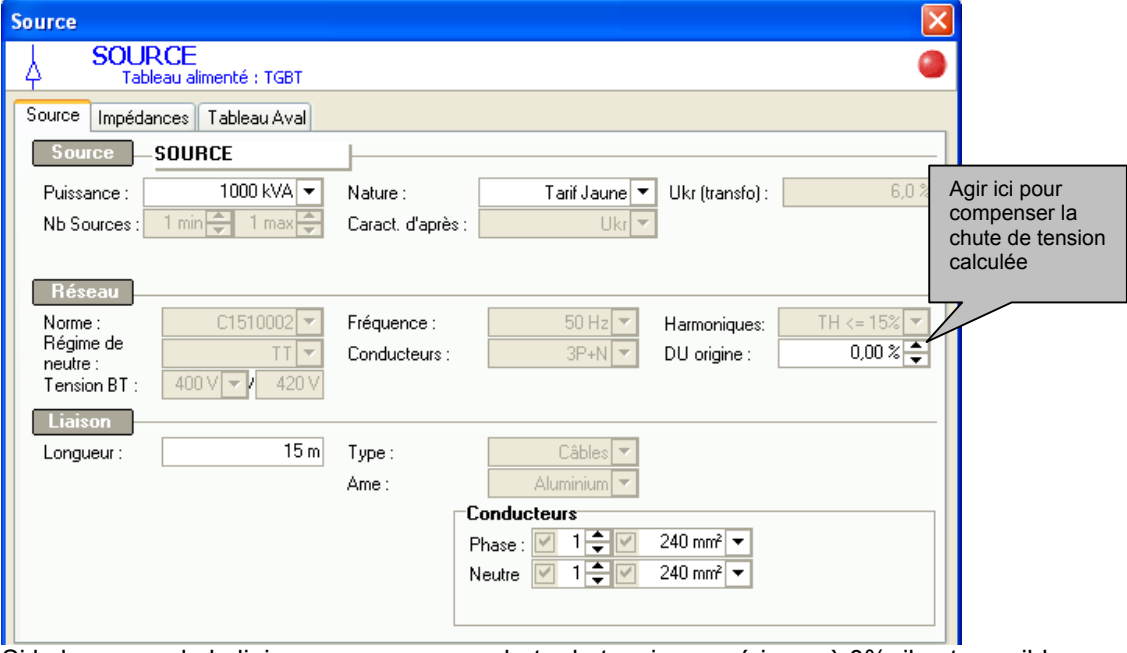

Si la longueur de la liaison provoque une chute de tension supérieure à 0%, il est possible d'incrémenter négativement le champ DU origine pour ramener à 0% la valeur calculée.

# **Résultats**

Situés dans la fenêtre Résultats/Bibliothèques : Menu *Affichage/Résultats de calcul*

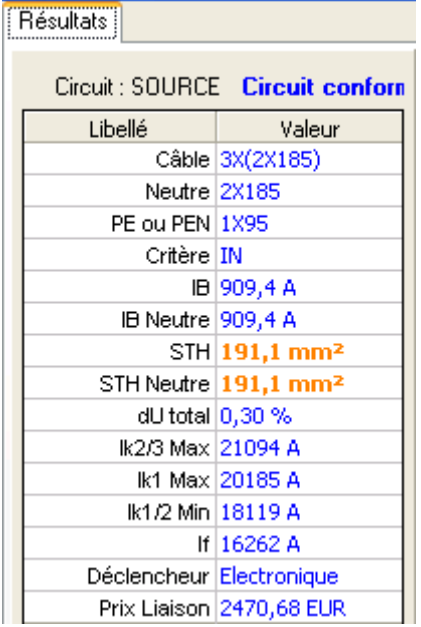

### **Câble**

Ecriture conventionnelle du câble multipolaire, ou des conducteurs de phase si la liaison est unipolaire.

• Exemples : 4G1,5 signifie 4 conducteurs dont 1 vert/jaune (G = ground) 3X50+N35 signifie 3 conducteurs de phase + 1 conducteur de N de 35 mm<sup>2</sup>

### **Neutre**

Ecriture conventionnelle des conducteurs de neutre si la liaison est unipolaire.

### **PE ou PEN**

Ecriture conventionnelle des conducteurs du PE/PEN si la liaison est unipolaire.

### **Critère**

Il s'agit de l'indicateur du critère de calcul de la section phase :

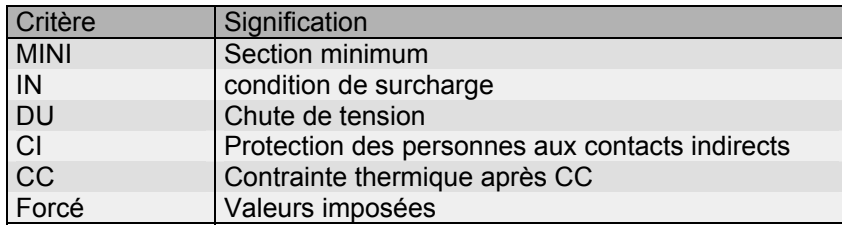

Un ou deux éventuels points d'exclamation peuvent être ajoutés à ce ou ces critères :

- Si l'écart est d'une section un "!" est ajouté (ex.: *CI !* signifie critère *Protection des personnes*, avec écart d'une section par rapport au plus défavorable des autres critères.
- Si l'écart est de deux sections ou plus, un "! !" est ajouté.
- Lorsque la section est déterminée simultanément par deux ou davantage de critères, les 2 derniers critères retenus sont affichés : ex.: *IN-DU* signifie critère *Condition de surcharge* et critère *Chute de tension*.

### **IB**

Courant nominal de la source en charge dans les conducteurs phases. Le courant d'emploi de la liaison transfo-TGBT est considéré égal à cette valeur.

### **IB Neutre**

Courant nominal de la source en charge dans le conducteur Neutre. Le courant d'emploi de la liaison transfo-TGBT est considéré égal à cette valeur.

### **STH**

Section théorique des conducteurs phases calculée en mm<sup>2</sup>, d'après la condition de surcharge.

### **STH Neutre**

Section théorique du conducteur neutre calculée en mm<sup>2</sup>, d'après la condition de surcharge.

### **dU (%)**

Chute de tension en bout des câbles sources (au niveau du TGBT).

### **Ik2/3 Max**

Il s'agit du courant de court-circuit maxi triphasé symétrique, au niveau du TGBT, et servant à la détermination du pouvoir de coupure de l'appareillage.

Cette valeur est calculée en fonction du *Nombre de sources maxi en parallèle et de la Puissance maximale de court-circuit du réseau HT.*

### **Ik1 Max**

Il s'agit du courant de court-circuit maxi monophasé, au niveau du TGBT, et servant à la détermination du pouvoir de coupure de l'appareillage.

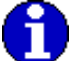

Cette valeur est calculée en fonction du *Nombre de sources Maxi en // et de la Puissance maximale de court-circuit du réseau HT.*

#### **IK1/2 Min**

Il s'agit des courants de court-circuit mini monophasé (IK1 : IK phase-neutre), au niveau du TGBT, lorsque le neutre est présent, ou mini biphasé (IK2 : IK phase-phase) lorsque le neutre est absent.

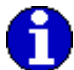

Cette valeur est calculée en fonction du *Nombre de sources mini en // et de la Puissance minimale de court-circuit du réseau HT.*

### **If**

Il s'agit du courant de court-circuit de défaut (phase - PE), au niveau du TGBT, servant à la vérification de la condition de protection des personnes (contacts indirects).

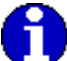

Cette valeur est calculée en fonction du *Nombre de sources mini en // et de la Puissance minimale de court-circuit du réseau HT.*

# <span id="page-33-0"></span>**Onglets**

#### **Impédances**

#### **Définition**

Il s'agit des impédances de boucle en amont du TGBT et relatives à un seul transfo. Ces valeurs sont donc la somme des impédances de boucle amont MT (ramenées au secondaire), des impédances de boucle du transfo, des impédances de boucle de la liaison transfo-TGBT.

En cas de forçage de ces valeurs, veillez à introduire des impédances de boucle (et non des impédances de ligne).

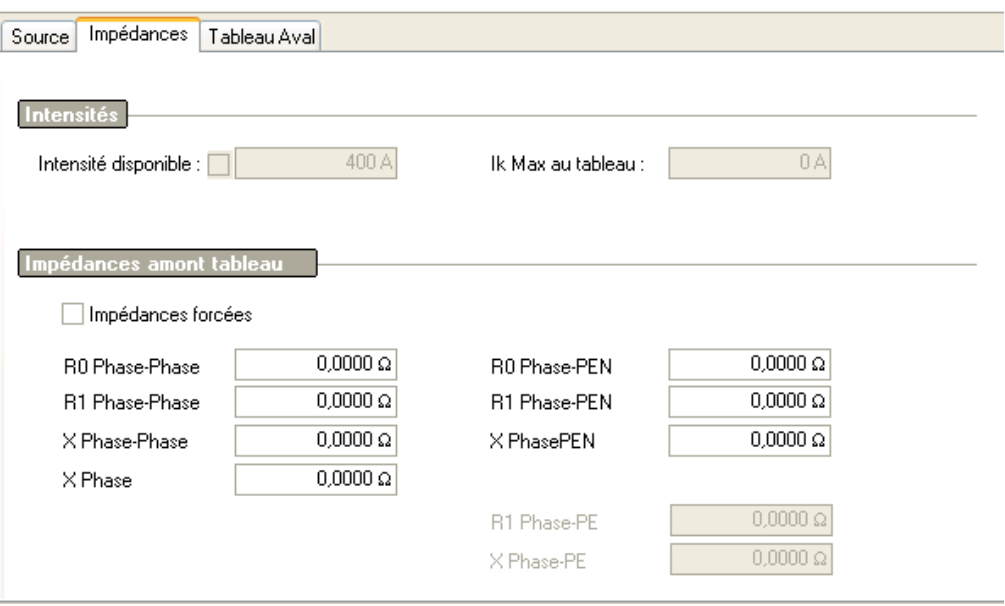

#### **R0 Phase-Phase**

Résistance de boucle Phase-Phase (égale à 2 fois la résistance d'une phase), calculée à température ambiante. Cette valeur sert à déterminer les courants de court-circuit maximaux triphasés (IK Max Tri).

#### **R1 Phase-Phase**

Résistance de boucle Phase-Phase (égale à 2 fois la résistance d'une phase), calculée à température de service. Cette valeur sert à déterminer les courants de court-circuit minimaux (IK Min).

#### **X Phase-Phase**

Réactance de boucle Phase-Phase (égale à 2 fois la réactance d'une phase dans le cas de liaison en câbles). Cette valeur sert à déterminer les courants de court-circuit maximaux triphasés (IK Max Tri)

#### **X Ph-Phase Maxi**

Réactance de boucle Phase-Phase maximale. Cette valeur sert à déterminer les courants de court-circuit minimaux bi ou triphasé. Elle est égale à XPh-Phase dans le cas de liaison en câbles.

### **Tableau Aval**

L'action sur l'onglet *Tableau Aval* fait apparaître la fenêtre suivante :

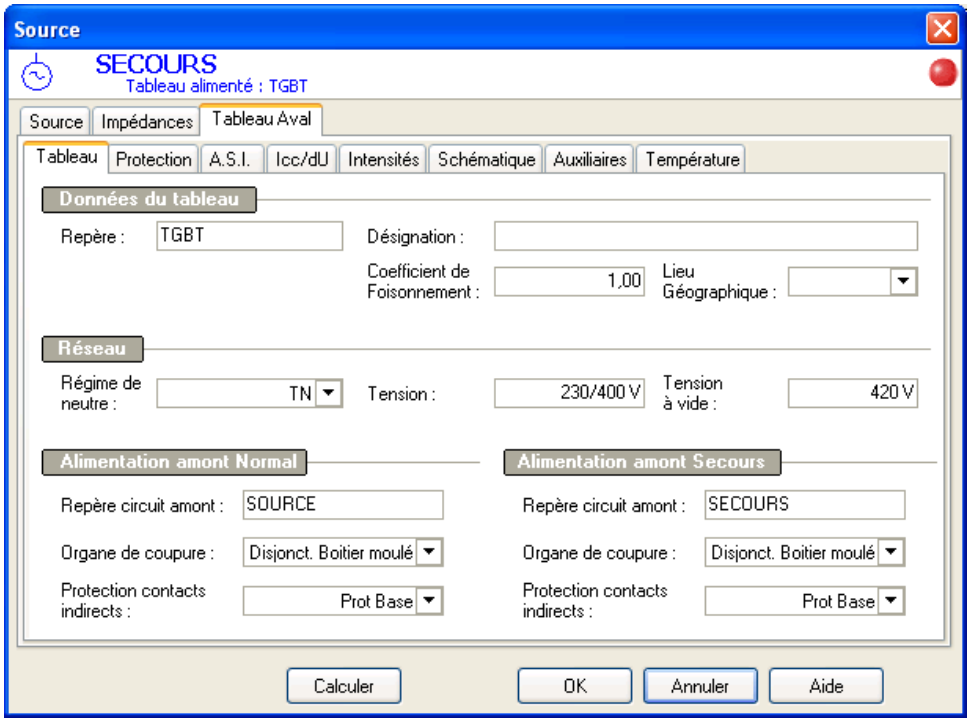

Pour la description de tous ces champs, voir paragraphe *Fenêtre tableau* du chapitre *Les distributions*

### **Protection**

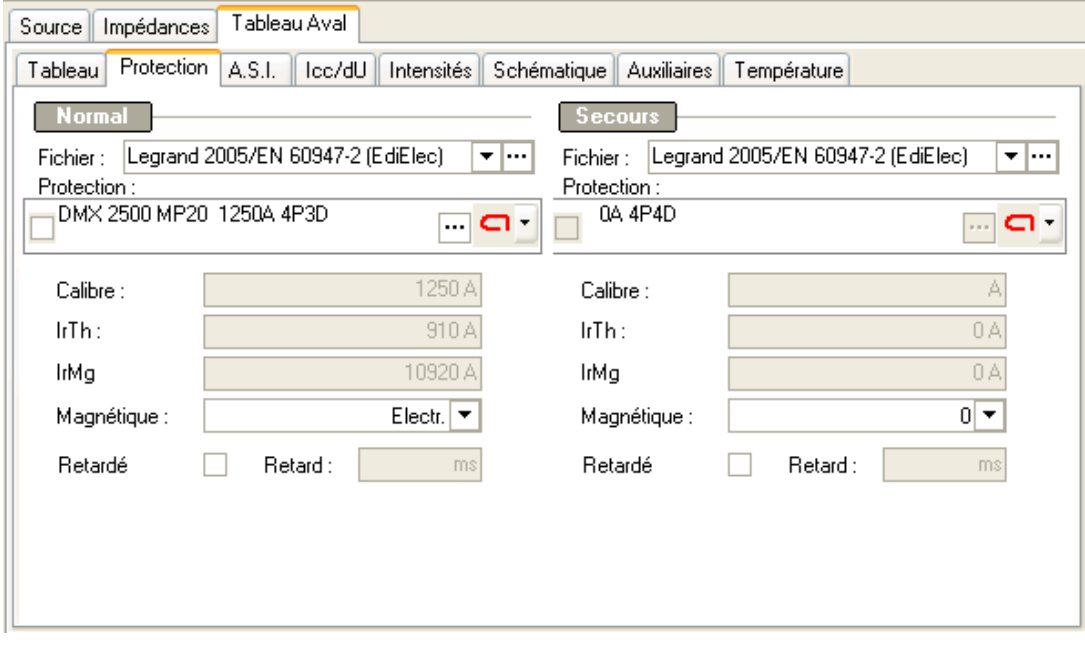

Pour la description de tous ces champs, voir paragraphe *Fenêtre tableau* du chapitre *Les distributions*

### **Ik/dU**

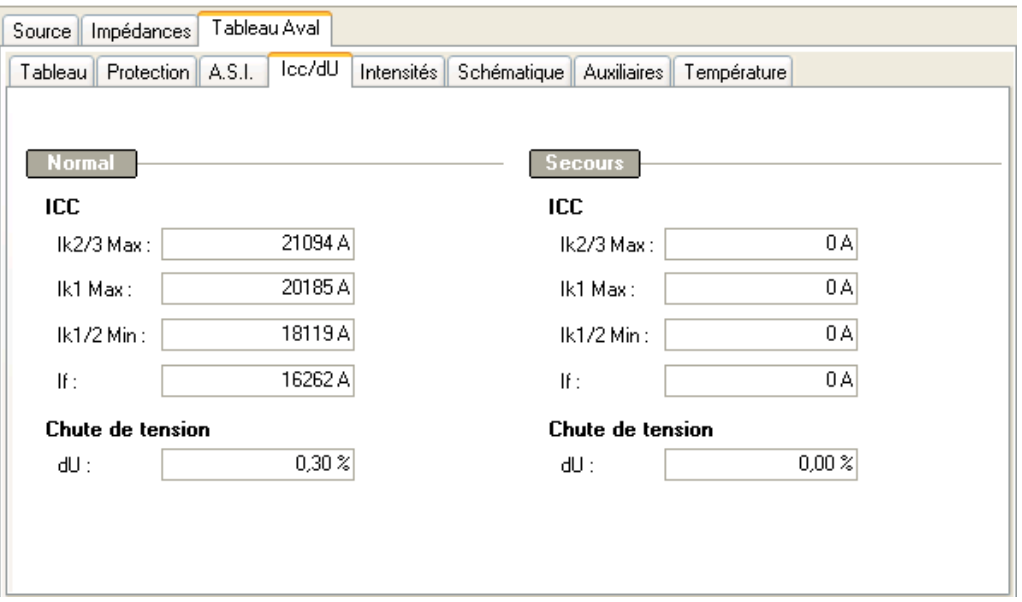

Pour la description de tous ces champs, voir paragraphe *Fenêtre tableau* du chapitre *Les distributions*

### **Intensités**

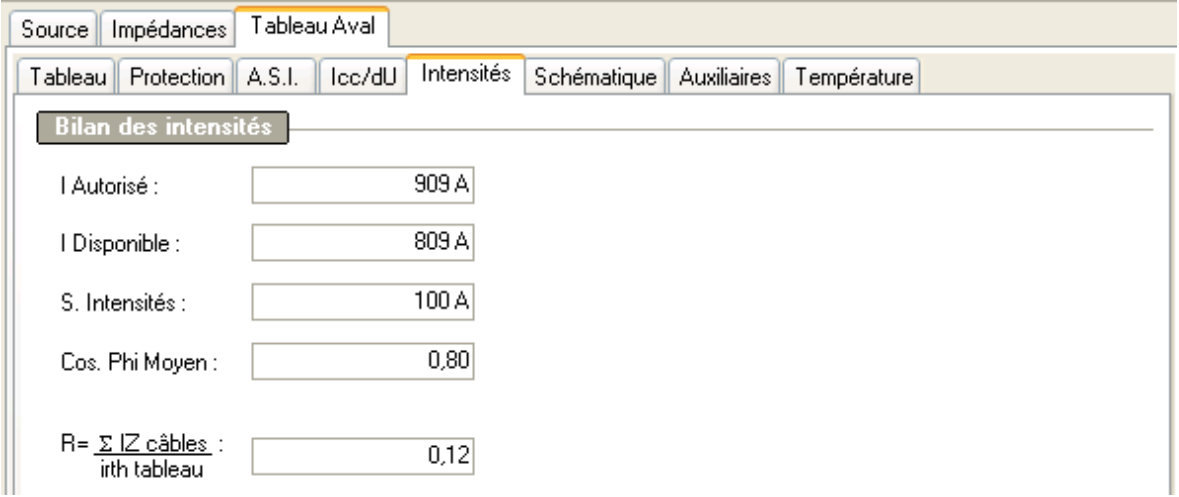

Pour la description de tous ces champs, voir paragraphe *Fenêtre tableau* du chapitre *Les distributions*
# **Les distributions**

# **Généralités**

Une distribution est un organe permettant d'alimenter d'autres circuits. Elle peut être :

- un tableau
- une canalisation préfabriquée
- un transformateur BT-BT

# **Fenêtre tableau**

Vous pouvez afficher la fenêtre tableau :

• Dans la fenêtre Source en cliquant sur l'onglet Tableau Aval

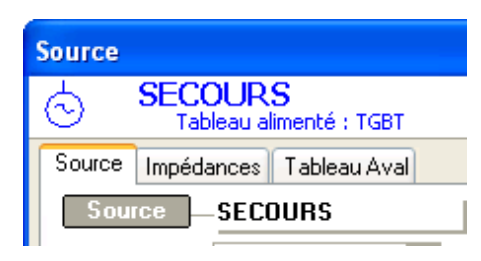

• Dans la fenêtre de circuit de style tableau en cliquant sur l'onglet Amont ou Aval

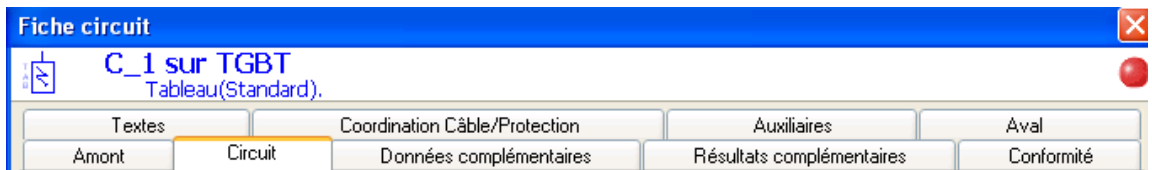

# **Onglet Tableau**

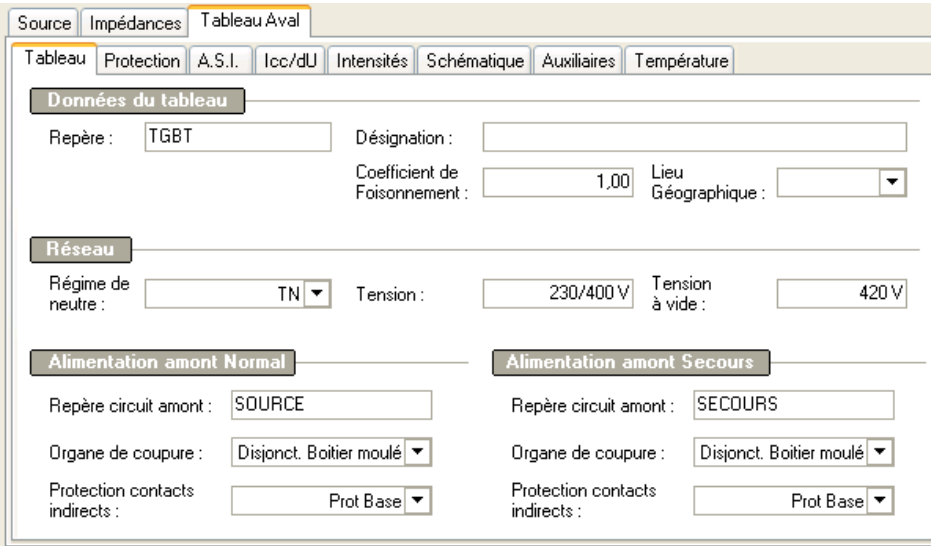

#### **Repère**

Repère du tableau Aval.

#### **Désignation**

Nom du tableau (donnée facultative conseillée pour la clarté du dossier).

#### **Coefficient de foisonnement**

Coefficient de foisonnement des circuits alimentés par la distribution (simultanéité entre eux). Exemple : Une distribution alimente 10 circuits de 10 Ampères chacun. Un coefficient de foisonnement de 0.8 entraîne que sa consommation réelle totale est de 10 x 10 x 0,8, soit 80 Ampères.

#### **Lieu géographique**

Lieu géographique du récepteur. Cette donnée n'est pas saisissable dans cette fenêtre. Pour la modifier, vous devez changer le lieu géographique du circuit alimentant le tableau.

### **Régime de neutre**

Régime de neutre du tableau : TT, TN, IT

#### **Tension**

Tension en V :

- entre phase et neutre du tableau, lorsque le tableau est monophasé (Phase-Neutre)
- entre phases dans les autres cas

#### **Tension à vide**

Tension à vide en V servant au calcul des Ik Maxis.

#### **Repère Circuit Amont**

Repère du circuit amont. Dans le cas d'une installation comportant un secours, le tableau peut être alimenté par deux circuits différents : un circuit amont provenant de la source Normal, un autre pour la source Secours.

#### **Organe de coupure**

Nature de l'appareil de coupure en tête du tableau (généralement un interrupteur est placé dans les tableaux divisionnaires).

Cas d'un TGBT dans lequel l'organe de coupure est réalisé par disjoncteur pour effectuer une protection efficace de la source :

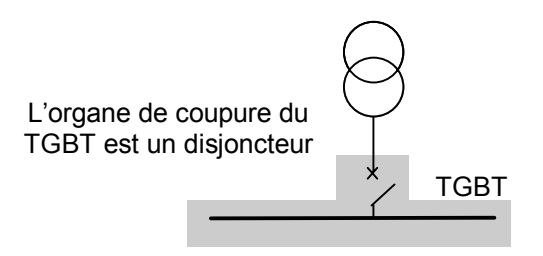

Cas d'un tableau divisionnaire dans lequel l'organe de coupure est réalisé par interrupteur :

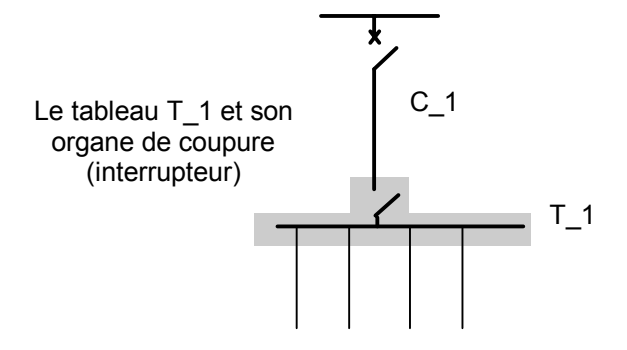

#### **Protection C.I.**

Nature de la protection des personnes aux contacts indirects réalisée par l'organe de coupure (par exemple différentiel en schéma TT).

# **Onglet Protection**

Caractéristiques de la protection en tête du tableau (organe de coupure) calculées par **Caneco BT**.

Cette protection ne doit pas être confondue avec la protection du circuit alimentant le tableau. Voir ci-dessus les exemples d'organe de coupure de tableaux.

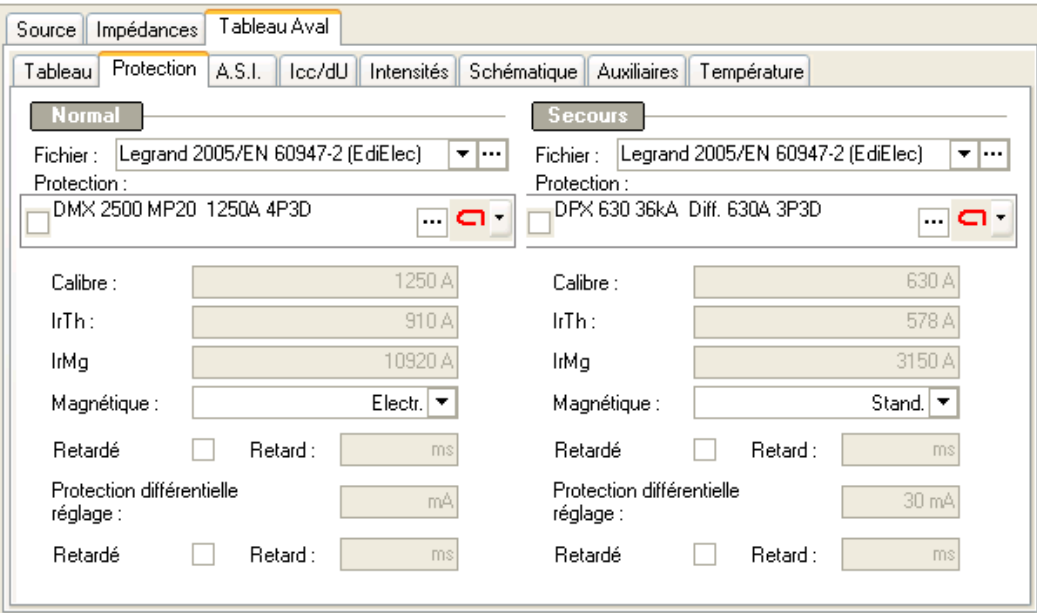

### **Fichier**

Fichier constructeur de la protection.

#### **Protection**

Appellation commerciale de l'appareil de protection

#### **Calibre**

Calibre pour les disjoncteurs

#### **Irth**

Réglage du thermique pour les disjoncteurs ou valeur du calibre pour les fusibles

#### **IrMg/In**

Réglage du magnétique pour les disjoncteurs ou calibre pour les fusibles

#### **Magnétique**

Type de magnétique utilisé Standard ou courbe C pour les modulaires Bas ou courbe B Electronique ou courbe D/K

#### **Retard**

Temporisation sur court-circuit pour les disjoncteurs

#### **Réglage Différentiel**

Réglage de la temporisation différentielle pour les disjoncteurs

#### **Différentiel retardé**

Temporisation différentielle pour les disjoncteurs

### **Onglet ASI**

Si nécessaire, les valeurs par défaut doivent être remplacées par les valeurs constructeur.

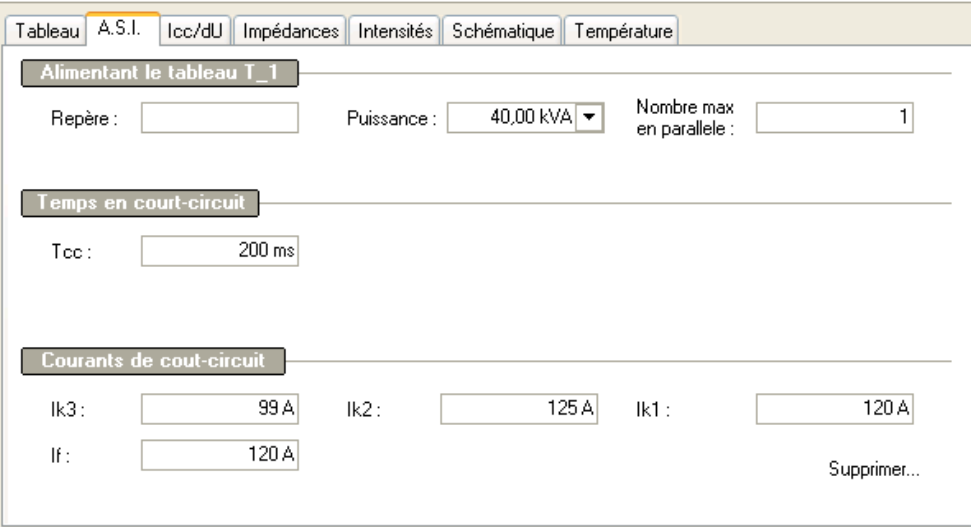

Un onduleur peut être raccordé indifféremment sur une branche *Normal* ou *Secours*. Une comparaison des Icc s'effectue afin de retenir les cas les plus défavorables (Icc max sur réseau, Icc min sur onduleur). Le phénomène s'inverse si la source normale devient plus faible que l'onduleur.

On considère que les ASI sont des générateurs de courants. De ce fait, les Icc sont constants quelque soit le niveau du point de l'Icc dans l'arborescence. On considère que l'ASI se connecte toujours en mode *"By-Pass".* Les temps de fonctionnement des protections des circuits en aval des ASI sont comparés au temps de maintien des Icc onduleur. Si ce temps est supérieur au temps de fonctionnement de l'ASI, le message suivant d'avertissement est affiché.

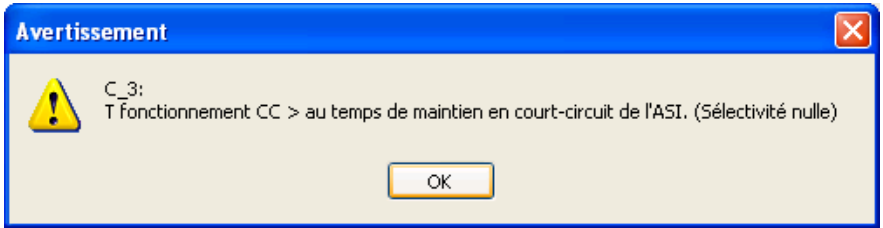

# **Onglet Icc/dU**

Courants de court-circuit au niveau du tableau

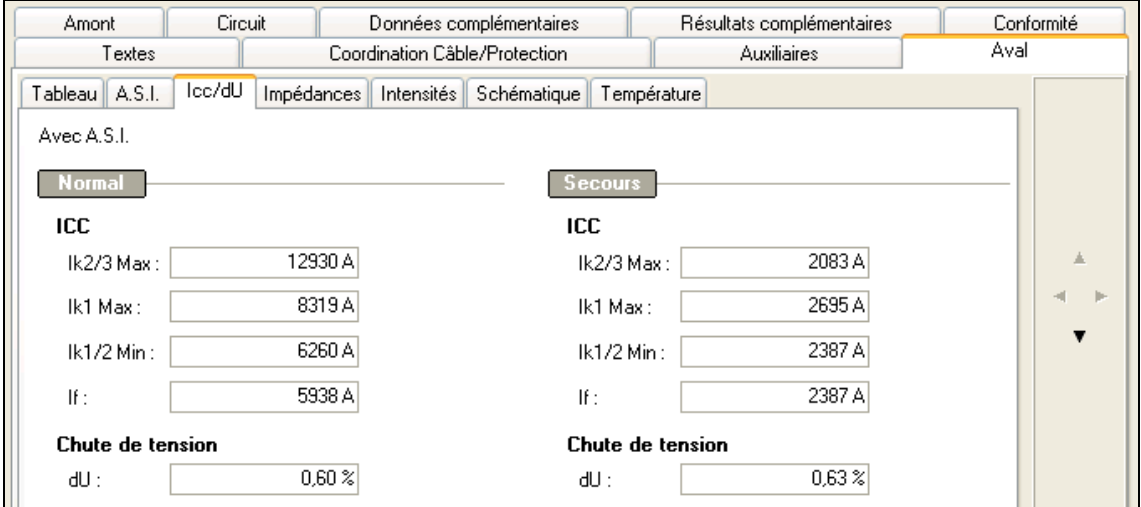

#### **Ik2/3 Max**

Courant de court-circuit maxi triphasé. Valeur maximale entre le Normal et le Secours, si un Secours existe.

#### **Ik1 Max**

Courant de court-circuit maxi monophasé si le neutre est présent. Valeur maximale entre le Normal et le Secours, si un Secours existe.

#### **Ik1/2Min**

Courant de court-circuit minimal : monophasé si le neutre est présent, biphasé (Phase-Phase) si le neutre est absent.

#### **If**

Courant de court-circuit de défaut phase-PE en extrémité de ligne. Valeur minimale entre le Normal et le Secours, si un Secours existe.

#### **dU**

Il s'agit de la chute de tension cumulée (en %) au niveau du tableau.

### **Onglet Impédances**

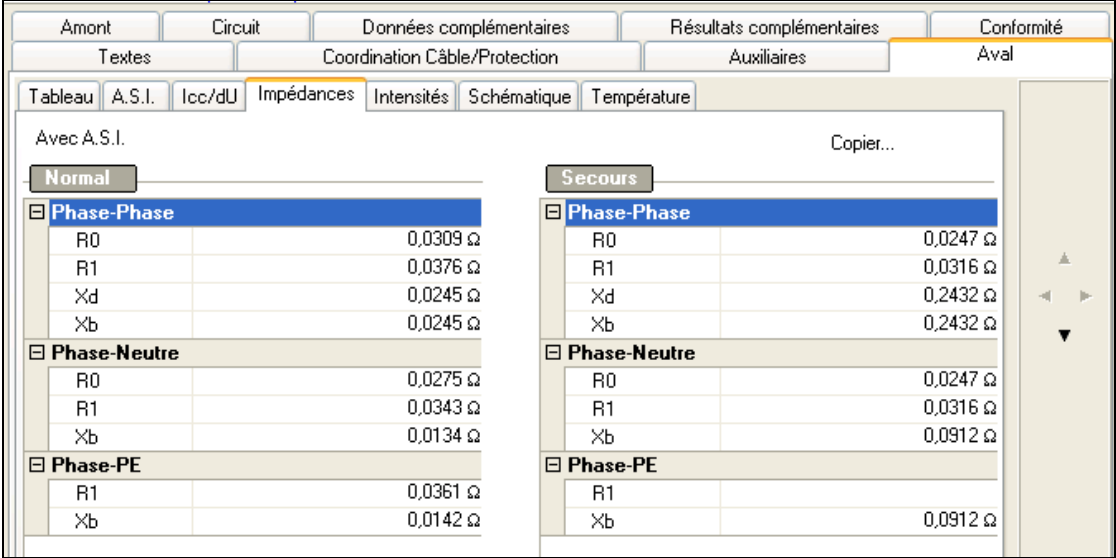

#### **Phase-Phase**

#### **R0 Phase-Phase**

Résistance de boucle Phase-Phase (égale à 2 fois la résistance d'une phase), calculée à température ambiante. Cette valeur sert à déterminer les courants de court-circuit maximaux triphasés (IK Max Tri).

#### **R1 Phase-Phase**

Résistance de boucle Phase-Phase (égale à 2 fois la résistance d'une phase), calculée à température de service. Cette valeur sert à déterminer les courants de court-circuit minimaux (IK Min).

#### **Xm**

Réactance de boucle moyenne Phase Phase.

#### **Xd**

Réactance de boucle Phase Phase.

# **Onglet Intensités**

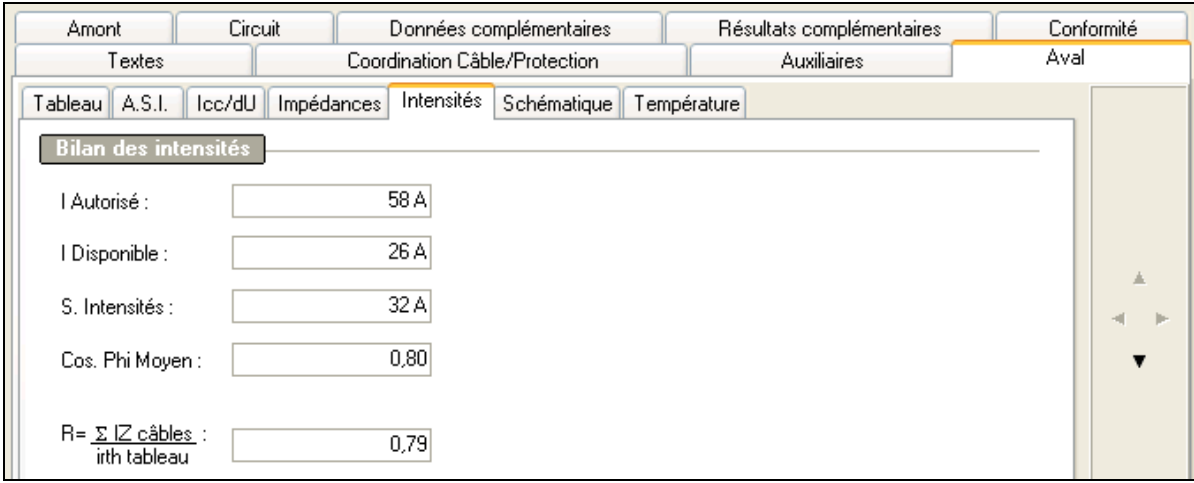

#### **I autorisée**

Intensité autorisée en aval du tableau. Cette valeur est égale à l'intensité du circuit qui alimente le tableau.

#### **I disponible**

Intensité disponible en aval du tableau : somme des intensités d'emploi des circuits que le tableau peut encore alimenter.

#### **S Intensités**

Somme des courants d'emploi IB de tous les circuits issus du tableau, multiplié par le coefficient de foisonnement du tableau.

#### **Cos phi moyen**

Cosinus phi moyen au niveau du tableau, compte tenu des circuits en aval et des éventuels condensateurs.

#### **R=S IZ câbles / Irth tableau**

Rapport entre :

la somme des *IZ* des circuits aval (IZ calculé sans tenir compte du coefficient de proximité) et le réglage du thermique amont.

L'utilisation de cette information figure dans le guide C15-105 B.4.3. Elle permet de modifier les coefficients de proximité des circuits placés en aval, sous réserve que tous ces circuits soient juxtaposés, en l'absence de tout autre circuit.

# **Fenêtre canalisation préfabriquée**

### **Définition**

Lorsque vous créez un circuit de style *canalisation préfabriquée* Caneco BT crée :

- le *circuit* constitué d'une protection, d'une liaison et d'un récepteur
- la *canalisation préfabriquée* qui constitue un récepteur particulier puisqu'il possède des caractéristiques propres (longueur, type de matériel ...). Cette canalisation préfabriquée est une distribution puisqu'elle peut alimenter elle-même d'autres circuits.

Si le *circuit* canalisation préfabriquée ne comprend pas de câble d'alimentation, vous devez indiquer que ce *circuit* possède une liaison de longueur nulle.

Par contre, la longueur de la *canalisation préfabriquée* elle-même est obligatoirement supérieure à 0 mètre.

Lorsque Caneco calcule un circuit *canalisation préfabriquée*, il calcule simultanément.

- la protection en tenant compte de la partie canalisation préfabriquée
- la liaison en câble du circuit
- la canalisation préfabriquée

Un circuit de style canalisation préfabriquée comprend donc :

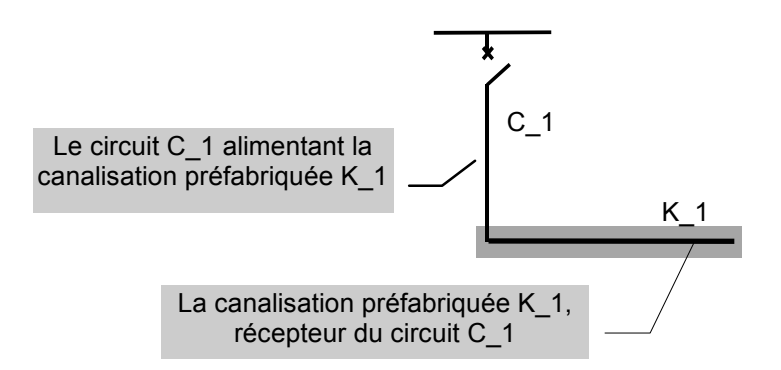

### **Informations sur la canalisation préfabriquée**

Vous pouvez afficher la fenêtre d'une canalisation préfabriquée : Dans la fenêtre Source, si celle-ci alimente le TGBT, en cliquant sur l'onglet Aval :

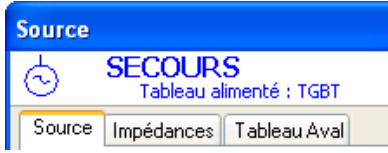

Dans une fenêtre de circuit de style canalisation préfabriquée, en cliquant sur l'onglet Aval :

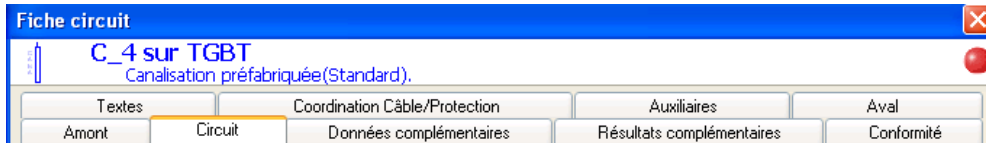

En cliquant sur l'onglet Aval de la fenêtre de la canalisation préfabriquée, la fenêtre suivante s'affiche :

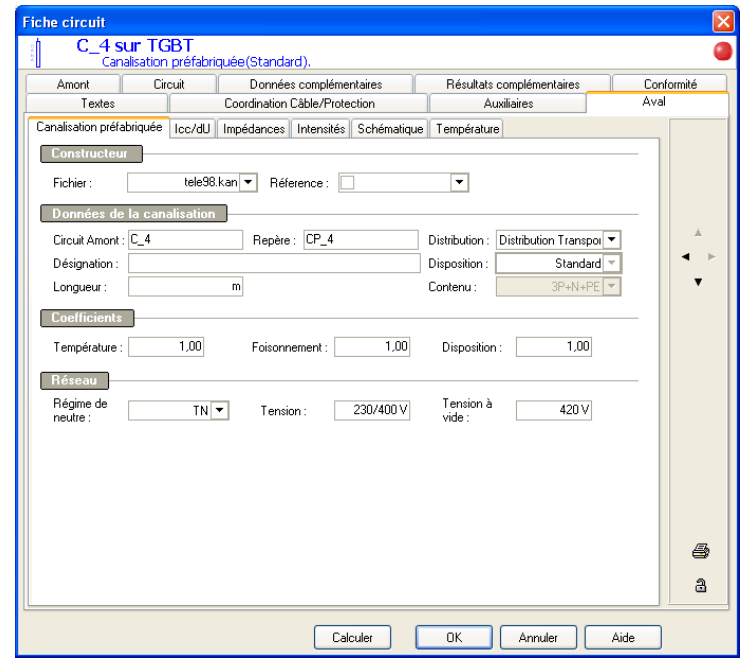

(Cette même fenêtre est affichée nn cliquant sur l'onglet Amont dans une fenêtre de circuit quelconque alimenté par une canalisation préfabriquée).

# **Rubrique Constructeur**

#### **Fichier**

Nom du fichier constructeur de la canalisation préfabriquée

#### **Référence**

Nom du modèle de la canalisation préfabriquée

# **Rubrique Données de la canalisation**

#### **Circuit amont**

Repère du circuit alimentant la canalisation préfabriquée

#### **Repère**

Repère de la canalisation préfabriquée

#### **Désignation**

Nom de la canalisation préfabriquée

#### **Distribution**

Nature de la distribution réalisée par la canalisation préfabriquée. Cette donnée a une influence sur le calcul de la chute de tension dans la canalisation préfabriquée :

• *Distribution Transport* : la canalisation préfabriquée réalise un transport d'énergie électrique : Cette canalisation permet d'alimenter un seul récepteur situé à son extrémité : un tableau ou une autre canalisation préfabriquée, ou tout autre circuit. L'intensité moyenne transportée par la canalisation sur sa longueur est IB.

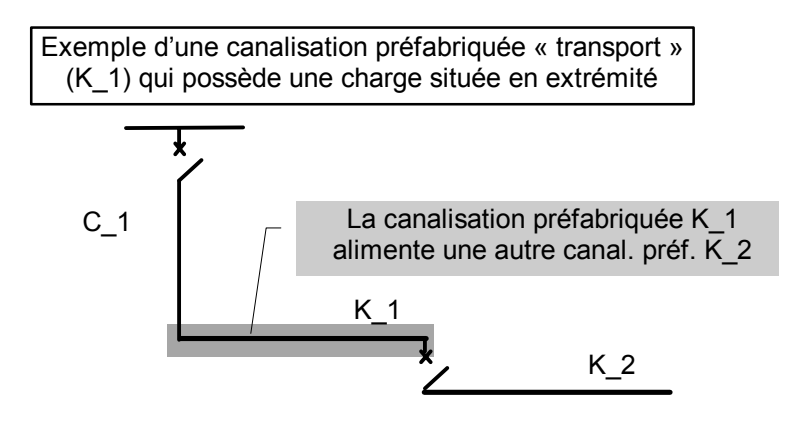

• *Distribution Peigne* : la canalisation préfabriquée alimente des circuits répartis sur sa longueur. L'intensité moyenne transportée par la canalisation sur sa longueur est IB/2.

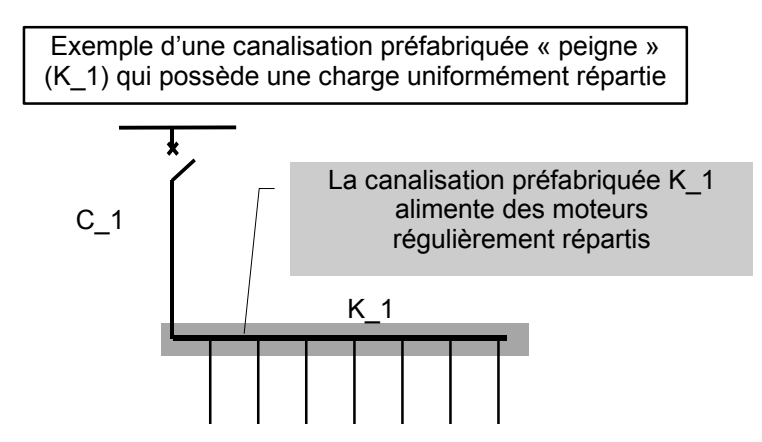

- *Terminal transport* : la canalisation préfabriquée est un circuit terminal, qui alimente un circuit terminal placé à son extrémité.
- *Terminal peigne* : la canalisation préfabriquée est considérée comme un circuit terminal, qui alimente des récepteurs (par exemple des luminaires), régulièrement répartis.

#### **Disposition**

Disposition de la canalisation préfabriquée réalisée sur le chantier. Selon la disposition définie ci-dessous, la canalisation préfabriquée est plus ou moins efficacement refroidie par l'air ambiant. Cette disposition détermine donc la valeur par défaut du coefficient de disposition qui réduit le courant admissible de la canalisation.

- **Standard :** disposition standard préconisée par le constructeur et qui définit le courant admissible de référence (le coefficient de disposition vaut 1 dans ce cas).
- **Perpendiculaire :** disposition perpendiculaire à la disposition standard préconisée par le constructeur. K disposition est dans ce cas défini par le constructeur. Lorsque cette valeur n'est pas connue, Caneco BT propose 0,8 pour le coefficient de disposition.
- **Verticale :** le coefficient de disposition est dans ce cas défini par le constructeur. Lorsque cette valeur n'est pas connue, Caneco BT propose 0,8.

#### **Contenu**

Présence des N, PE ou PEN dans la canalisation préfabriquée. Cette valeur doit être compatible avec celle du circuit l'alimentant mais peut en être différente.

Par ex., le circuit peut être en TNC (3P+PEN), alors que la canalisation préfabriquée peut être elle-même en TNS (3P+N+PE).

# **Rubrique Coefficients**

#### **Température**

Coefficient de température : ce coefficient, défini par le constructeur, réduit le courant admissible de la canalisation préfabriquée. Il vaut 1 pour 30°C.

#### **Foisonnement**

Coefficient de foisonnement des circuits alimentés par la distribution (simultanéité entre eux).

#### **Disposition**

Coefficient de disposition, réducteur du courant admissible de la canalisation préfabriquée. Il dépend de la disposition retenue (voir ci-dessus). Vous devez éventuellement modifier les valeurs proposées par Caneco BT en fonction de conditions particulières (air confiné par exemple) ou d'informations provenant du constructeur ou de la norme.

### **Rubrique réseau**

#### **Schéma**

Régime de neutre de la canalisation préfabriquée : TT, TN, IT

#### **Tension**

Tension en V :

- entre phase et neutre du de la canalisation préfabriquée, lorsque elle est monophasée (Phase-Neutre)
- entre phases dans les autres cas

#### **Tension à vide**

Tension à vide en V servant au calcul des Icc Maxis.

#### **I autorisée**

Intensité autorisée en aval de la canalisation préfabriquée. Cette valeur est égale à l'intensité du circuit qui l'alimente.

#### **I disponible**

Intensité disponible en aval de la canalisation préfabriquée : somme des intensités d'emploi des circuits qu' elle peut encore alimenter.

#### **S Intensités**

Somme des courants d'emploi IB de tous les circuits issus de la canalisation préfabriquée, multiplié par son coefficient de foisonnement.

#### **Cos phi moy**

Cosinus phi moyen au niveau de la canalisation préfabriquée, compte tenu des circuits en aval et des éventuels condensateurs.

#### **K util aval**

Coefficients d'utilisation des circuits en aval de la canalisation préfabriquée.

# **Onglet Icc / DU**

Informations concernant les courants de court-circuit et les chutes de tension de la canalisation préfabriquée :

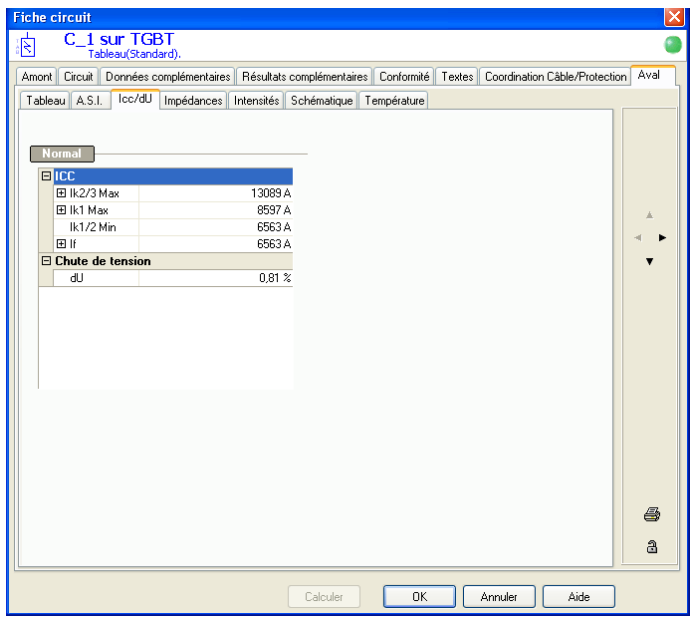

### **Intensités**

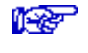

Pour la description des champs, voir paragraphe *Fenêtre tableau* du chapitre *Les distributions*

# **Fenêtre transformateur BT-BT**

### **Définition**

Lorsqu'un circuit de style Transformateur BT-BT a été créé, il crée automatiquement :

- un transformateur BT-BT en aval du câble du circuit
- un tableau fictif aux bornes aval du transformateur BT-BT, ce qui lui permet d'alimenter d'autres circuits.

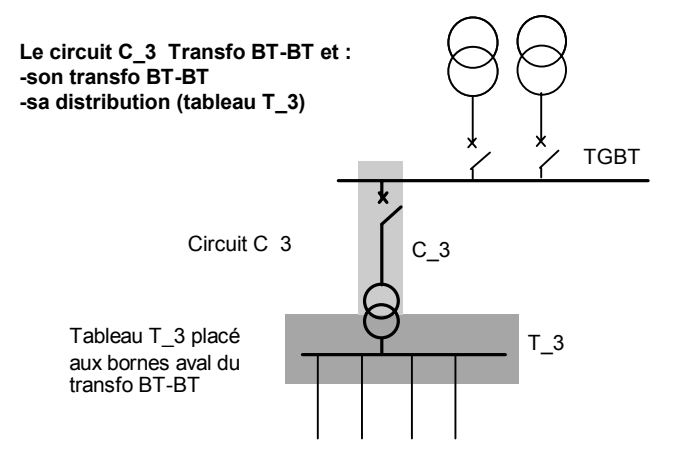

# **Onglet Transformateur**

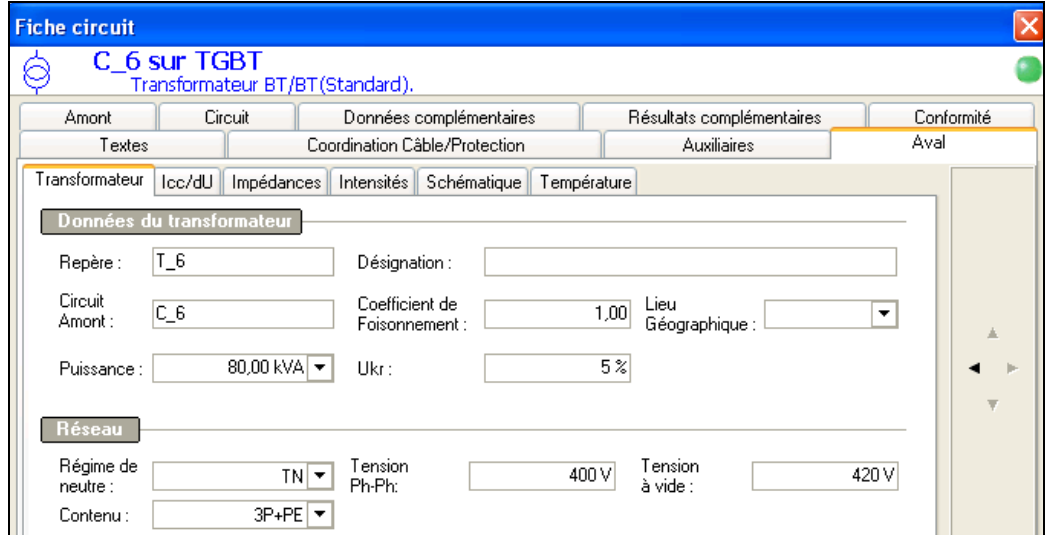

#### **Repère**

Repère du tableau au secondaire du transformateur

#### **Circuit Amont**

Repère du circuit amont

#### **Puissance**

Puissance utile en KVA du transformateur

#### **Désignation**

Désignation du tableau au secondaire du transformateur

#### **Coefficient de foisonnement**

Coefficient de foisonnement (simultanéité) des circuits alimentés par la distribution.

#### **Ukr**

Tension de court-circuit au secondaire du transformateur, exprimée en %

#### **Lieu géographique**

Lieu géographique du transformateur BT/BT

#### **Régime de neutre**

Régime de neutre au secondaire du transformateur. Il est possible de changer de régime de neutre entre primaire et secondaire.

#### **Tension secondaire**

Tension en charge du secondaire du transformateur :

- tension entre phases pour les circuits triphasés ou biphasés
- tension entre phase et neutre pour les circuits monophasés

Cette tension en charge est suivie de la tension à vide de référence qui sert à calculer les courts-circuits et qui est calculée par **Caneco BT** et non saisissable.

#### **Contenu**

Permet de définir les polarités au secondaire du transformateur .

# **Onglet Icc/dU**

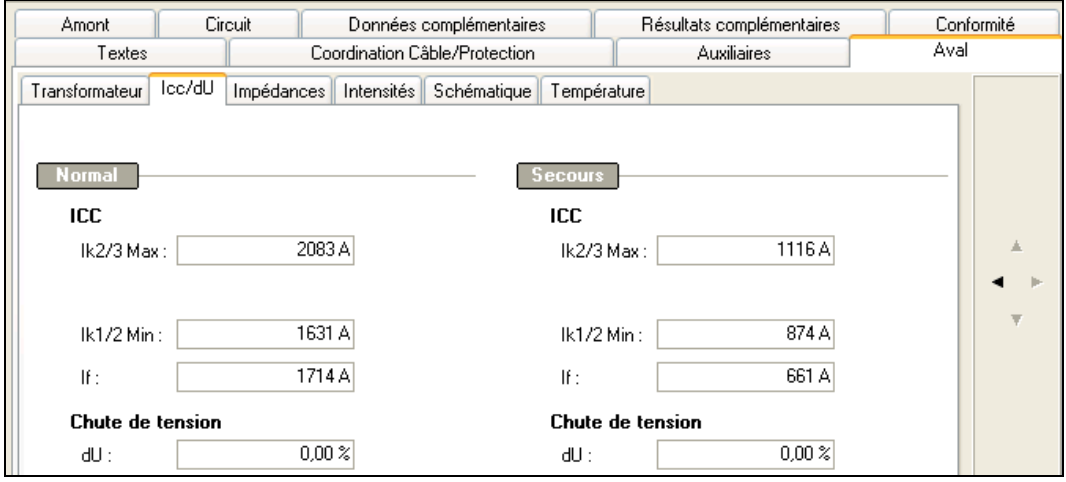

Pour la description de tous ces champs, voir paragraphe *Fenêtre tableau* du chapitre *Les distributions*

# **Onglet Impédances**

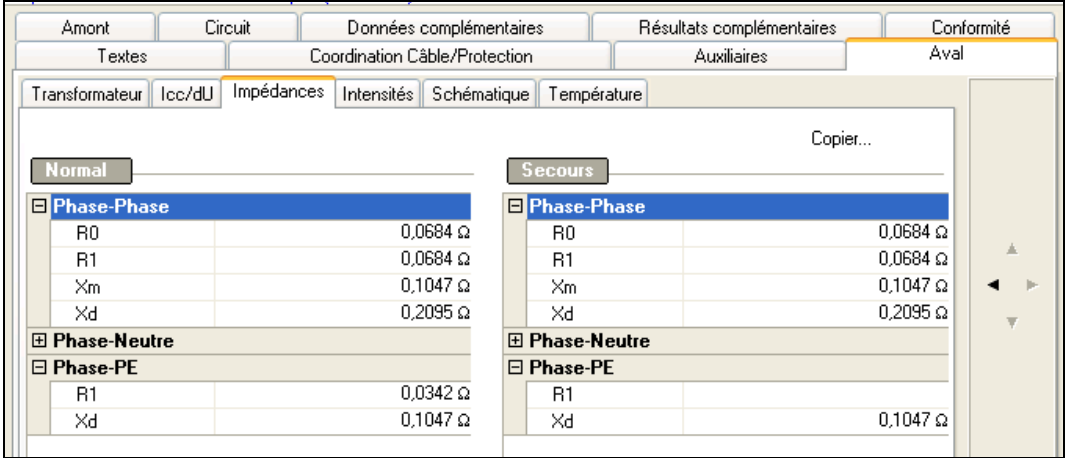

Pour la description de tous ces champs, voir paragraphe *Fenêtre tableau* du chapitre *Les distributions*

# **Onglet Intensités**

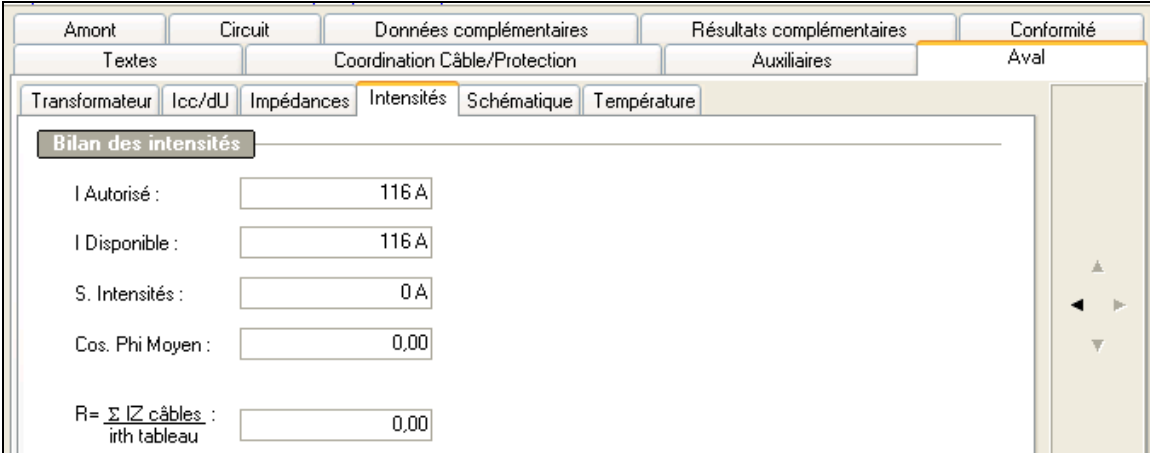

**Pour la description de tous ces champs**, voir paragraphe *Fenêtre tableau* du chapitre *Les distributions*

# **Outil Unifilaire général**

# **Description de l'unifilaire général**

L'*unifilaire général* est un éditeur graphique donnant une représentation de chaque circuit par une colonne de 10 symboles maximum.

Les circuits affichés sont ceux issus de la totalité de l'affaire ou issus d'une distribution (tableau).

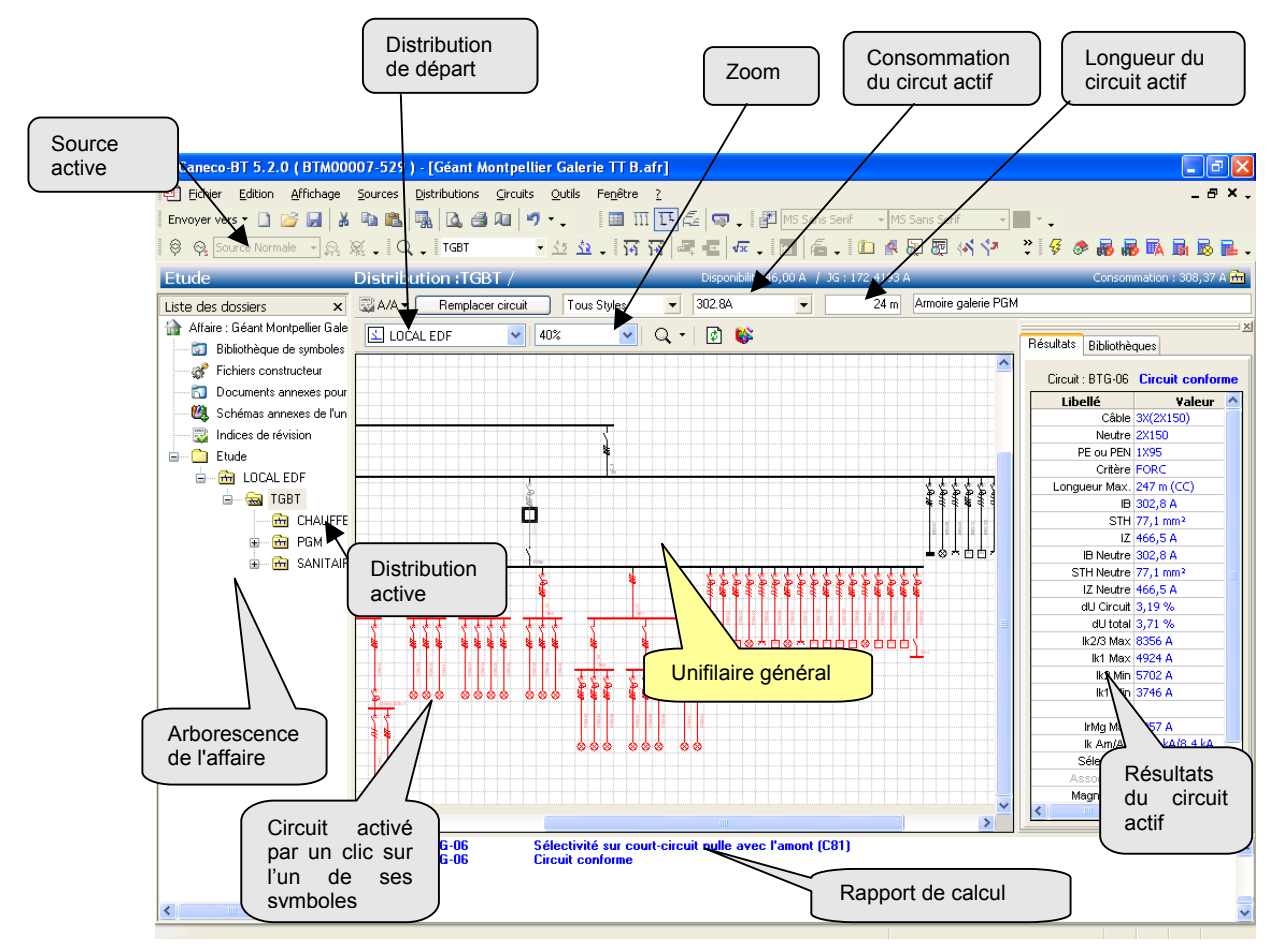

### **Source active**

Dans Caneco BT, l'unifilaire général ne représente que les circuits alimentés par la Source active. Celle-ci peut être, soit la Source Normale, soit la Source Secours. Le schéma est donc différencié suivant la Source active.

# Voir 7.3

### **Source active**

Choisissez le tableau en aval duquel vous souhaitez voir le schéma unifilaire général (TGBT dans l'exemple). Cette commande permet de restreindre l'étendue du schéma, lorsque vous décrivez une grande installation.

# **Zoom**

Choisissez les zooms d'agrandissement (valeurs supérieures à 100 %) ou de réduction (valeurs inférieures à 100 %) pour diminuer ou réduire le schéma.

Choisissez *taille écran* pour obtenir le schéma complet adapté à la taille de la fenêtre d'affaire.

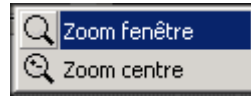

Le zoom fenêtre permet de faire un zoom sur la zone sélectionnée par le curseur. Le zoom centre permet de faire un zoom avant ou arrière centré sur le curseur. Appuyer sur la touche Maj/Shift pour faire un zoom arrière.

### **Disponibilité**

Intensité disponible sur le tableau sélectionné (TGBT dans l'exemple).

Cette valeur est déterminée par un bilan de puissance local, compte tenu des intensités des circuits qu'elle alimente, de leur foisonnement et de l'intensité d'emploi du circuit qui l'alimente.

# **Consommation**

Consommation des circuits alimentés par la distribution tenant compte de leurs coefficients de foisonnement et d'utilisation.

# **Créer un ou des circuits**

# **Créer un circuit**

Pour créer un ou des circuits, vous pouvez vous servir de la commande Nouveau du Menu Circuit. De façon plus efficace, vous pouvez aussi créer ces circuits sans quitter l'unifilaire général.

Pour cela, il convient d'abord de sélectionner le tableau qui alimente ce circuit. Vous pouvez le faire :

- soit en cliquant dans l'arbre de l'affaire, sur l'icône de la distribution
- soit en cliquant dans l'unifilaire général sur la barre horizontale du tableau, ou à droite de cette barre si vous voulez insérer un circuit à droite du dernier.

Puis cliquez sur le bouton « Nouveau circuit » placé en haut à gauche de l'unifilaire général. Un menu s'ouvre offrant différents styles de circuit.

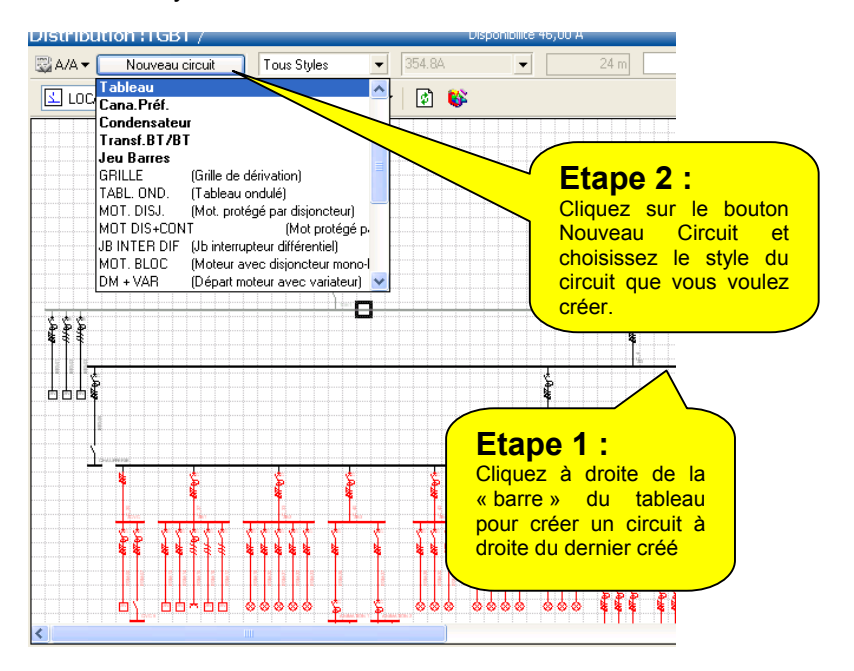

Le circuit nouveau est automatiquement représenté sur le schéma :

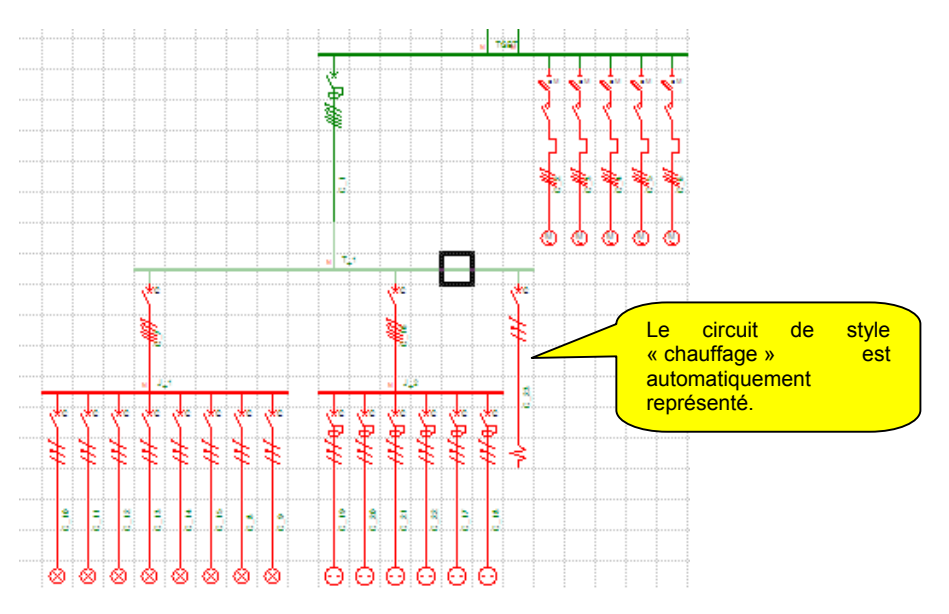

Pour saisir ses caractéristiques, double-cliquez sur le circuit, la fenêtre « Fiche circuit » s'ouvre…

Voir chapitre suivant : Saisie et calcul d'un circuit.

Le bouton « Nouveau circuit » devient « Remplacer circuit » lorsque le curseur est placé sur un circuit. Il permet dans ce cas de changer le style du circuit actif.

### **Créer plusieurs circuits**

Pour créer simultanément plusieurs circuits, procédez de même que ci-dessus, mais avant de choisir le style du circuit, appuyez et maintenez appuyée la touche Shift. Lorsque vous avez choisi le style du circuit, Caneco BT vous demande le nombre de circuits identiques que vous souhaitez créer :

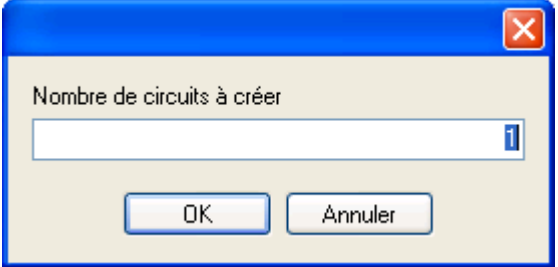

# **Représentation de l'unifilaire général**

Nous avons vu en 7.1, comment le schéma unifilaire général pouvait être représenté à partir d'un tableau et différencié suivant la source active.

D'autres commandes de personnalisation du schéma unifilaire général sont possibles :

- l'adjonction d'étiquettes
- la suppression sur le schéma des circuits terminaux

### **Etiquettes**

Une étiquette est une inscription constituée de données ou résultats et attachée soit à la source, soit à une distribution, soit à un circuit.

Pour créer et personnaliser les étiquettes, aller dans le menu *Outils/Préférences*., onglet *Etiquettes unifilaire général*.

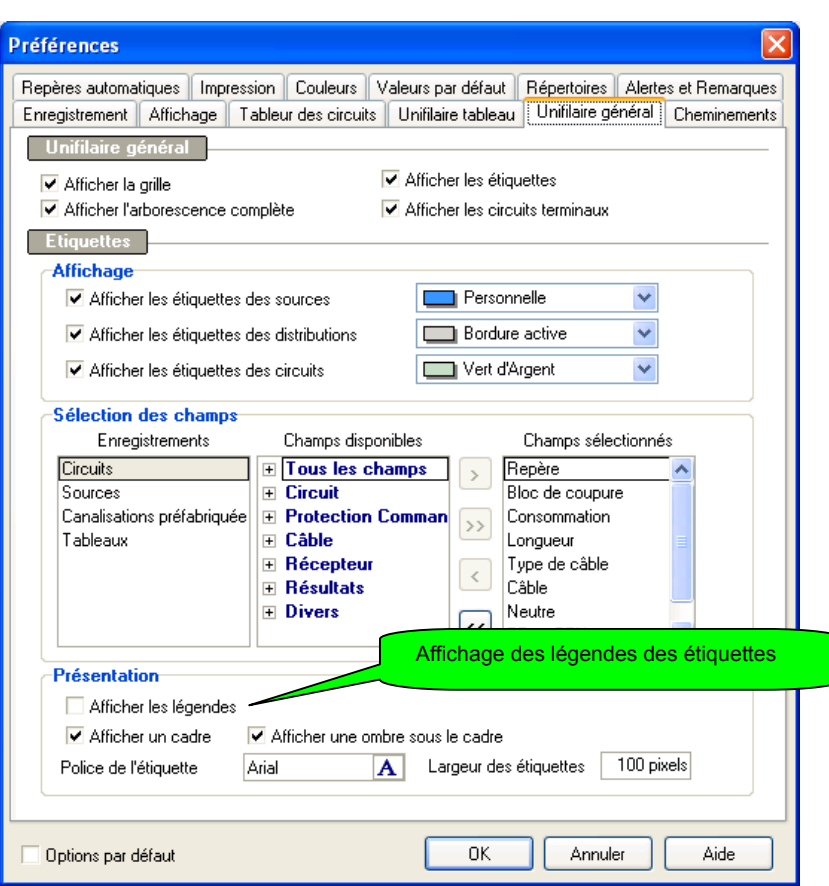

#### **Enregistrements**

Choix du type d'information à afficher : Circuits, Sources, Tableaux

#### **Champs disponibles**

Liste des champs pouvant être affichés à partir de la liste de tous les champs, soit à partir de catégories de champs.

#### **Champs sélectionnés**

Contient tous les champs sélectionnés pour l'affichage Sélectionner les champs avec les flèches appropriées

#### **Affichage des étiquettes**

Choisissez ensuite de les afficher. Pour cela, aller dans le menu Outils/Préférences., onglet Outils de saisie :

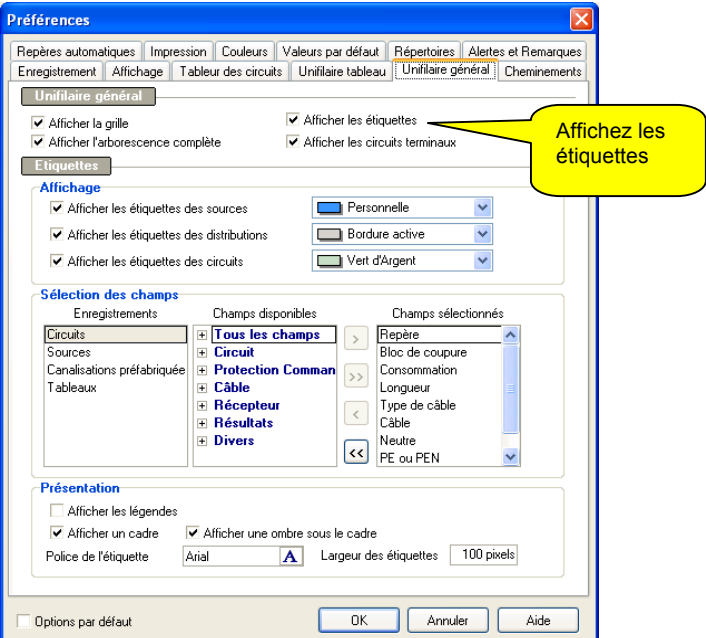

#### **Largeur des étiquettes**

Vous pouvez modifier la largeur des étiquettes en redimensionnant la largeur de la colonne qui leur est réservée :

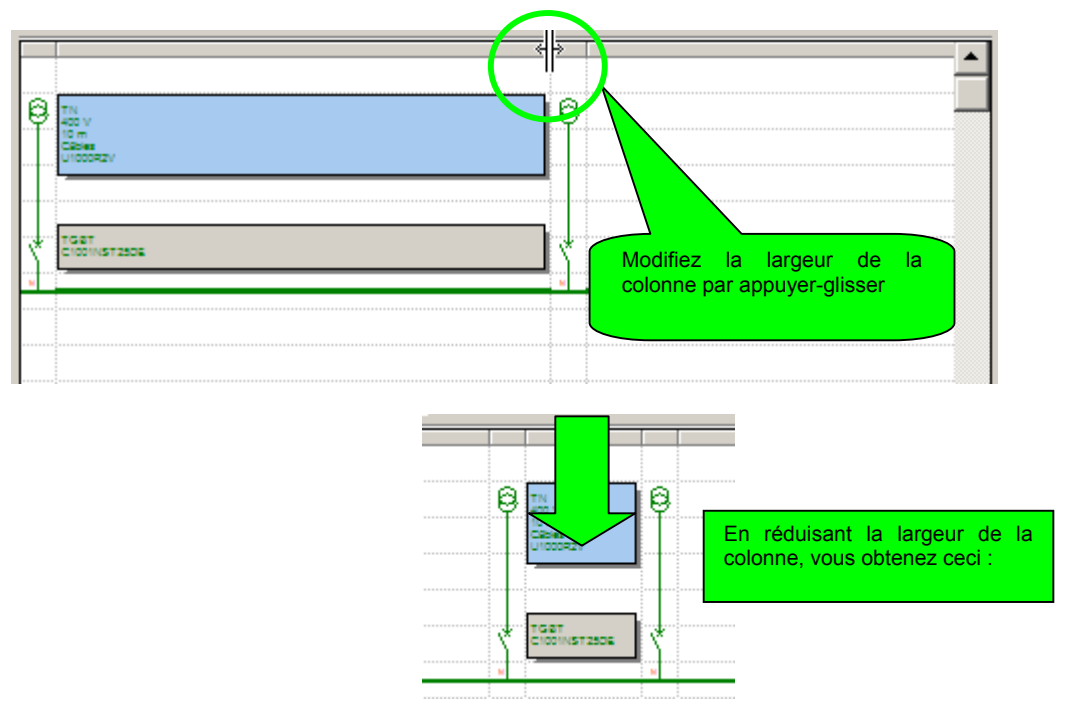

La modification s'applique à l'ensemble des étiquettes du schéma unifilaire général.

### **Suppression de l'affichage des circuits terminaux**

Pour les grandes affaires comportant un grand nombre de distribution, le schéma unifilaire général devient difficilement exploitable.

Vous pouvez alors :

- ne plus représenter l'arborescence complète, mais se limiter au tableau actif
- ne pas représenter que les circuits alimentant des distributions (tableaux, canalisations préfabriquées ou transformateur BT-BT).

Toutes ces commandes se font dans le menu Outils/Préférences, onglet Outils de saisie :

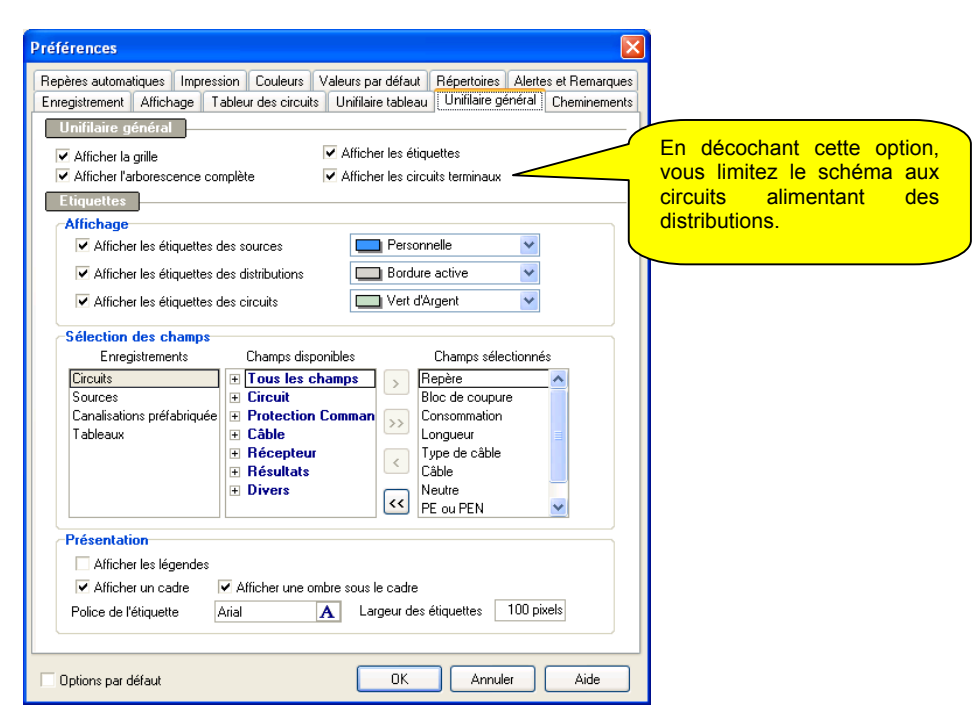

# **Représentation d'une affaire comportant un Secours**

En l'absence de source Secours, le schéma ne possède qu'une seule représentation possible. A l'inverse, lorsqu'il existe une Source Secours, le schéma peut être différent selon la source d'alimentation.

En choisissant la source Normale (repère par défaut *SOURCE*') vous représentez le schéma des circuits susceptibles d'être alimentés par cette source. Les circuits représentés sont tous les circuits alimentés par la Source Normale, c'est à dire les circuits dont l'alimentation est N (Normal, c'est à dire les circuits non secourus) ou N+S (Normal et Secours).

En choisissant la source Secours (repère par défaut par *SECOURS*) vous représentez le schéma des circuits susceptibles d'être alimentés par cette source. Les circuits représentés sont les circuits *secourus*, c'est à dire les circuits dont l'alimentation est S (Secours) ou N+S (Normal et Secours). C'est le cas de l'exemple ci-dessous.

Le schéma est différencié selon la Source active (Normal ou Secours). Contrairement à la version 4, la version 5 représente toutes les sources alimentant chaque tableau.

• *Exemple du schéma en configuration sur Source Normale* 

Circuits alimentés par la source Normale (circuits en Normal ou Normal-Secours)

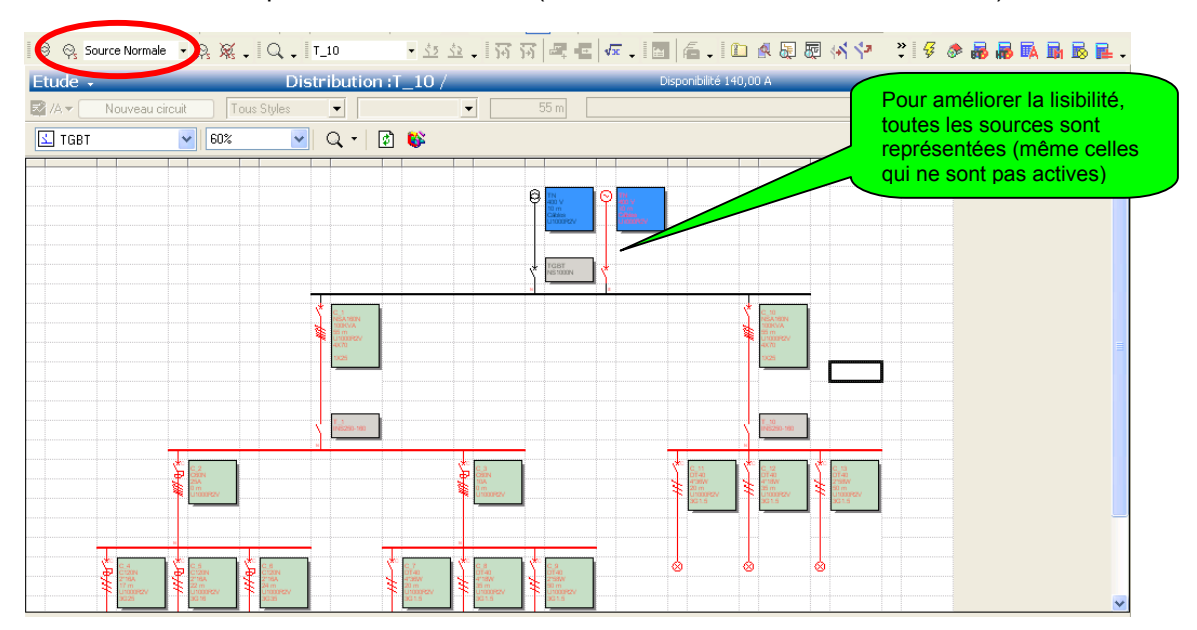

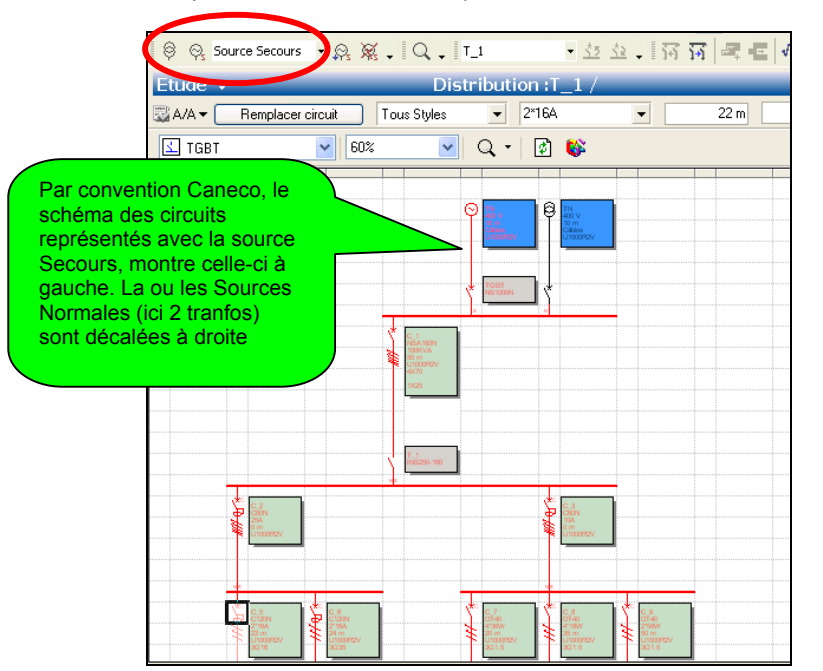

**Exemple du même schéma en configuration sur configuration Source Secours :**  Circuits alimentés par la source Secours (circuits en Secours ou Normal-Secours)

#### **Nouveauté V5**

A l'impression le schéma peut être représenté soit en Normal, soit en Secours, selon le paramétrage choisi. Pour une affaire comportant un secours, il devient possible (et conseillé) de faire figurer dans le dossier Caneco BT les deux schémas possibles : le schéma en Normal ET le schéma en Secours.

# **Outil Unifilaire Tableau**

Cet outil de saisie est particulièrement adapté à la saisie des informations de schématique des circuits. Les circuits qui y sont représentés sont exclusivement ceux de la distribution active. Pour activer l'unifilaire tableau, il faut donc :

o Activer l'outil unifilaire tableau

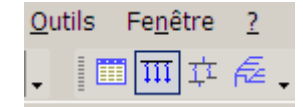

o Sélectionner la distribution que l'on souhaite représenter. Vous pouvez le faire en cliquant sur cette distribution directement dans l'arbre de l'affaire situé dans la partie gauche de l'écran :

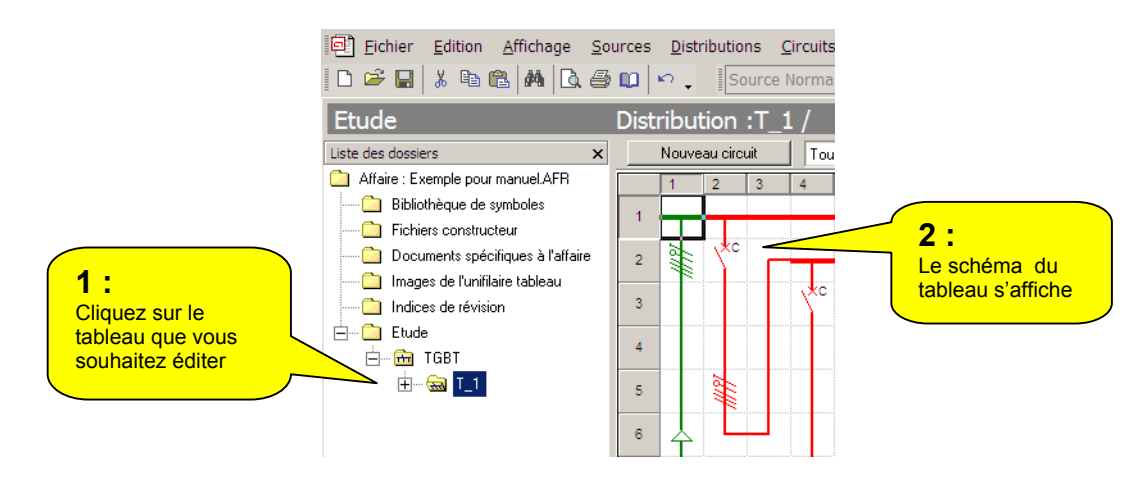

# **Créer un circuit**

Pour créer un ou des circuits, vous pouvez vous servir de la commande Nouveau du Menu Circuit. De façon plus efficace, vous pouvez aussi créer ces circuits sans quitter l'unifilaire tableau.

Pour cela, il convient d'abord de sélectionner le point à partir duquel vous souhaitez insérer le circuit. Caneco BT insère tout nouveau circuit à gauche du circuit actif. Vous devez donc cliquez sur le point situé à droite du dernier circuit créé, pour placer un nouveau circuit à sa gauche. Puis cliquez sur le bouton « Nouveau circuit » placé en haut à gauche de l'unifilaire tableau.

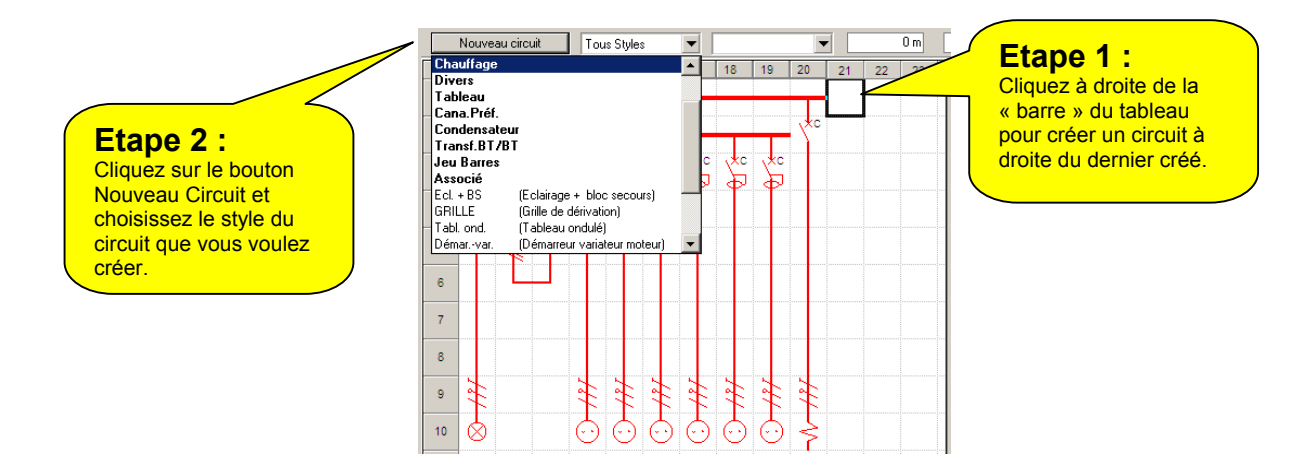

Pour créer simultanément plusieurs circuits, procédez de même que ci-dessus, mais avant de choisir le style du circuit, appuyez et maintenez appuyée la touche Shift. Lorsque vous avez choisi le style du circuit, Caneco BT vous demande le nombre de circuits identiques que vous souhaitez créer.

# **Représentation des schémas**

# **Représentation comme à l'impression ( affichage étendu)**

Dans cette représentation les schémas ( Circuits + circuits associés + images insérées) sont affichés comme à l'impression.

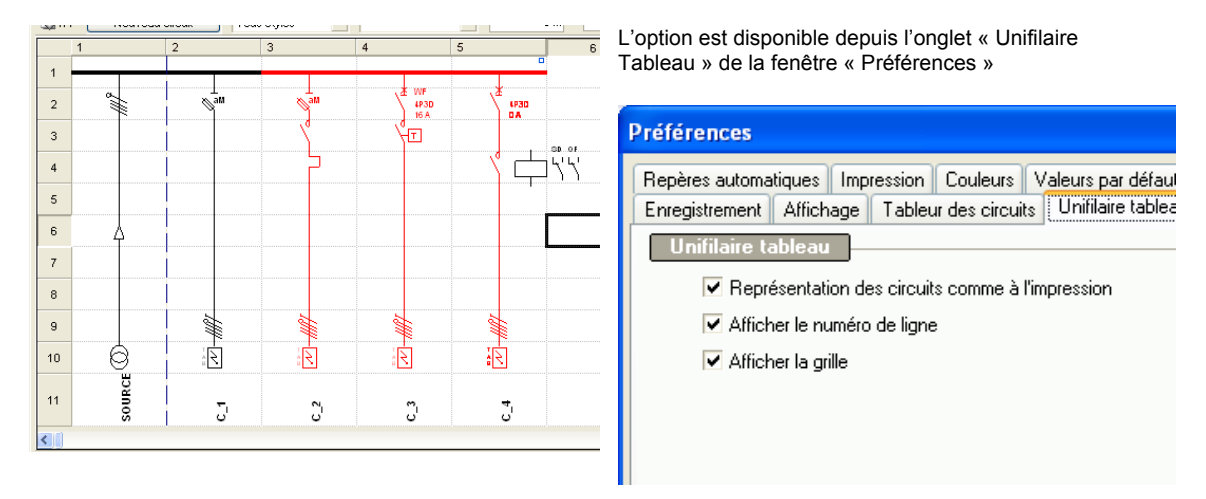

# **Représentation de la barre de terre et des bornes de circuits**

La version 5.2. offre la possibilité de dessiner la barre de terre et les bornes des circuits (circuits de puissance et circuits associés).

Il est également possible de numéroter les bornes des circuits (circuits de puissance et circuits associés).

La mise en place de la barre de terre et des bornes des circuits se fait à partir du sous onglet « Schématique » de l'onglet « Aval » de la fiche d'une distribution.

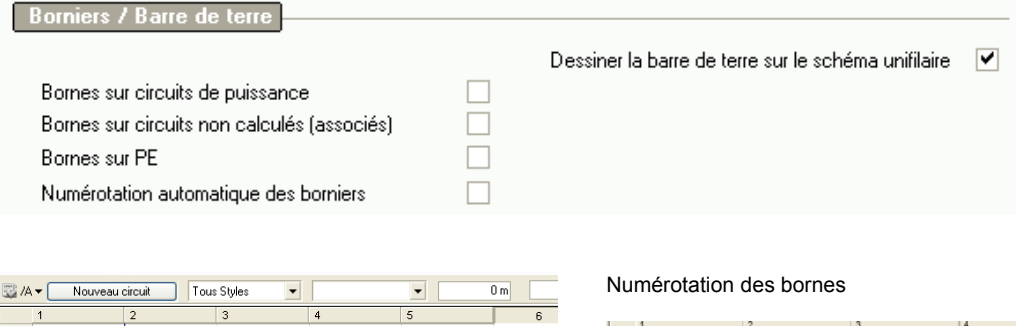

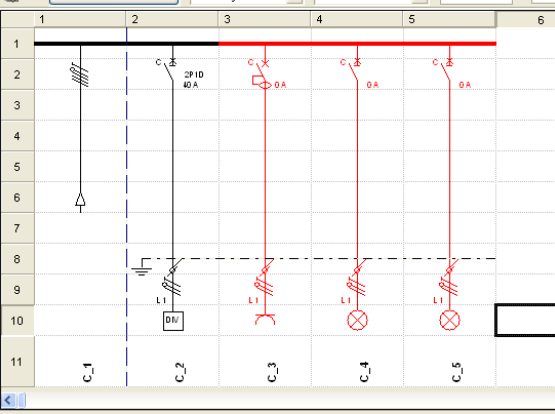

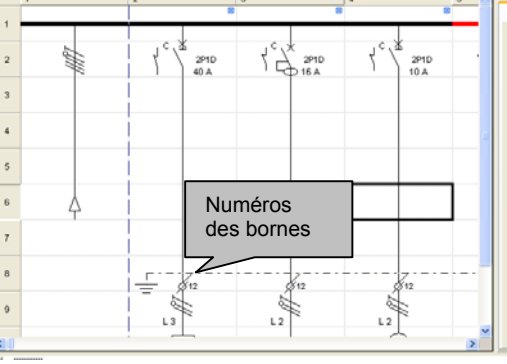

La numérotation des bornes se fait manuellement :

A partir de l'onglet « Données Complémentaires» de la fiche des circuits de puissance.

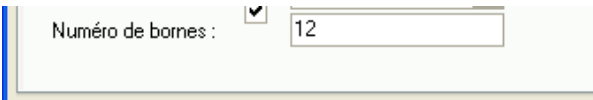

A partir de la fiche des circuits associés.

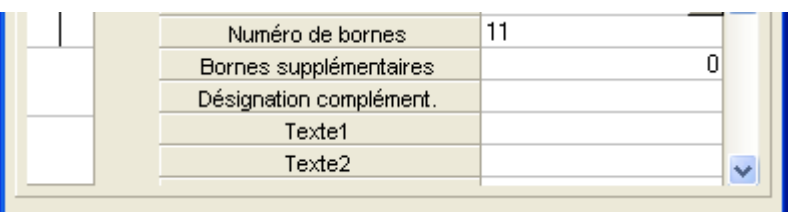

### **Représentation des attributs des organes de commande**

La version 5.2. offre la possibilité de représenter schématiquement les attributs des appareils de protection et de commande ( repère, calibre, pôles)

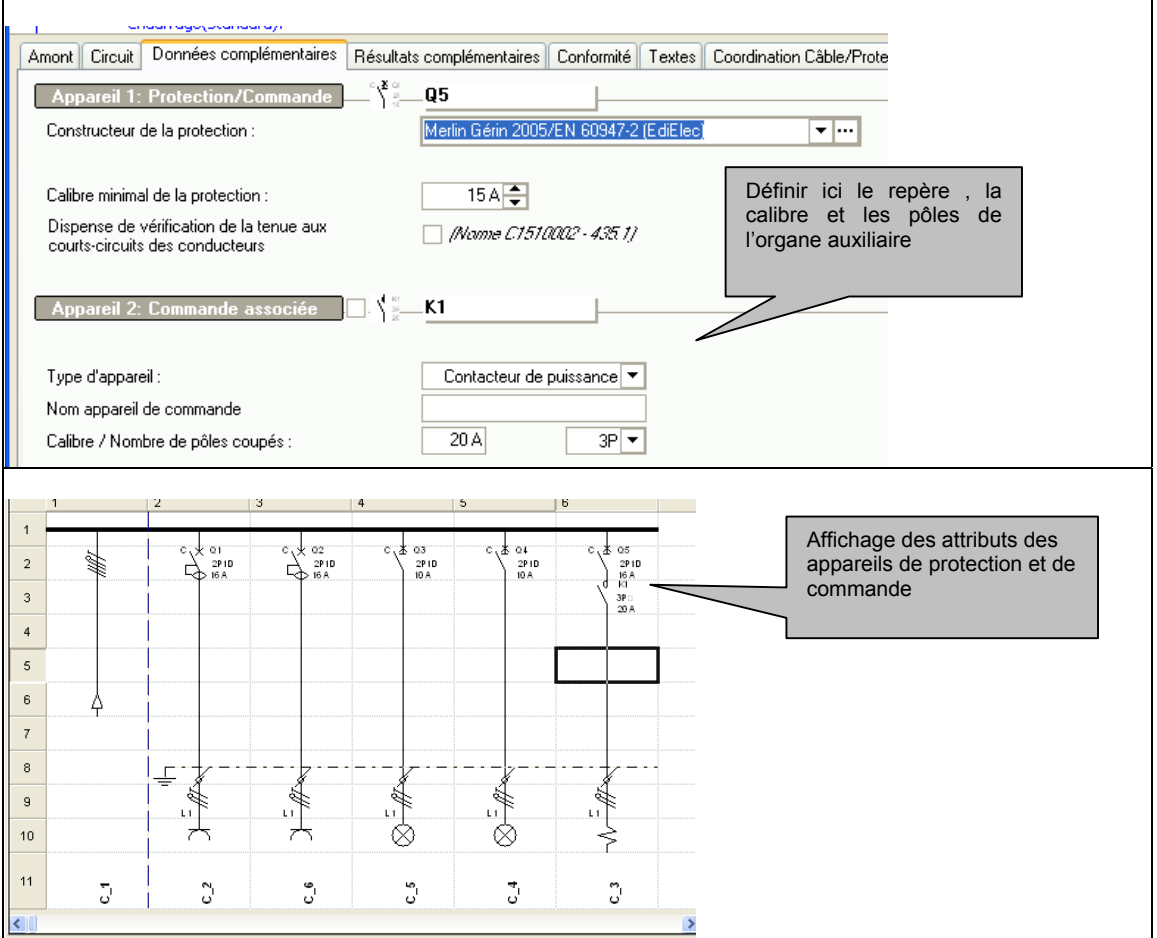

# **Enrichir le texte d'un symbole**

La définition des textes associés au symboles est améliorée dans la version 5.2 . Il est possible, en effet, de renseigner un symbole avec les paramètres du circuit.

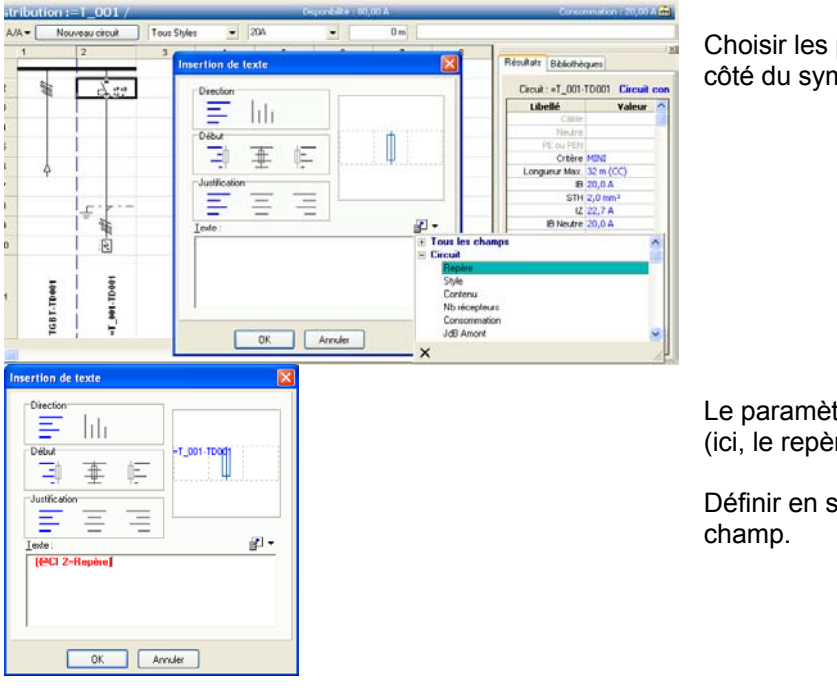

Choisir les paramètres à afficher à côté du symbole

Le paramètre sélectionné est validé (ici, le repère du circuit)

Définir en suite l'alignement du

# **Modifier le schéma d'un circuit**

Vous pouvez modifier le schéma d'un circuit en vous servant de la bibliothèque de symboles. Activez-la en cliquant sur l'onglet bibliothèque de la partie de l'écran réservée aux résultats. Choisissez l'onglet « Protections » de cette bibliothèque. Pour ajouter un symbole, choisissez-le dans la bibliothèque et placez-le par glissé-déposé :

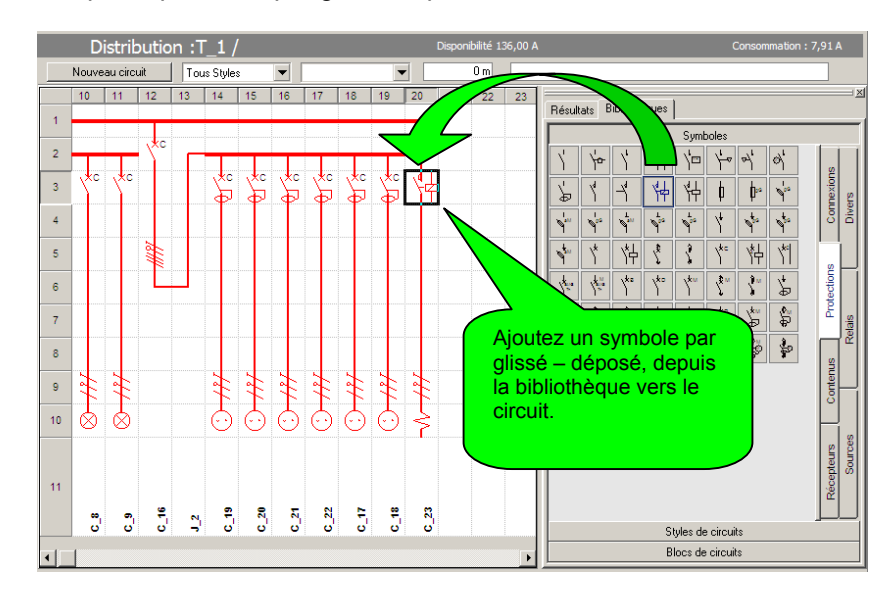

Caneco BT n'autorise pas les modifications du schéma d'un circuit qui sont en contradiction avec les données ayant servi à son calcul. Il ouvre dans ce cas la fiche du circuit et vous devez alors modifier la donnée en contradiction pour la rendre conforme à la signification du schéma.

# **Effacer un symbole**

Pour effacer un symbole, remplacez-le par le premier symbole de continuité de la partie « connexions » de la bibliothèque :

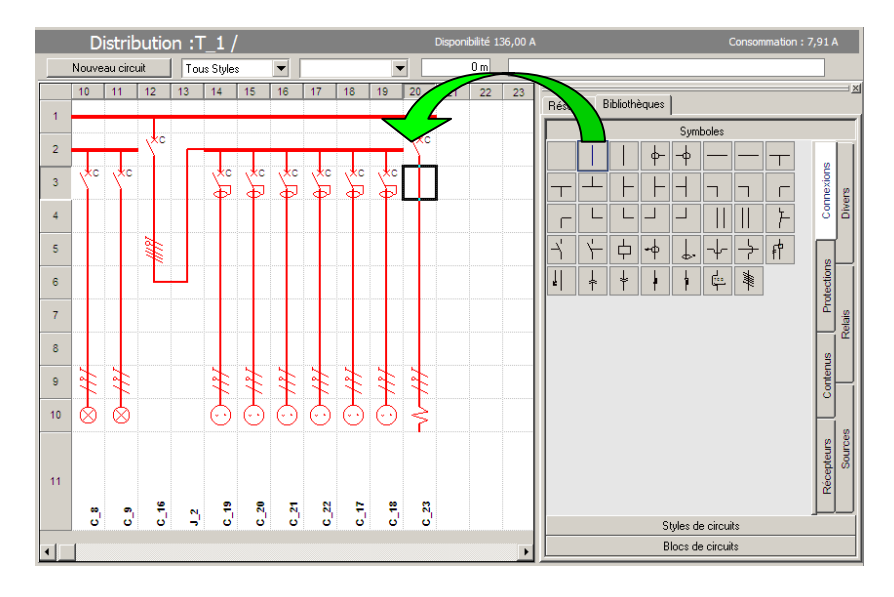

# **Créer des circuits à l'aide des bibliothèques de styles et de blocs de circuits**

Pour créer un ou des circuits, vous pouvez aussi utiliser les bibliothèques de style de circuits et de blocs de circuits. Chacune de ces bibliothèques ont des propriétés différentes ;

- La bibliothèque de style de circuit permet de créer un seul circuit complété éventuellement par un ou plusieurs circuits associés (circuits non calculés). Les valeurs du circuit créé sont initialisées en fonction des règles définies pour ce style.
- La bibliothèque de blocs de circuit permet de créer plusieurs circuits de la même façon qu'un copier-coller. Les valeurs des circuits créés sont identiques à celles des circuits constituant le bloc.

Pour activer les bibliothèques de style de circuit et de blocs de circuit, cliquez sur les boutons situés à la partie inférieure de la bibliothèque :

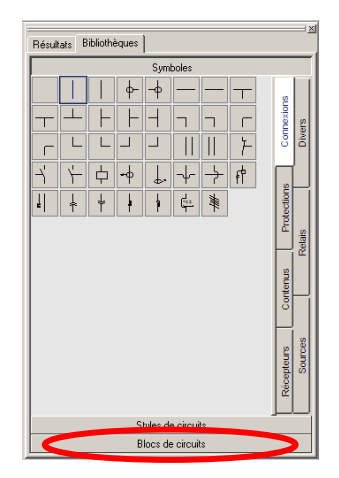

A partir de la bibliothèque de style de circuits, créez un circuit d'éclairage avec bloc de secours :

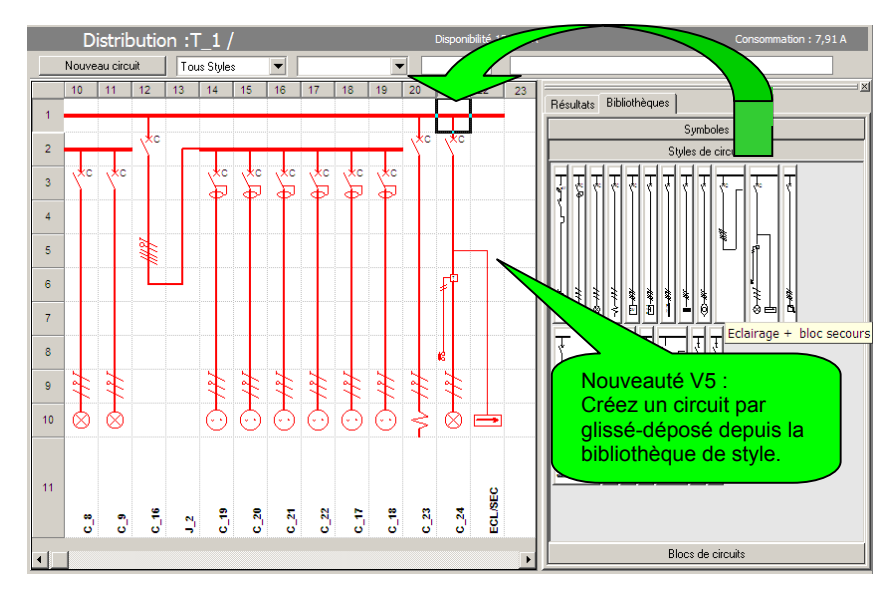

Vous pouvez de la même façon créer plusieurs circuits à partir de la bibliothèque de bloc de circuits.

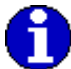

L'exploitation des bibliothèques de style de circuits et de bloc de circuits se fait aussi dans les éditeurs unifilaires général et tableur.

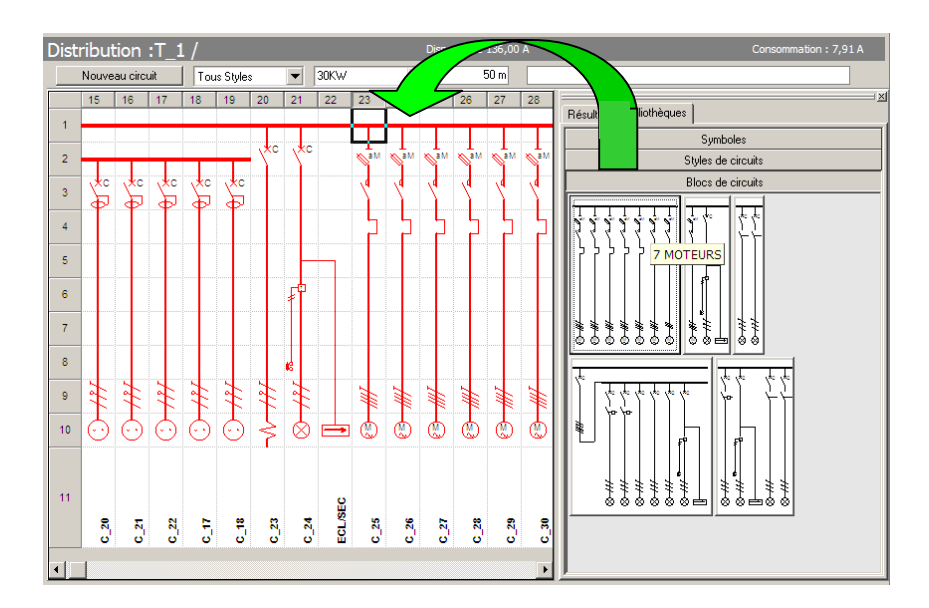

# **Commandes d'édition**

# **Sélection d'un ou plusieurs circuits**

La sélection se fait comme celle des colonnes d'un tableur, par clic sur une première colonne, puis shift maintenu appuyé, puis clic sur la dernière colonne que l'on veut sélectionner.

### **Couper – Copier – Coller**

Lorsque plusieurs circuits sont sélectionnés, les commandes Couper – Copier – Coller deviennent actives. Elles fonctionnent comme dans un tableur.

# **Enrichir les bibliothèques de styles et de blocs de circuits**

Pour enrichir les bibliothèques de style de circuits et de blocs de circuits, sélectionnez-le ou les circuits à faire figurer dans la bibliothèque, et glissez-les dans la bibliothèque par glissé-déposé. Caneco BT vous ouvre une fenêtre vous permettant de définir l'identification du bloc de circuits créé, dans la bibliothèque :

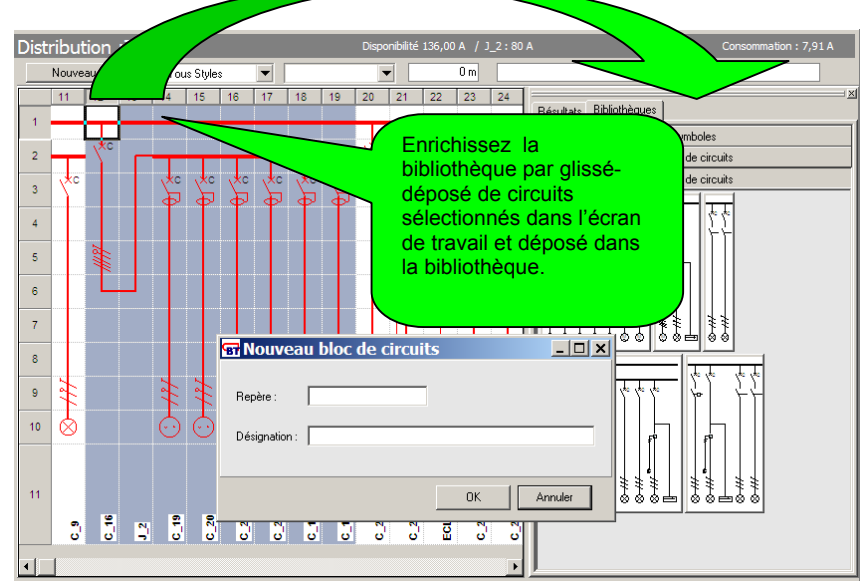

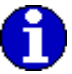

L'enrichissement des bibliothèques de style de circuits et de bloc de circuits se fait aussi depuis les éditeurs unifilaires général et tableur.

# **Outil Tableur**

Cet outil de saisie est adapté à la saisie de nombreuses données de circuits. Il est particulièrement utile pour la saisie d'informations de désignation, longueur, consommations et nombre de récepteurs des circuits.

Pour activer le tableur, il faut :

• Activer l'outil tableur

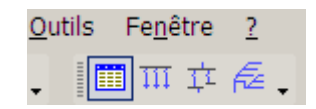

• Sélectionner la distribution que l'on souhaite représenter. Vous pouvez le faire en cliquant sur cette distribution directement dans l'arbre de l'affaire situé dans la partie gauche de l'écran :

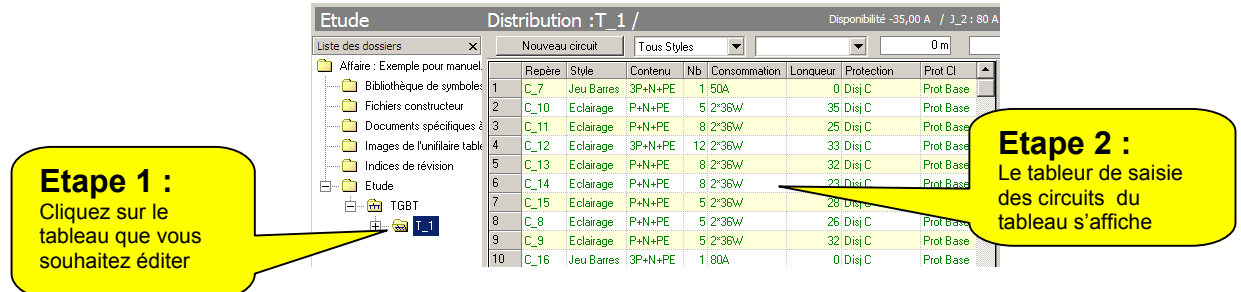

# **Créer un circuit**

Pour créer un ou des circuits dans le tableur, il convient d'abord de sélectionner le point à partir duquel vous souhaitez insérer le circuit. Caneco BT insère tout nouveau circuit au dessus du circuit actif. Vous devez donc cliquer sur le point situé en dessous du dernier circuit créé pour placer ce nouveau circuit en dessous. Puis cliquez sur le bouton « Nouveau circuit » placé en haut à gauche de l'unifilaire tableau.

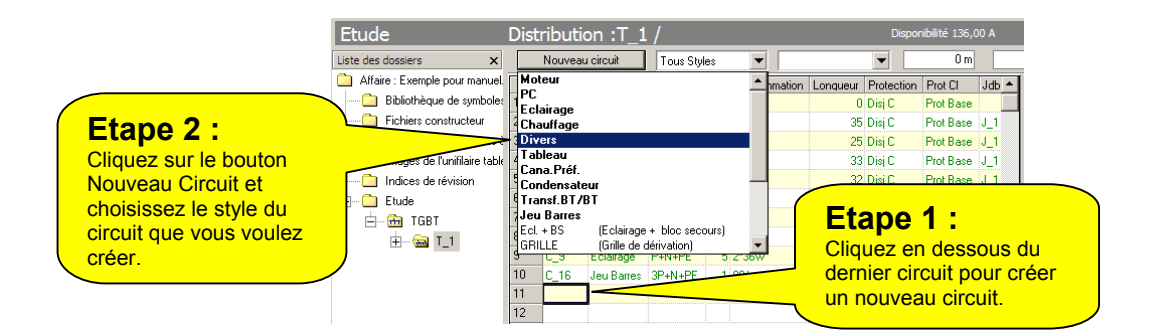

Pour créer simultanément plusieurs circuits, procédez de même que ci-dessus, mais avant de choisir le style du circuit, appuyez et maintenez appuyée la touche Shift. Lorsque vous avez choisi le style du circuit, Caneco BT vous demande le nombre de circuits identiques que vous souhaitez créer.

# **Commandes d'édition**

### **Sélection d'un ou plusieurs circuits**

La sélection se fait comme celle des lignes d'un tableur, par clic sur une première ligne, puis shift maintenu appuyé, puis clic sur la dernière ligne que l'on veut sélectionner. Vous pouvez ainsi Copier – Coller un ou plusieurs circuits

# **Sélection d'une ou plusieurs cellules**

La sélection se fait comme celle des cellules d'un tableur, par clic sur une première cellule, puis shift maintenu appuyé, puis clic sur la dernière cellule que l'on veut sélectionner.

# **Couper – Copier – Coller**

Les commandes *Couper/Copier/Coller* deviennent actives, lorsqu'une sélection de un ou plusieurs circuits ou une ou plusieurs cellules ont été sélectionnées. Elles fonctionnent comme dans un tableur.

# **Saisie et calcul détaillés d'un circuit**

La fenêtre circuit s'affiche par double-clic sur un circuit ou par le menu Circuit/Editer. L'utilisateur peut choisir entre deux modes d'affichage :

- Affichage minimum
- Affichage détaillé

# **Affichage minimum**

L'affichage minimum présente les données minimum nécessaires pour calculer un circuit.

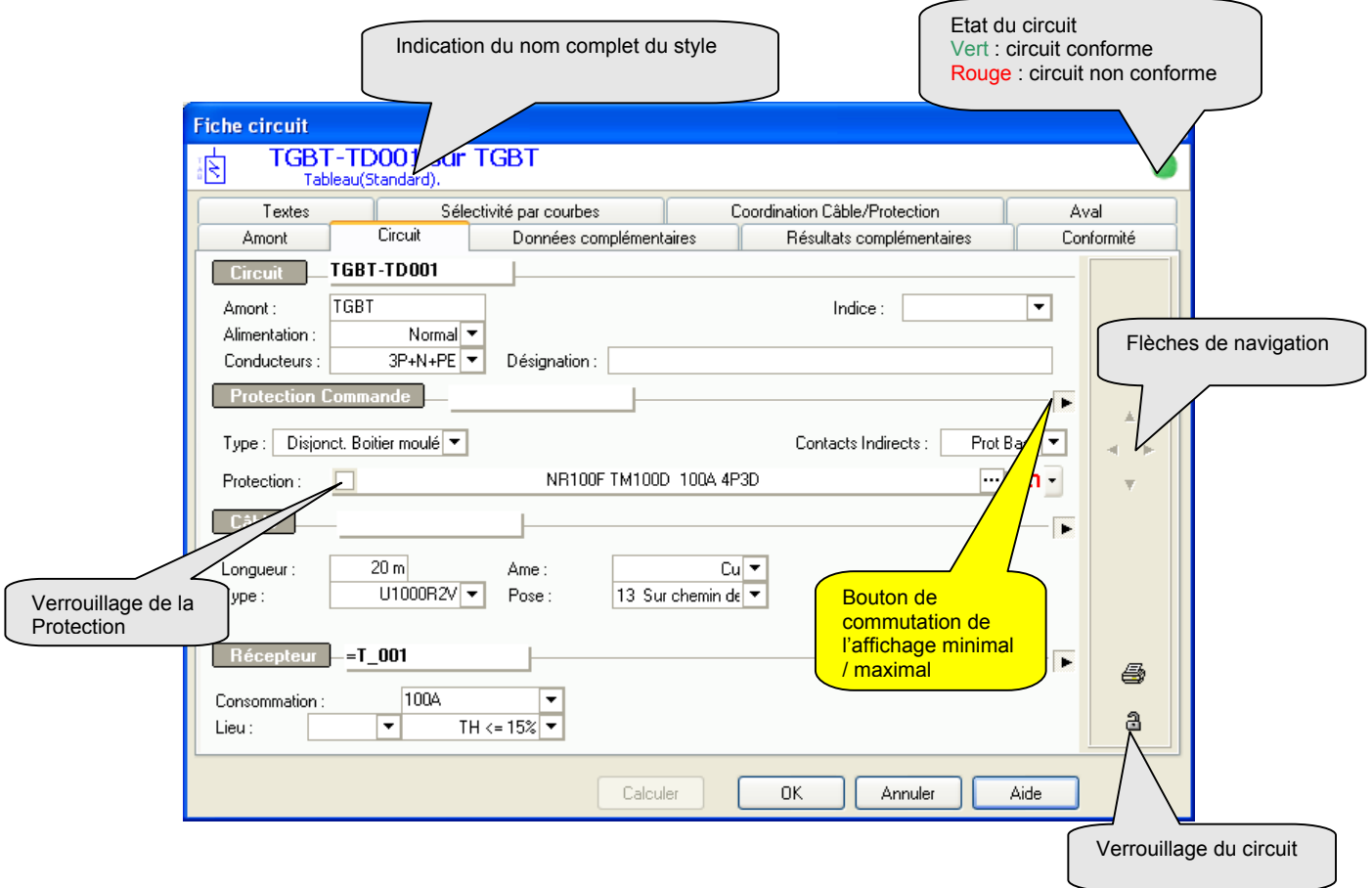

# **Affichage détaillé**

L'affichage détaillé permet la visualisation et la modification des données d'un circuit au niveau expert.

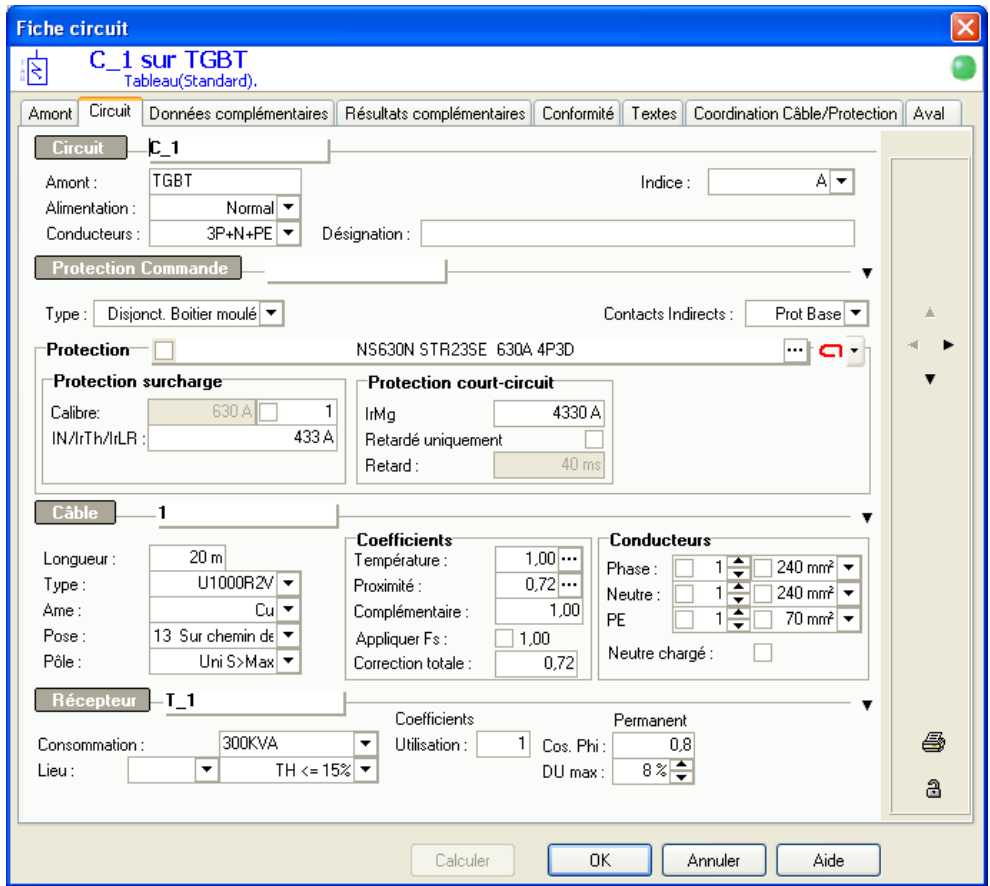

# **Flèches de navigation**

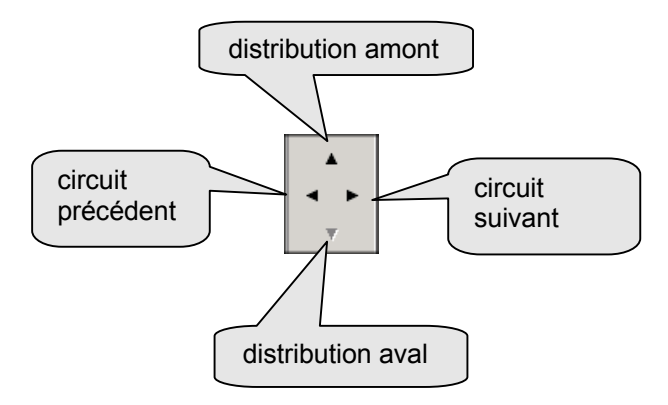

# **Flèche distribution amont**

ouvre la fenêtre de la distribution amont (alimentant le circuit)

# **Flèche distribution aval**

ouvre la fenêtre de la distribution aval (alimentée par le circuit)

# **Flèche circuit suivant**

valide le circuit actif, et affiche le circuit suivant

### **Flèche circuit précédent :**

valide le circuit actif, et affiche le circuit précédent

# **Onglet circuit**

# **Rubrique Circuit**

#### **Circuit**

Indiquez le repère du circuit sur 15 caractères maximum.

#### **Amont**

Repère du tableau dont est issu le circuit. Ce repère est complété automatiquement par **Caneco BT**, lorsque vous avez créé un circuit.

Vous avez la possibilité de le modifier, de façon à faire passer un circuit d'un tableau dans un autre.

#### **Alimentation**

Trois cas sont possibles :

Normal : circuit issu d'un tableau alimenté uniquement par la source Normale (circuit non secouru)

Secours : circuit issu d'un tableau alimenté uniquement par la source Secours

Normal/Secours : circuit issu d'un tableau alimenté par les sources Normale et Secours (circuit secouru)

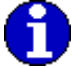

Le fait d'indiquer qu'un circuit est alimenté en normal/secours implique qu'il est calculé en fonction des deux alimentations possibles, ce qui peut être parfois très défavorable dans le cas d'alimentation Secours réalisée par des groupes électrogènes de faible puissance.

#### **Contenu**

Indiquez le contenu du circuit : présence de 3 phases, du N et du PE. PE signifie conducteur de protection équipotentielle.

En schéma TN, le contenu 3P+PEN permet de réaliser du TNC, 3P+N+PE du TNS.

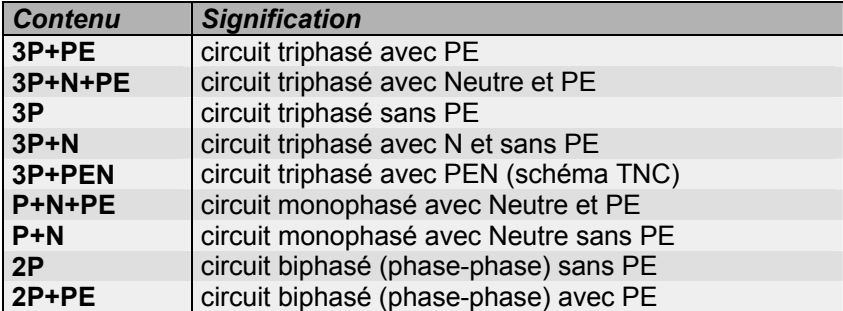

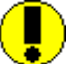

Ne pas confondre 2P avec P+N. Dans un réseau 230/400V, P+N signifie mono (230V), alors que 2P signifie biphasé (400V)

#### **Désignation**

Désignation du circuit (36 caractères maxi).

# **Rubrique protection**

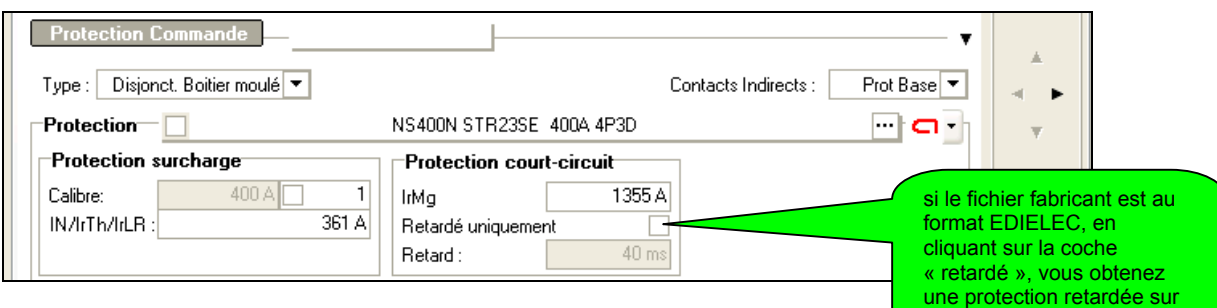

Si la protection des personnes contre les contacts indirects est assurée  $p_{\text{sc}}$ fenêtre est complétée par d'autres informations :

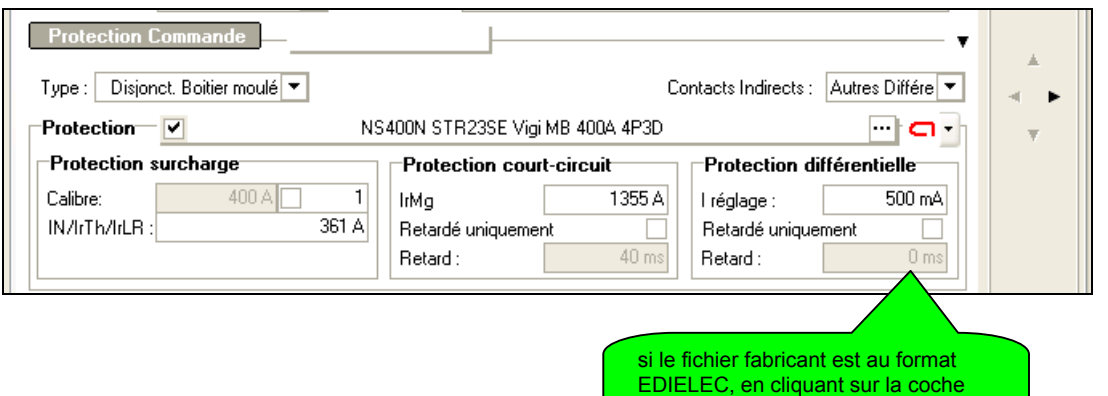

retardé, vous obtenez une protection<br>différentielle retardée

différentielle retardée **Type** Saisissez la protection du circuit.

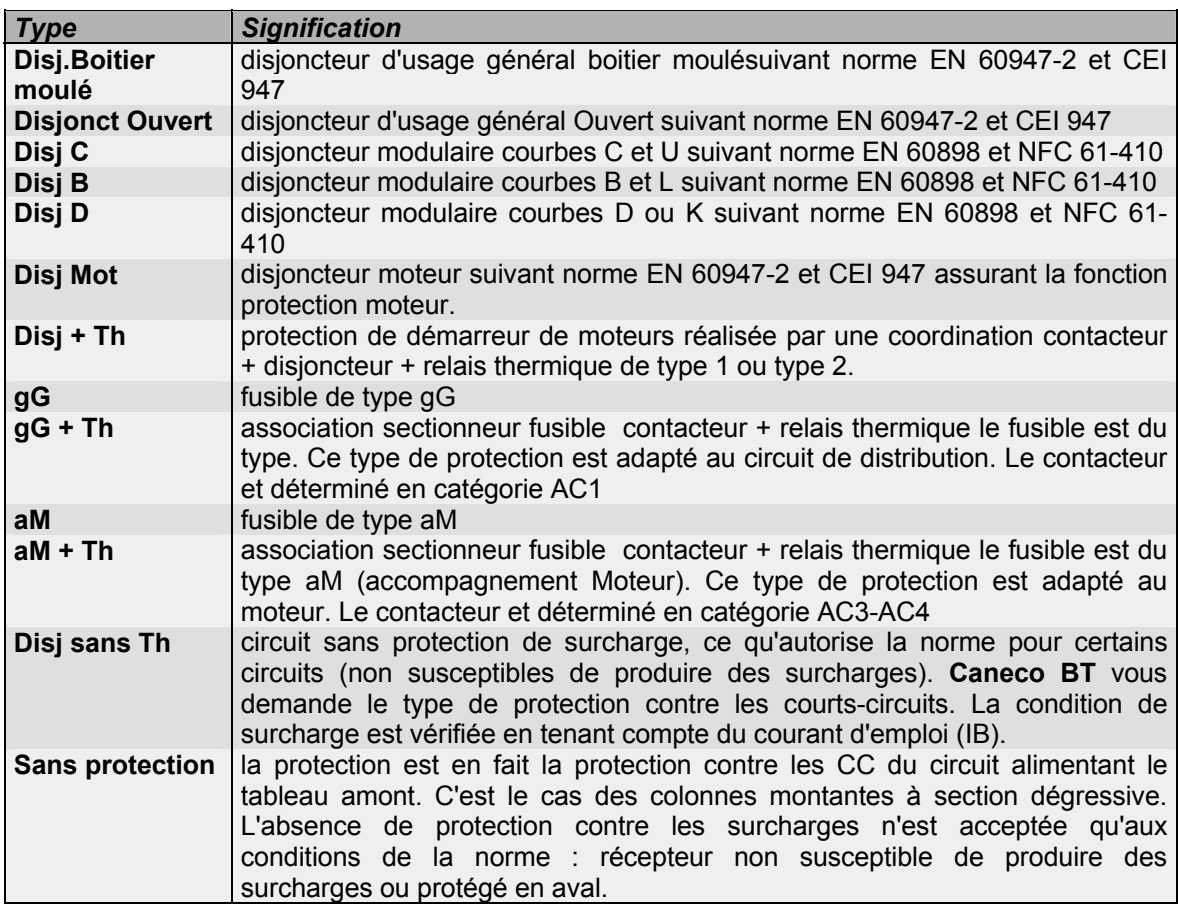
#### **Contacts Indirects**

Il s'agit du moyen utilisé pour assurer la protection des personnes contre les contacts indirects.

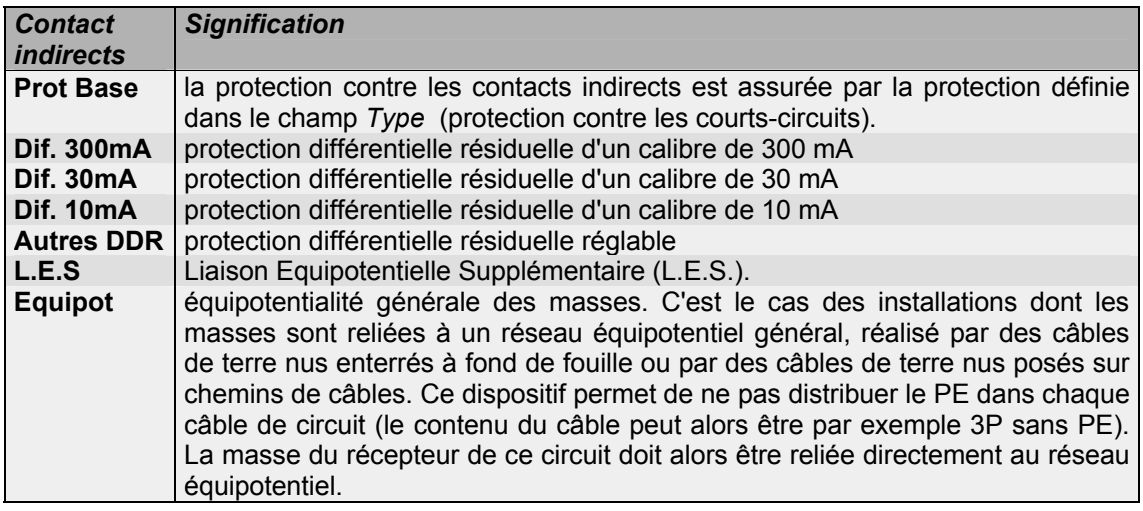

#### **Protection**

Nom du modèle de protection (Référence bloc de coupure, Déclencheur, Différentiel), Calibre et nombre de pôles

#### **Verrouillage Protection**

Le Déverrouillage/Verrouillage de la protection est signalé par l'état coche ou pas de la case prévue à cet effet.

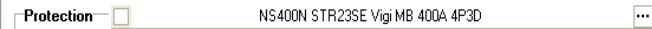

Une protection verrouillée n'est pas modifiée lors d'un calcul. Les valeurs peuvent être modifiées par l'utilisateur dans la limite des valeurs dans le catalogue.

#### **Calibre**

Calibre de la plus petite protection pouvant satisfaire aux conditions de la norme, si votre *choix des protections* est *automatique*;

**ou** calibre que vous avez sélectionné si votre *choix de protection* est *manuel*.

Si vous souhaitez imposer cette valeur, le bouton **ou le choix** utilisateur par modèle situé à

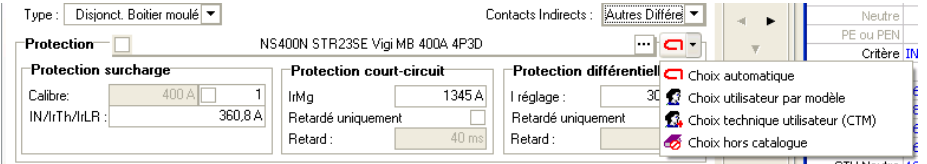

droite de ce champ ou le choix CTM vous permet de choisir la protection parmi toutes celles contenues dans le fichier constructeur que vous avez choisi, et répondant aux conditions fixées par la norme.

#### **IN/Irth/IrLR**

Réglage du thermique du disjoncteur ou calibre du fusible assurant la protection contre les surcharges.

Pour un disjoncteur, le réglage du thermique est paramétrable (commande *protection* du menu *Option*). Il peut être réglé au minimum (IB : courant d'emploi), au maximum (calibre de la protection) ou au maximum supporté par la liaison (IZ du câble pour les *récepteurs* ne nécessitant pas d'être protégé contre les surcharges).

Si vous souhaitez forcer cette valeur, saisissez la valeur qui caractérise la protection contre les surcharges

- réglage du thermique lorsque la protection est un disjoncteur, un aM+th ou un gG+th
- calibre du fusible lorsque la protection est un fusible g1.

#### **Irmg ou IN (protection contre les CC)**

Réglage du magnétique du disjoncteur ou calibre du fusible assurant la protection contre les courts-circuits.

Pour un disjoncteur, le réglage du magnétique est fixé à la valeur maximale compatible avec le disjoncteur, et assurant un déclenchement sur le plus faible des courts-circuits minimaux (ID ou Ik1 ou Ik2).

Si vous souhaitez forcer cette valeur, saisissez la valeur qui caractérise la protection contre les courts-circuits :réglage du magnétique lorsque la protection est un disjoncteur d'usage général (disj Gén) ou un disjoncteur moteur (disj. Mot.) ou un disjoncteur coordonné avec un contacteur  $(disj. + Th)$ .

- valeur maximale de déclenchement garanti sur court-circuit, lorsque la protection est un disjoncteur modulaire (disj C, B, D).
- calibre du fusible lorsque la protection est un fusible gG, ou aM+th.

#### **Retardé**

La coche permet de sélectionner les protections pouvant être temporisées

#### **Retard**

Temporisation du Magnétique en ms.

#### **Rubrique câble**

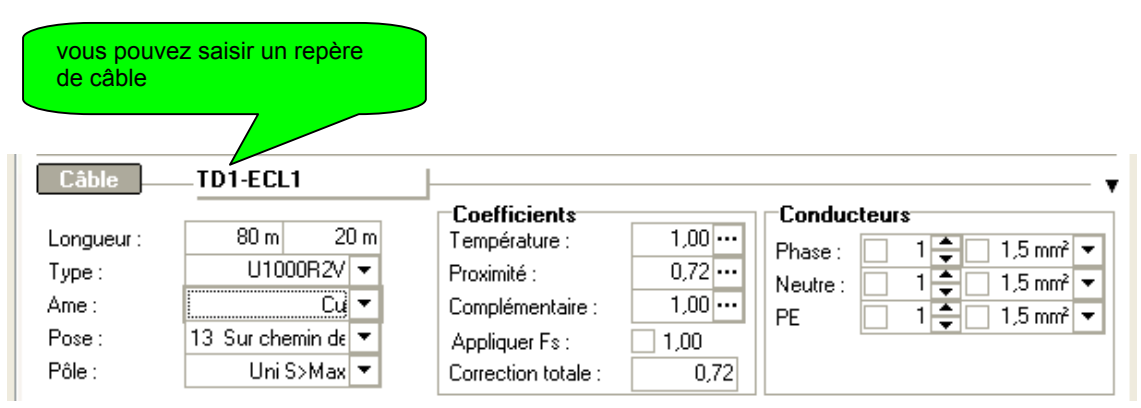

#### **Longueur**

Indiquez la longueur du câble en mètres.

Dans le cas de plusieurs récepteurs, c'est la longueur du récepteur le plus éloigné. Dans ce cas, apparaît une donnée supplémentaire de distance au 1<sup>er</sup> récepteur :

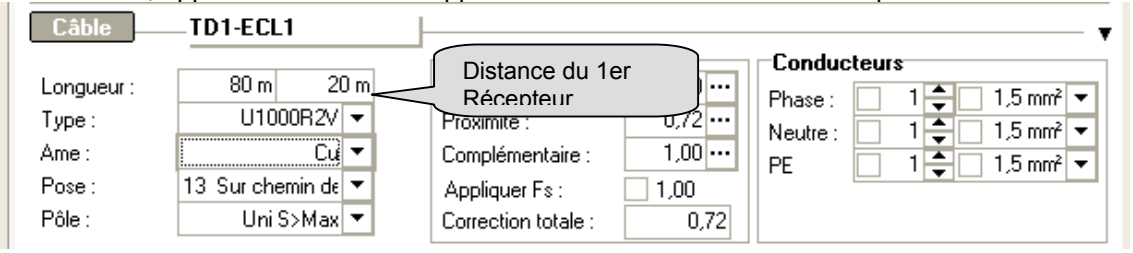

#### **1er Récepteur (m)**

Saisissez, dans le cas de circuits comportant plusieurs récepteurs, la distance entre la protection et le récepteur le plus proche. Cette donnée est exploitée dans les versions postérieures à la 4.1B, pour le calcul de la chute de tension et de la sélectivité.

#### **Type de câble**

Saisissez le type de câble utilisé pour la liaison entre la protection et le récepteur. Ce type est choisi parmi la liste extensible des types de câbles. Cette liste est enregistrée sous un nom de fichier *\*.cbl*. Le fichier est sélectionné pour l'affaire et modifiable par la commande *Fichiers constructeurs /* rubrique *Câble* du menu Options. Par défaut le fichier est *Caneco.cbl*. La liste peut être complétée et modifiée si vous disposez du module P7 de gestion des fichiers constructeur (utilisez alors la commande base de données du menu Options).

#### **Ame des conducteurs des câbles**

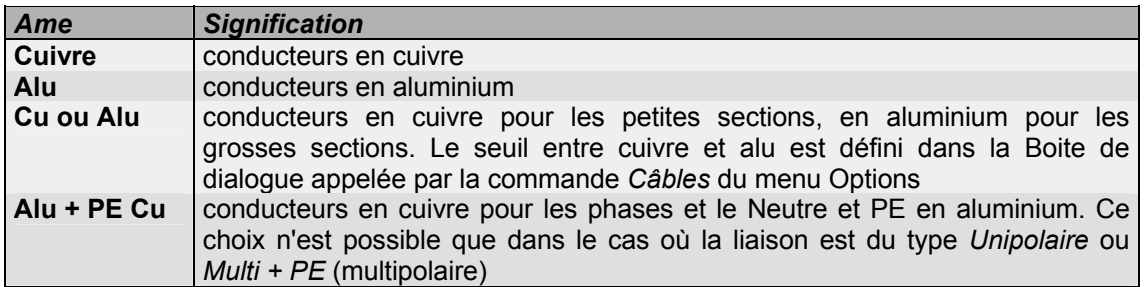

#### **Pose**

Saisissez le mode de pose du câble suivant la norme de calcul choisie. Le bouton situé immédiatement à droite permet d'avoir la liste de modes de pose explicitée.

#### **Pôle**

Choix multipolaire ou unipolaire.

Uni S>Max : Basculement automatique de multipolaire à unipolaire à partir d'une section donnée.

#### **Coefficient de température (K. temp)**

Ce coefficient est désigné dans la norme *comme facteur de correction de température.* Il déclasse le courant admissible en fonction de la température. Proposé à 1 par défaut, ce coefficient est fixé par la norme, en fonction du type d'isolant du câble et de la température de référence d'utilisation des câbles. Il peut être déterminé par **Caneco BT**, en fonction de la

température indiquée, et du type de câble que vous avez choisi, si vous utilisez le bouton  $\frac{1}{2}$ situé immédiatement à droite.

Le coefficient calculé par **Caneco BT** en fonction de la température indiquée suppose que vous ayez bien choisi préalablement votre type de câble. Si vous changez ce type de câble, et si l'isolant de votre câble a changé, il est nécessaire que vous déterminiez à nouveau le coefficient en fonction de la température désirée.

#### **Coefficient de proximité (K. prox )**

Ce coefficient est désigné dans la norme *comme facteur de correction de groupement de câbles ou de circuits*. Il déclasse le courant admissible en fonction de la proximité d'autres câbles.

La valeur proposée par **Caneco BT** est lié au style. Elle est en général de 0,72, ce qui correspond en NFC 15-100, au mode de pose sur chemin de câbles perforé, en une couche, pose jointive, nombre de câbles non limité.

Ce coefficient ayant une influence prépondérante sur la section calculée du câble, vous devez l'étudier au mieux en fonction de tous les paramètres le déterminant :

proximité des câbles entre eux. Suivant la norme, les modes de pose, et suivant leur espacement, des câbles éloignés entre eux ne s'échauffent pas mutuellement.

charge de ces câbles par rapport à leur courant admissible (un circuit dont le câble possède un courant admissible > 0,7 IB) est réputé ne pas échauffer les câbles voisins.

charge globale des câbles circulant sur le même cheminement. Cette charge globale peut être limitée par le réglage du thermique du circuit alimentant la distribution. Voir B.4.3 guide UTE C15-105.

Voir chapitre *Les Distributions* / fenêtre Tableau / informations sur les tableaux / S IZ câbles / Irth tableau.

Pour faciliter l'estimation de ce coefficient, une aide rappelant la norme est accessible par le bouton  $\|\cdot\|$  situé immédiatement à droite.

#### **Coefficient complémentaire (K. compl )**

Saisissez le coefficient de déclassement complémentaire du courant admissible en fonction des influences externes. Ce coefficient n'est pas normalisé, il est fixé par l'utilisateur.

#### **K symétrie fs**

Si le circuit a un nombre de conducteurs par phase >1, appliquer si nécessaire le coefficient de symétrie (fs=0,8) conformément à la NFC15100.

#### **Rubrique résultats** *imposable***s**

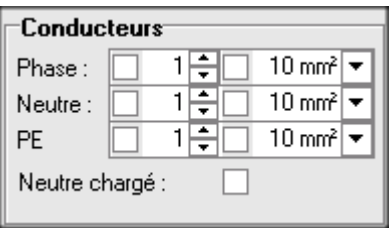

Les résultats imposables sont des valeurs calculées par **Caneco BT**, que vous pouvez éventuellement adapter à des données existantes. Elles concernent les câbles et la protection. Pour pouvoir imposer une donnée, vous devez cocher la case précédant la donnée. L'imposition peut être annulée en cliquant de nouveau sur la case à cocher. Lorsqu'une valeur est imposée, **Caneco BT** la vérifie.

#### **Conducteurs - Phase**

Plus petite section de phase de la liaison, calculée en tenant compte de tous les critères de la norme.

Si vous souhaitez forcer cette valeur, saisissez le nombre de conducteurs par phase de la liaison, puis la section en mm² de chaque phase.

#### **Conducteurs - Neutre**

Plus petite section de neutre de la liaison, calculée en tenant compte de tous les critères de la norme.

Si vous souhaitez forcer cette valeur, saisissez le nombre de conducteurs par neutre de la liaison, puis la section en mm² de ce neutre.

#### **Conducteurs - PE (ou PEN)**

Plus petite section de PE (protection équipotentielle) de la liaison, calculée en tenant compte de tous les critères de la norme.

Si vous souhaitez forcer cette valeur, saisissez le nombre de conducteurs par PE (ou PEN) de la liaison, puis la section en mm² de ce PE (ou PEN).

#### **Neutre chargé**

Appliquer un coefficient de 0,84 sur IZ si le neutre est chargé.

#### **Rubrique récepteur**

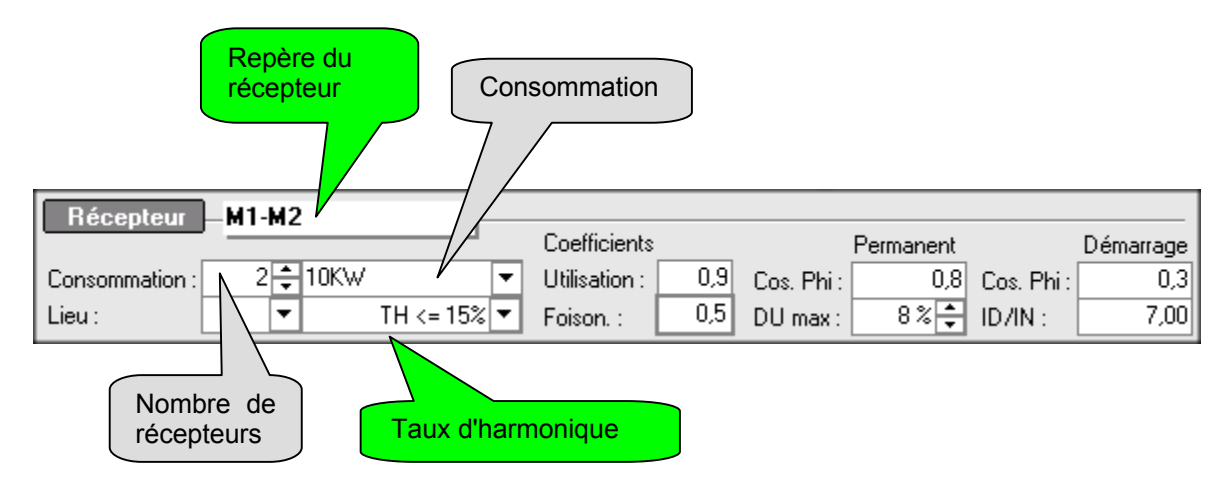

#### **Récepteur**

Repère du récepteur (nouveauté V5).

Pour les circuits de distribution (Tableau, transfo BT/BT, canalisation préfabriquée), vous pouvez modifier directement le repère de la distribution qu'il alimente.

#### **Nombre de récepteurs**

Saisissez le nombre de récepteurs.

Vous pouvez ainsi définir des circuits alimentant plusieurs récepteurs.

exemple : 12 appareils d'éclairage de 2\*36W

La consommation totale du circuit est égale à :

Puissance totale du circuit = nombre de Récepteurs \* consommation où *consommation* est la donnée définie ci-après.

#### **Consommation**

Saisissez la consommation de chaque récepteur : intensité ou puissance électrique consommée ou *puissance standard*.

La puissance peut-être donnée en A, KW, KVA, la cohérence de l'unité choisie est contrôlée en fonction du type de récepteur sélectionné.

ex : Les KVA sont interdits pour les moteurs.

La flèche située à droite de ce champ permet d'ouvrir la liste des puissances standard, qui sont liées au style du circuit.

Si le style du circuit est basé sur le style *Moteur Caneco BT*, les puissances standard sont les puissances mécaniques des moteurs.

Si le style du circuit est basé sur le style *Eclairage Caneco BT*, les puissances standard sont les désignations conventionnelles (1\*58W, 2\*36W...) des luminaires fluorescents. 2\*36W signifie luminaire comportant 2 tubes fluorescents de 36W.

Si le style du circuit est basé sur le style *Prise de courant*, les puissances standard sont les désignations conventionnelles (2\*16A, 3\*32A...) des prises de courant. 3\*32A signifie prise de courant triphasée 32 Ampères.

La liste des puissances standard est extensible. Elle est enregistrée sous un nom de fichier *\*.std*. Le fichier est sélectionné pour l'affaire et modifiable par la commande *Fichiers constructeurs* du menu Options. Par défaut le fichier est *Caneco.std*. La liste peut être complétée et modifiée si vous disposez du module P7 de gestion des fichiers constructeurs.

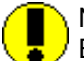

Ne pas mettre de blancs dans la consommation. Exemples valides : 120, 50KVA, 30KW.

La signification de la consommation donnée en KW est fonction du type de récepteur : pour un moteur, il s'agit de la puissance mécanique disponible sur l'arbre et non de la puissance électrique.

L'unité par défaut est celle indiquée (et modifiable) dans la commande Calcul du menu Options. Dans tous les cas, la consommation est transformée en intensité d'emploi (IB dans le volet des résultats)

#### **Lieu géographique**

Remplissez cette donnée définissant le lieu géographique le plus proche du récepteur.

#### **Taux d'harmonique**

Le taux d'harmonique de rang 3 et multiple de 3 est applicable au circuit. Le calcul tient compte des règles de la norme pour le calcul des sections du neutre.

Applicable uniquement pour la NF C15100-2002 ou les règles sont définies (523.5.1 et 524.2). Dans les autres normes faire éventuellement un calcul pour déterminer la section du Neutre.

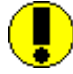

Attention : un taux d'harmonique compris entre 15 % et 33% **(NF C15-100- 2002)** fait que le Neutre est considéré comme chargé, ce qui entraîne l'application du coefficient de 0,84 de réduction sur les courants admissibles. Les sections calculées sont grossies d'environ 25%.

#### **Voir NF C15-100- 2002 & 523.5.1**

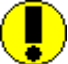

Attention : un taux d'harmonique supérieur à 33% **(NF C15-100- 2002)** fait que le Neutre est calculé pour avoir un courant admissible au moins égal à 1,45 fois le courant d'emploi dans la phase. Le dispositif de protection doit avoir, sur le neutre, un courant assigné au moins égal à cette valeur.

**Voir NF C15-100- 2002 & 524.2** 

#### **Coefficient d'utilisation**

Valeur saisissable du coefficient d'utilisation du circuit. La valeur proposée par défaut est :

- celle de la puissance standard choisie, si la consommation est issue de la table des puissances standard.
- celle du style du circuit dans le cas contraire.

Cette valeur n'a pas d'incidence sur le dimensionnement du câble et de la protection. Elle n'influe que sur le bilan de puissance.

#### **Coefficient de Foisonnement (simultanéité)**

Lorsqu'un circuit comporte plusieurs récepteurs (prises de courant, éclairage..) on peut appliquer un coefficient *kFois* de foisonnement des récepteurs entre eux. La Puissance totale du circuit = nombre de Récepteurs \* consommation \* kFois

#### **Cosinus Phi Permanent**

Valeur saisissable du cosinus Phi du circuit. La valeur proposée par défaut est :

- celle de la puissance standard choisie, si la consommation est issue de la table des puissances standard.
- celle du style du circuit dans le cas contraire.

#### **dU max**

Indiquez la chute de tension maximale admissible en %, depuis l'origine de l'installation jusqu'à l'extrémité du câble. Les valeurs proposées par défaut par **Caneco BT** sont liées au style et tiennent compte de la source (alimentation privée ou distribution BT) et de la nature du récepteur.

#### **Cos Phi Démarrage**

Cosinus phi de démarrage

La valeur proposée par défaut est :

- celle de la puissance standard choisie, si la consommation est issue de la table des puissances standard.
- celle du style du circuit dans le cas contraire.

Vous pouvez modifier cette valeur par défaut.

#### **ID/IN**

Facteur ID/IN. Mêmes remarques que ci-dessus.

### **Fenêtre Résultats**

Pour afficher la fenêtre de résultats, choisir Affichage résultats dans le menu Affichage :

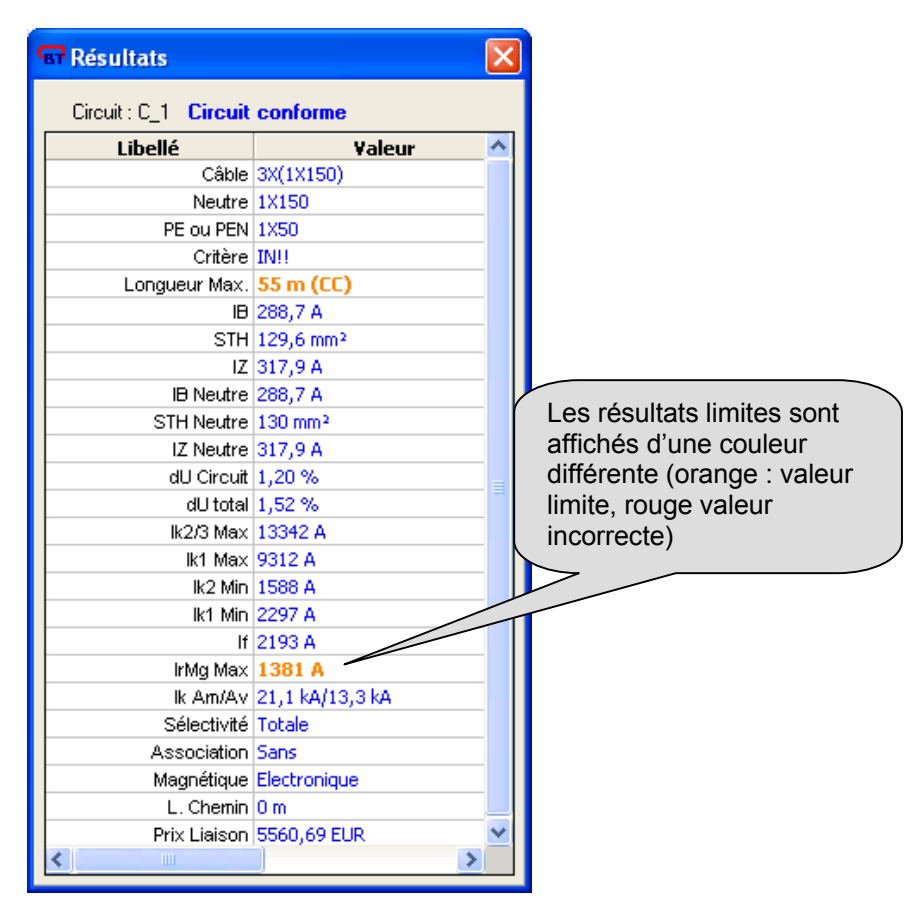

#### **Circuit**

Repère du circuit

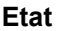

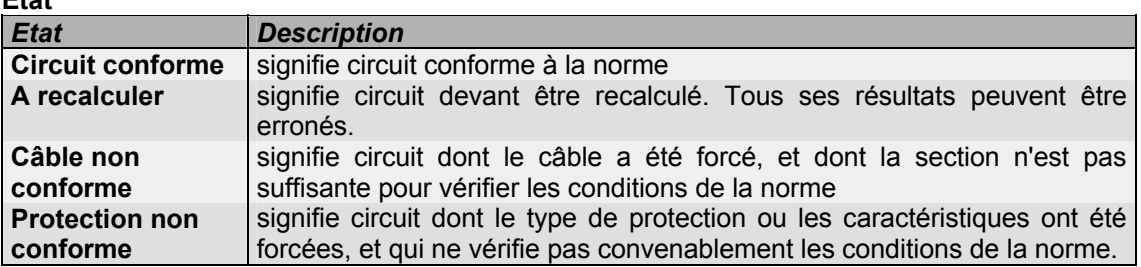

#### **Câble**

Ecriture conventionnelle du câble multipolaire, ou des conducteurs de phase si la liaison est unipolaire.

Exemples :

4G1,5 signifie 4 conducteurs dont 1 vert-jaune (G = ground)

3X50+N35 signifie 3 conducteurs de phase + 1 conducteur de N de 35 mm2

#### **Neutre**

Ecriture conventionnelle des conducteurs de neutre si la liaison est unipolaire.

#### **PE ou PEN**

Ecriture conventionnelle des conducteurs du PE si la liaison est unipolaire.

#### **Critère**

Il s'agit de l'indicateur du critère de calcul de la section phase :

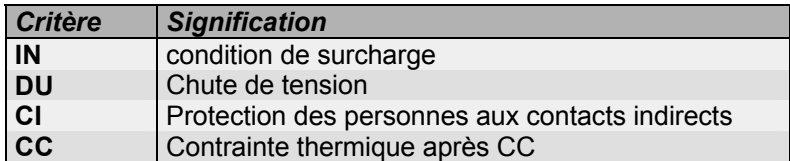

Un ou deux éventuels points d'exclamation peuvent être ajoutés à ce ou ces critères :

- Si l'écart est d'une section un "!" est ajouté (ex.: *CI !* signifie critère *Protection des personnes*, avec écart d'une section par rapport au plus défavorable des autres critères.
- Si l'écart est de deux sections ou plus, un "! !" est ajouté.

Lorsque la section est déterminée simultanément par deux ou davantage de critères, les 2 derniers critères retenus sont affichés : ex.: *IN-DU* signifie critère *Condition de surcharge* et critère *Chute de tension*.

#### **Longueur Max protégée**

Longueur maximale du câble pour respecter les conditions de protection et de conception du circuit.

Cette longueur est précédée d'un préfixe de 2 lettres :

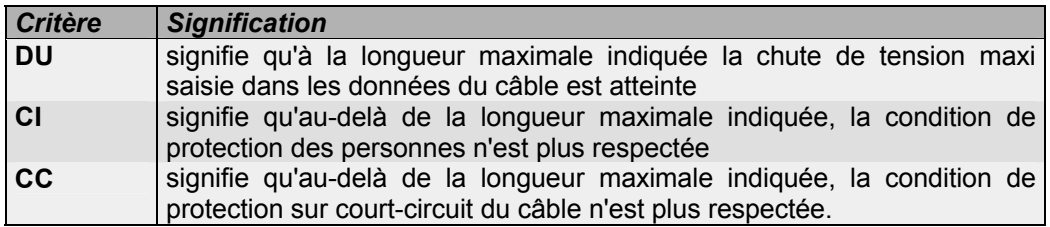

#### **IB , IB Neutre(intensité d'emploi en A)**

Intensité d'emploi du circuit déduite directement de la consommation.

#### **STH, STH Neutre**

Section théorique calculée en mm<sup>2</sup>, d'après la condition de surcharge.

#### **IZ, IZ Neutre**

Intensité admissible de la canalisation choisie, corrigée des facteurs de correction : cette valeur donne la valeur maximale du réglage éventuel du thermique de la protection.

#### **dU circuit**

Chute de tension en % du circuit sur la *longueur du câble*. Cette valeur exclut donc la chute de tension en amont.

#### **dU (%) démarrage**

Chute de tension au démarrage (moteurs) ou à l'allumage (éclairage), calculée par **Caneco BT**. Cette valeur n'est calculée que lorsque le rapport ID/IN est supérieur à 1.

#### **dU Total**

Chute de tension totale en % depuis la source.

#### **Ik2/3 Max**

Courant de court-circuit maxi triphasé ou biphasé (suivant le type de circuit) en extrémité du circuit.

#### **Ik1 Max**

Courant de court-circuit maxi monophasé si le neutre est présent

#### **Ik2 Min / Ik1 Min**

Courant de court-circuit mini, monophasé si le neutre est présent, biphasé (Phase-Phase) si le neutre est absent

#### **If**

Il s'agit du courant de court-circuit de défaut phase-PE en extrémité du circuit.

#### **IrMg max**

Réglage maxi du magnétique de la protection (disjoncteur d'usage général). Cette valeur est calculée à partir des IkMini (IK1 ou IK2) ou du ID.

#### **Ik Am/Av**

Ik Max Amont / Aval exprimé en kA.

#### **Sélectivité**

Sélectivité sur court-circuit avec l'amont. Elle peut être :

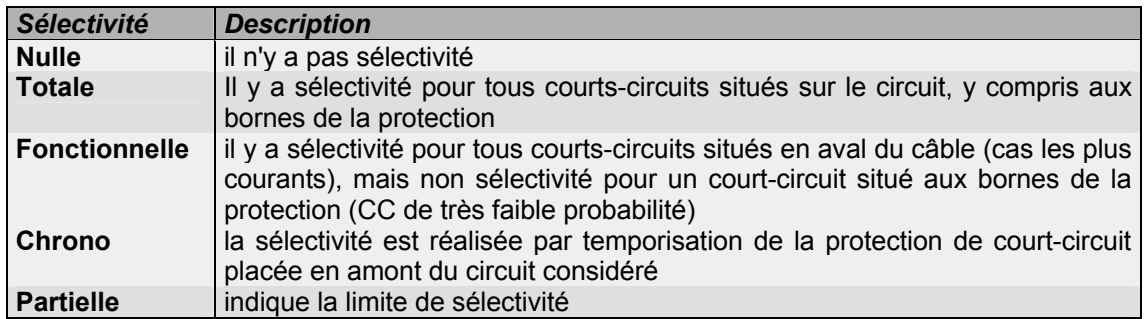

L'absence de valeur signifie :

qu'il n'existe aucune valeur dans les tables de sélectivité entre la protection du circuit et celle située en amont.

ou que **Caneco BT** ne sait pas calculer la sélectivité de la protection avec celle située en amont.

Ce résultat est complété par la sélectivité différentielle (voir ci-après)

Voir l'onglet Compléments de la fenêtre circuit **IFREF** 

# **Association**

Avec ou Sans coordination (association) avec la protection située en amont. Il y a coordination lorsque le pouvoir de coupure de la protection du circuit (seule) n'est pas suffisant (donc inférieur à l'IK maxi du tableau) et que les tables d'association du constructeur indique une possibilité d'association. Dans ce cas, il est nécessaire que son pouvoir de coupure coordonné avec l'appareil amont soit supérieur à l'IK maxi.

#### **Magnétique**

Standard, bas ou électronique selon l'appareil choisi.

### **Onglet Amont**

Pour la description de tous ces champs, voir paragraphe *Fenêtre tableau* du chapitre *Les distributions*

### **Onglet Données Complémentaires**

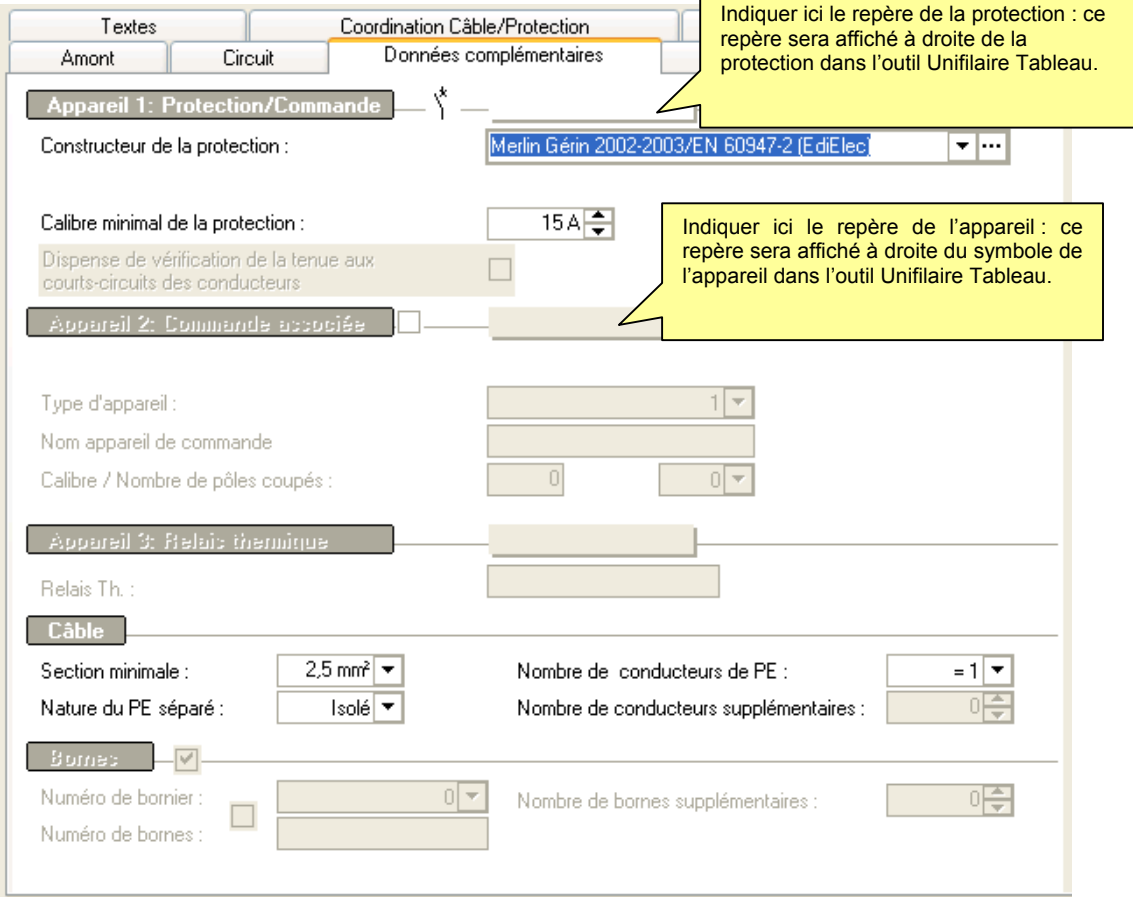

#### **Rubrique Appareil 1 : Protection/Commande**

#### **Constructeur de la protection**

Permet de choisir un organe de protection/coupure dans un fichier catalogue spécifique au circuit.

#### **Calibre minimal de la protection**

Le calibre minimum est défini dans le style du circuit.

Style éclairage : 10A

Style prise de courant : 16A

L'utilisateur peut modifier cette valeur. Par exemple le calibre minimum pour une prise de courant peut être ramené à 10A au lieu de 16A. Il appartient à l'utilisateur de s'assurer que les règles normatives sont respectées.

#### **Dispense de la vérification de la tenue au courts-circuits des conducteurs**  Quand cette option est cochée, *la protection contre les CC peut être assurée par la protection contre les surcharges*, si les conditions du paragraphe 435-1 de la NFC 15-100 sont vérifiées.

Cette option n'est pas accessible si la protection est de type électronique.

#### **Rubrique Appareil 2 : Commande Associée**

Cette rubrique permet d'indiquer le type d'appareil de commande associé à la protection d'un circuit.

#### **Type d'appareil**

Spécifier ici le type d'appareil

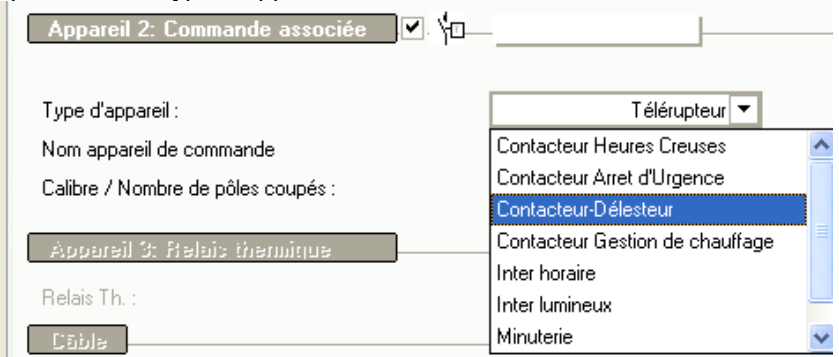

#### **Nom Appareil de commande**

Permet de renseigner le repère de l'appareil de commande

#### **Calibre / Nombre de pôles coupés**

Permet de renseigner le calibre et le nombre de pôles de l'appareil. Ces valeurs seront affichées à droite du symbole de l'appareil dans l'outil Unifilaire Tableau.

#### **Rubrique Appareil 3 : Relais Thermique**

#### **Rubrique Câble**

#### **Section minimale**

L'utilisateur peut modifier cette valeur. Par exemple la section calibre minimum pour une prise de courant peut être ramenée à 1,5mm² au lieu de 2,5mm². Il appartient à l'utilisateur de s'assurer que les règles normatives sont respectées.

#### **Nature du PE séparé**

L'utilisateur peut définir ici la nature du conducteur PE séparé (Isolé, Nu)

#### **Nombre de conducteurs de PE**

L'utilisateur peut définir ici le nombre de conducteurs PE (permet de réduire la section des phases )

#### **Nombre de conducteurs supplémentaires**

L'utilisateur peut définir ici le nombre de conducteurs supplémentaires (exemple fil pilote d'un circuit chauffage)

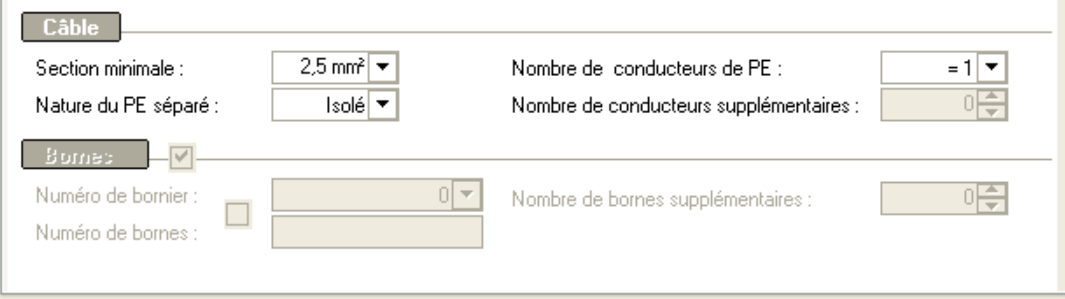

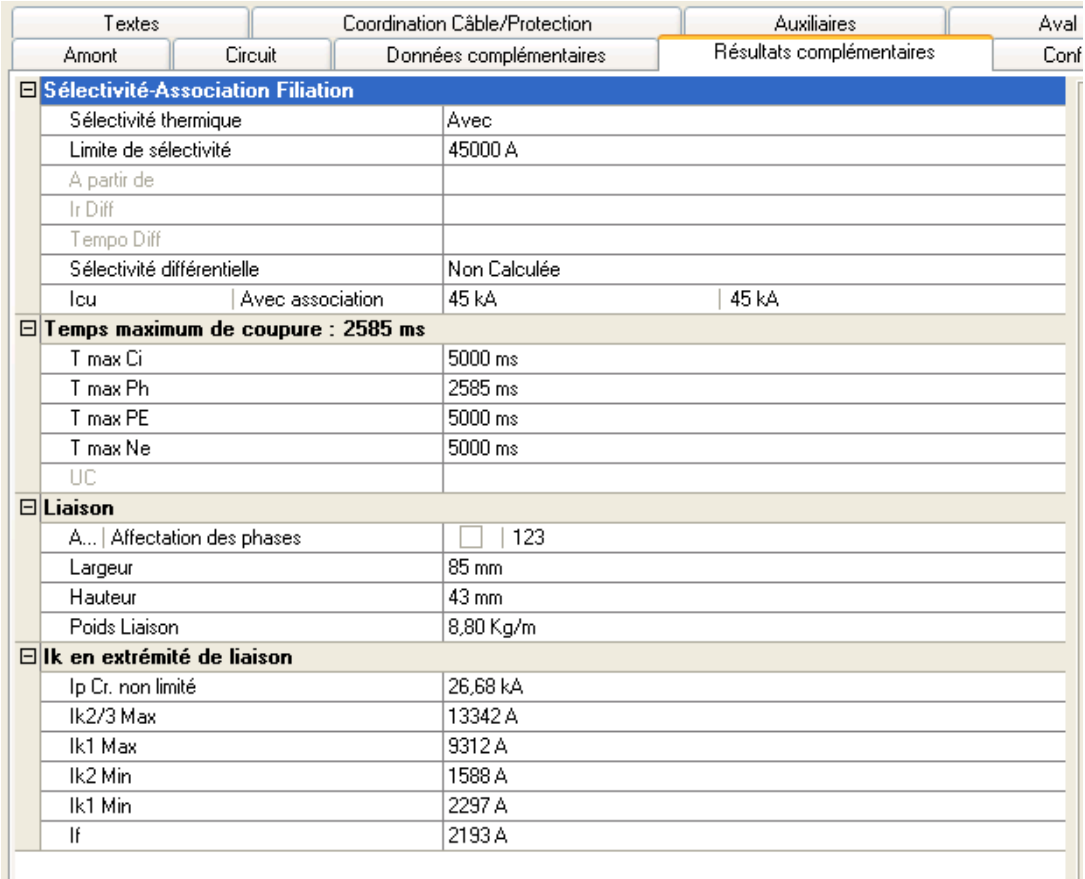

### **Onglet Résultats Complémentaires**

#### **Rubrique Sélectivité Association Filiation**

#### **Sélectivité thermique**

Sélectivité thermique avec l'amont.

*Sans* signifie que dans certains cas de défaut de surcharge, la sélectivité avec l'amont peut ne pas être assurée. La protection amont est susceptible de déclencher avant la protection aval. *Avec* signifie que dans tous les cas de défaut de surcharge, la sélectivité avec l'amont est assurée.

#### **Limite**

Limite de sélectivité ampèremétrique sur court-circuit en Ampères

#### **à partir de**

Distance à partir de laquelle il y a sélectivité totale sur court-circuit. La distance considérée est celle séparant la protection du point de court-circuit.

Cette distance permet d'apprécier les conditions de sélectivité fonctionnelle des circuits constitués de plusieurs récepteurs (circuits d'éclairage, de prises de courant). Si la distance indiquée est supérieure à la distance du premier récepteur (endroit le plus défavorable des risques notables de court-circuit), la sélectivité devient fonctionnelle.

#### **Ir Diff**

Intensité de réglage de la protection différentielle résiduelle en mA.

Cette valeur n'est accessible que lorsque vous avez choisi Diff Régl. (différentiel réglable) pour la protection des personnes aux contacts indirects.

#### **Tempo Diff**

Temporisation de la protection différentielle résiduelle en ms.

#### **Sélect Diff**

Sélectivité différentielle avec l'amont. Il s'agit de la sélectivité différentielle en cas de défaut à la terre (ID) sur le circuit calculé. Elle peut être :

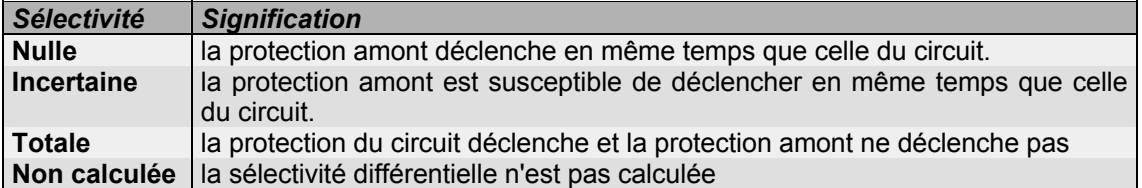

#### **Icu**

Pouvoir de coupure de la protection (éventuellement avec association/coordination) exprimé en kA.

#### **Rubrique Temps maximum de coupure**

#### **t CI**

Temps maxi en ms de fonctionnement d'une protection pour ne pas dépasser la condition de protection des personnes aux contacts indirects. Ce temps est fixé par la norme (de 200 à 800ms suivant la tension et le régime de neutre). Pour les distributions, le temps est porté à 5000 ms, suivant 413.1.3.5 de la NFC 15-100.

#### **t Ph**

Temps maxi en ms de fonctionnement d'une protection par disjoncteur pour ne pas dépasser la contrainte thermique de la phase du câble.

Ce temps est calculé en considérant un court-circuit maxi triphasé en extrémité de ligne (IK3 max : voir Ik3Max plus loin).

Pour les protections par fusibles, ce temps est affiché par convention à 5000, mais il n'est pas significatif.

#### **t N**

Temps maxi en ms de fonctionnement d'une protection par disjoncteur pour ne pas dépasser la contrainte thermique du neutre du câble.

Ce temps est calculé en considérant un court-circuit maxi monophasé en extrémité de ligne (Ik1 max : voir Ik1Max plus loin).

Pour les protections par fusibles, ce temps est affiché par convention à 5000, mais il n'est pas significatif.

#### **t PE**

Temps maxi en ms de fonctionnement d'une protection par disjoncteur pour ne pas dépasser la contrainte thermique du PE du câble.

Ce temps est calculé en considérant un court-circuit maxi de défaut phase-PE en extrémité de ligne (If max : voir If plus loin).

Pour les protections par fusibles, ce temps est affiché par convention à 5000, mais il n'est pas significatif.

#### **Rubrique sur la liaison**

#### **F/Affectation des pôles**

Affectation des pôles pour les circuits monophasés.

#### **Largeur liaison**

Il s'agit de l'encombrement sur dalle de chemin de câble de la liaison. Si les câbles sont unipolaires, ils sont supposés en trèfle si il y a plusieurs câbles (N ou PE séparés par ex.) ils sont mis en pose jointive. Cette valeur permet de déterminer la largeur utile des tronçons de cheminement.

#### **Hauteur liaison**

Il s'agit de la hauteur de la liaison. Si les câbles sont unipolaires, ils sont supposés en trèfle si il y a plusieurs câbles (N ou PE séparés par ex.) la hauteur est celle du plus grand câble. Cette valeur permet de déterminer la largeur utile des tronçons de cheminement.

#### **Poids**

Poids en kg au mètre de la liaison (câble, neutre et PE éventuellement séparés). Cette valeur permet de déterminer la charge utile des tronçons de cheminement.

#### **Rubrique Ik extrémité**

#### **Ip Cr non limité**

Il s'agit de la valeur crête du court-circuit triphasé pour les circuits triphasés (utilisée pour la vérification des contraintes électrodynamiques )

#### **Ik3 Max**

Il s'agit de l'Ik max triphasé pour les circuits triphasés

#### **Ik1 Max**

Il s'agit du courant de court-circuit maxi monophasé si le neutre est présent

#### **Ik2Min**

Il s'agit du courant de court-circuit mini, monophasé si le neutre est présent, biphasé (Phase-Phase) si le neutre est absent

#### **Ik1Min**

Il s'agit du courant de court-circuit mini, monophasé si le neutre est présent, biphasé (Phase-Phase) si le neutre est absent

#### **If**

Il s'agit du If courant de court-circuit de défaut phase-PE en extrémité de ligne

# **Onglet Conformité**

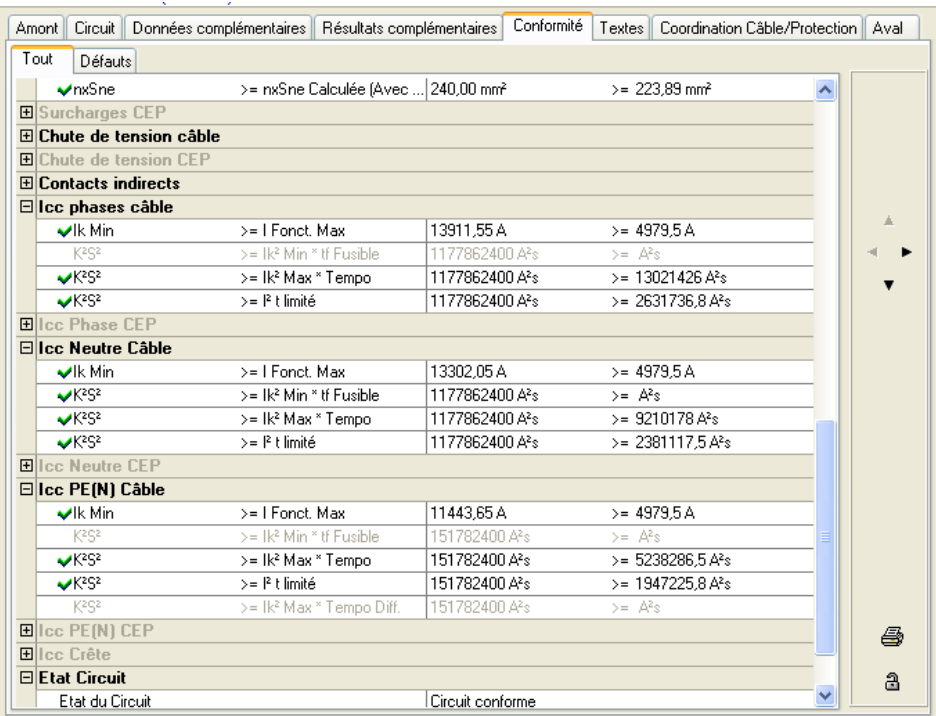

#### **Conditions de la norme**

La fiche de conformité a pour but d'indiquer toutes les conditions de la norme auxquelles doit satisfaire un circuit, d'en préciser les valeurs correspondantes et indiquer si elles sont satisfaites ou non.

Ces conditions sont :

#### **Protection**

- détermination du calibre ou du réglage du thermique en fonction de IB :
- Ir Thermique ou IN >= IB
- pouvoir de coupure
- Icu avec ou sans filiation avec l'amont >= IkMax

#### **Câbles**

- Chute de tension
- Surcharge
- Protection contre les contacts indirects
- Contraintes thermiques des phases, neutre et PE (PEN)

Toutes les conditions indiquées sont :

- celles exprimées directement dans la norme. Par ex. :  $k^2S^2$  >=  $l^2t$ , pour la condition de contrainte thermique.
- ou bien les conditions corollaires. Par exemple la condition :
- Ik Mini > IrMagn x 1,2 (déclenchement du magnétique sur IkMini) qui est l'une des conditions permettant d'obtenir la condition normative précédente.

Ces conditions exprimées par des formules peuvent être complétées par des représentations graphiques

#### **Conditions conformes / non conformes**

La fiche de conformité permet d'identifier instantanément si des conditions sont non conformes. En effet, dans ce cas, **Caneco BT** propose un onglet " Défauts " dans la fenêtre de conformité, qui affiche toutes les conditions normatives non respectées.

Les conditions non respectées sont identifiables par une croix rouge

Les conditions respectées sont identifiables par le sigle vert OK

### **Onglet Textes**

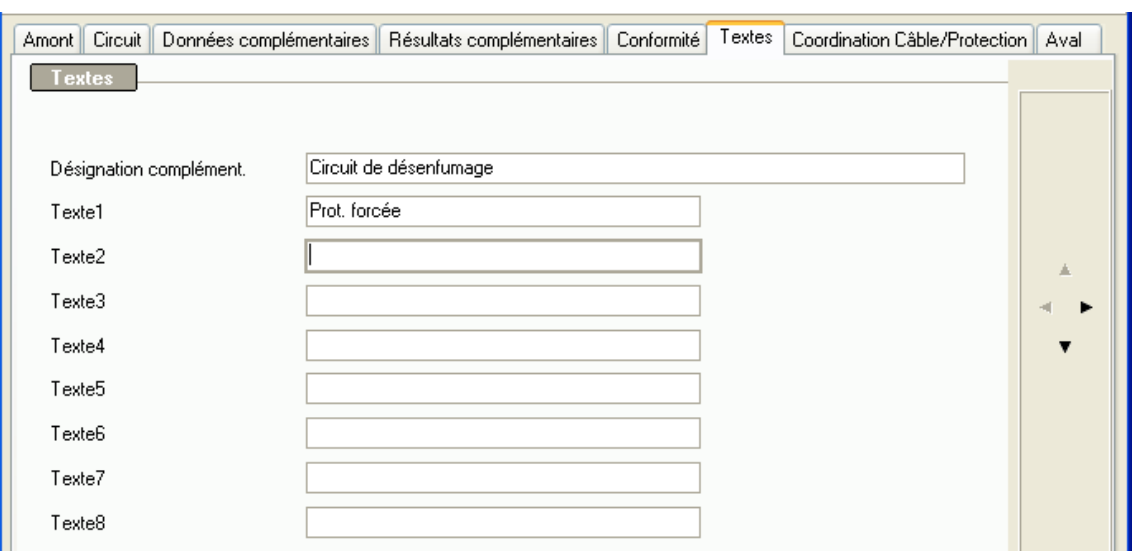

### **Onglet Aval**

Pour la description de tous ces champs, voir paragraphe *Fenêtre tableau* du chapitre *Les distributions*

### **Choix protection**

La fenêtre de choix de la protection s'affiche à chaque calcul d'un circuit. L'utilisateur peut choisir entre 3 modes de choix de protection

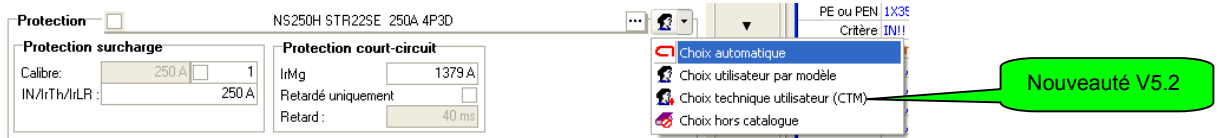

#### **Choix automatique économique**

**Caneco BT** propose automatiquement dans la liste des protections la première protection qui convient en fonction des différentes données du circuit. Le choix automatique fait par **Caneco** 

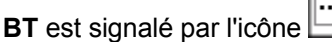

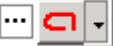

**Choix utilisateur par modèle** 

L'utilisateur peut choisir dans la liste des protections une autre protection, le choix utilisateur par modèle est alors signalé par l'icône **...** 

#### **choix Hors catalogue**

L'utilisateur peut choisir une protection Hors catalogue. Le choix Hors catalogue est signalé par

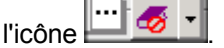

**Caneco BT** utilise les données de la protection saisies par l'utilisateur pour faire le calcul. Calibre, IrTh, IrMag

#### **Choix technique utilisateur**

L'utilisateur peut choisir dans la fenêtre « Choix technique de matériel » une autre protection et

ses accessoires, le choix technique utilisateur est alors signalé par l'icône ...............................

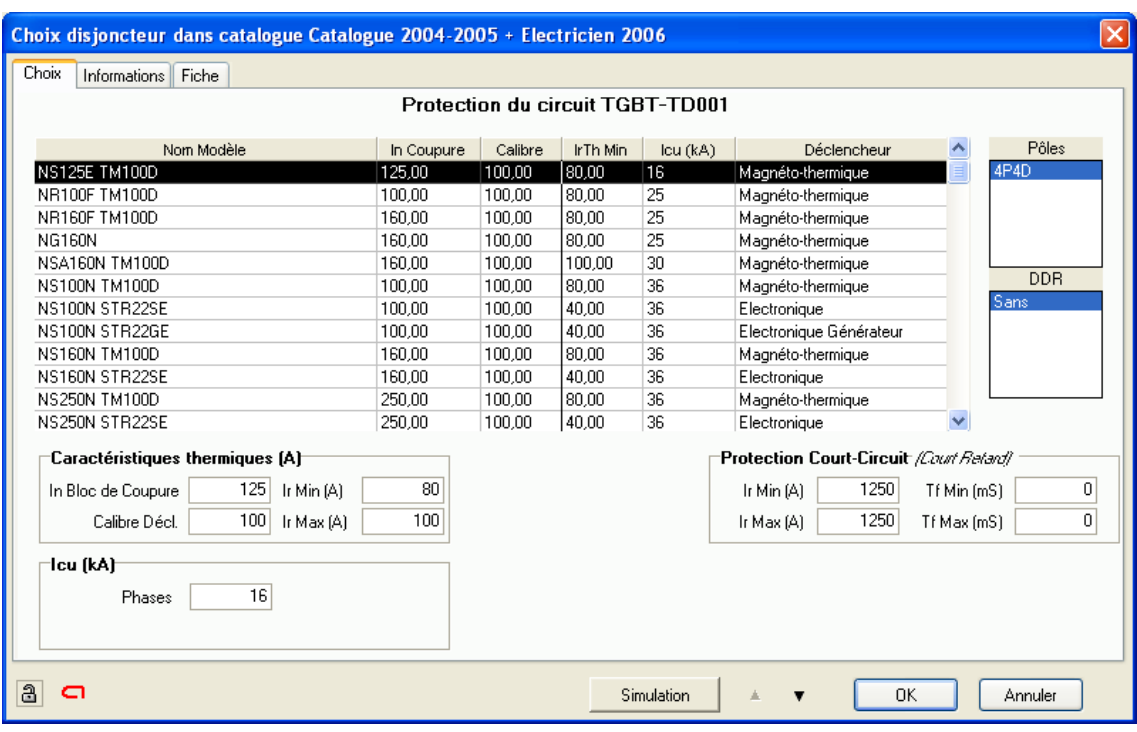

#### **Choix automatique économique**

#### **Nom modèle**

Suivant le cas le nom du modèle de protection comprend le nom du bloc de coupure, du déclencheur et du différentiel.

#### **In Coupure**

Courant assigné du bloc de coupure

#### **Calibre**

Calibre du déclencheur

#### **Icu(A)**

Pouvoir de coupure de la protection (éventuellement avec association -coordination) exprimé en kA.

#### **Déclencheur**

Type de déclencheur Magnéto-thermique (5 à 10 In) Magnéto-thermique Bas (3 à 5 In) **Electronique** 

#### **Pôles**

Composition du déclencheur de la protection : nombre de pôles de la protection nombre de pôles protégés

#### **DDR**

Différentiel, sans, séparé, Ir Min/Ir Max

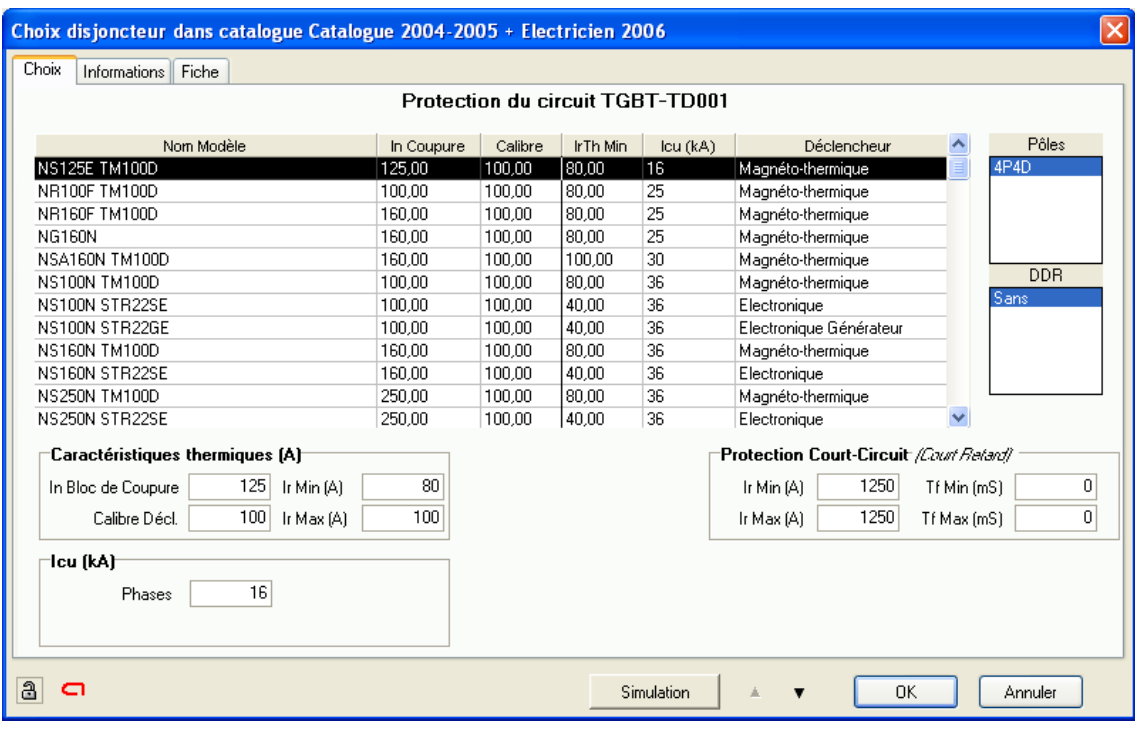

#### **Choix Utilisateur par modèle**

#### **Choix Protection Hors Catalogue**

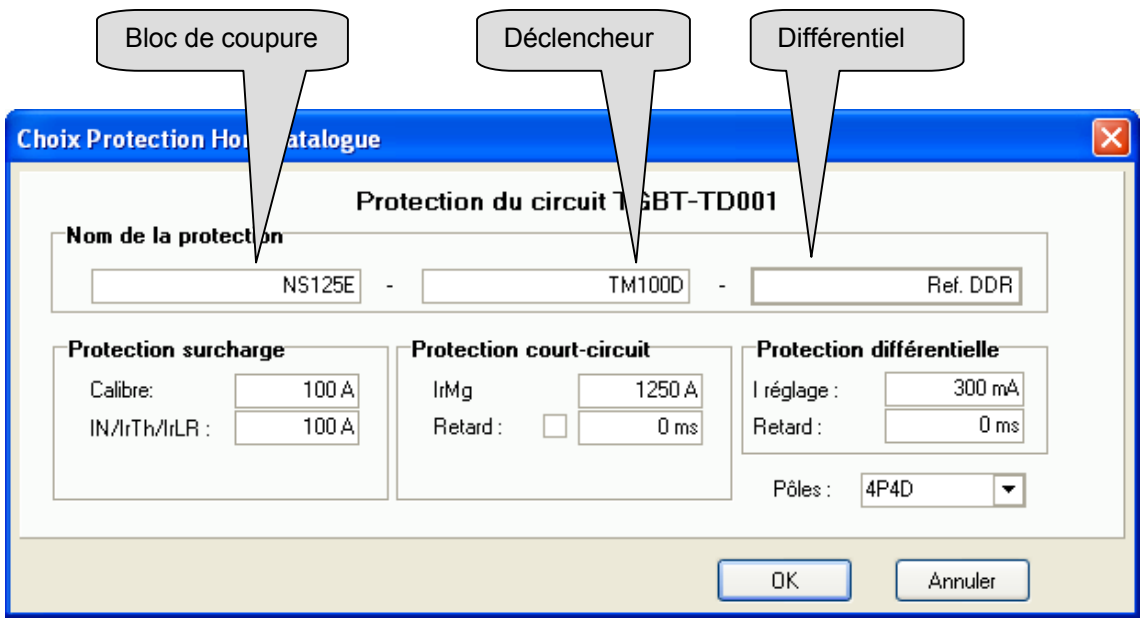

L'utilisateur saisit le nom du bloc de coupure, déclencheur et différentiel, ainsi que les valeurs de la protection :, Calibre, thermique, magnétique, temporisation retard pour la protection de court-circuit (magnétique ou protection court retard des disjoncteurs électroniques), réglage du différentiel, temporisation du différentiel. La valeur du pouvoir de coupure n'est pas saisie. **Caneco BT** n'effectue aucune vérification de la cohérence des valeurs saisies.

Le calcul est fait en tenant compte des valeurs saisies, sans tenir compte du pouvoir de coupure.

#### **Choix Technique Utilisateur (CTM)**

**Gamme** 

Permet de définir la gamme des protection

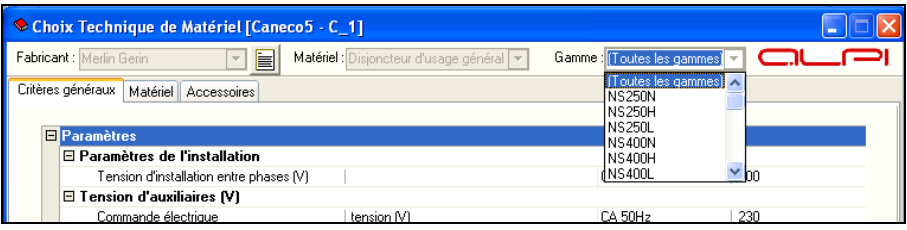

#### **Onglet Critères généraux**

Permet de paramétrer les caractéristiques générales de la protection et de ces accessoires

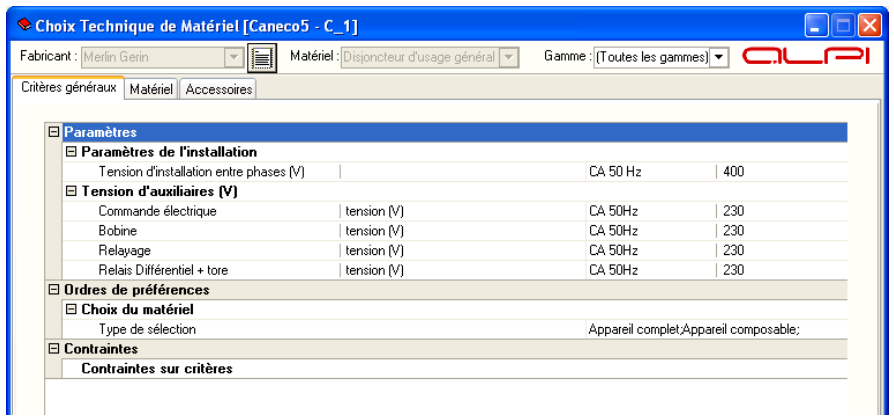

#### **Onglet Matériel**

Permet de choisir de façon précise et complète le matériel .

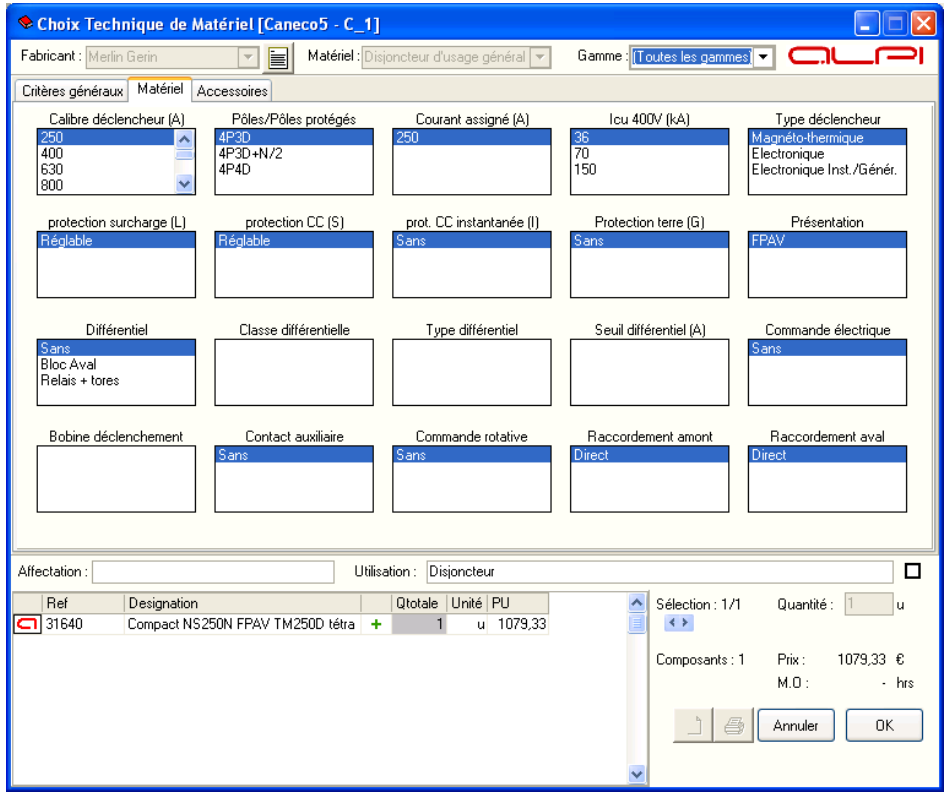

#### **Onglet Accessoires**

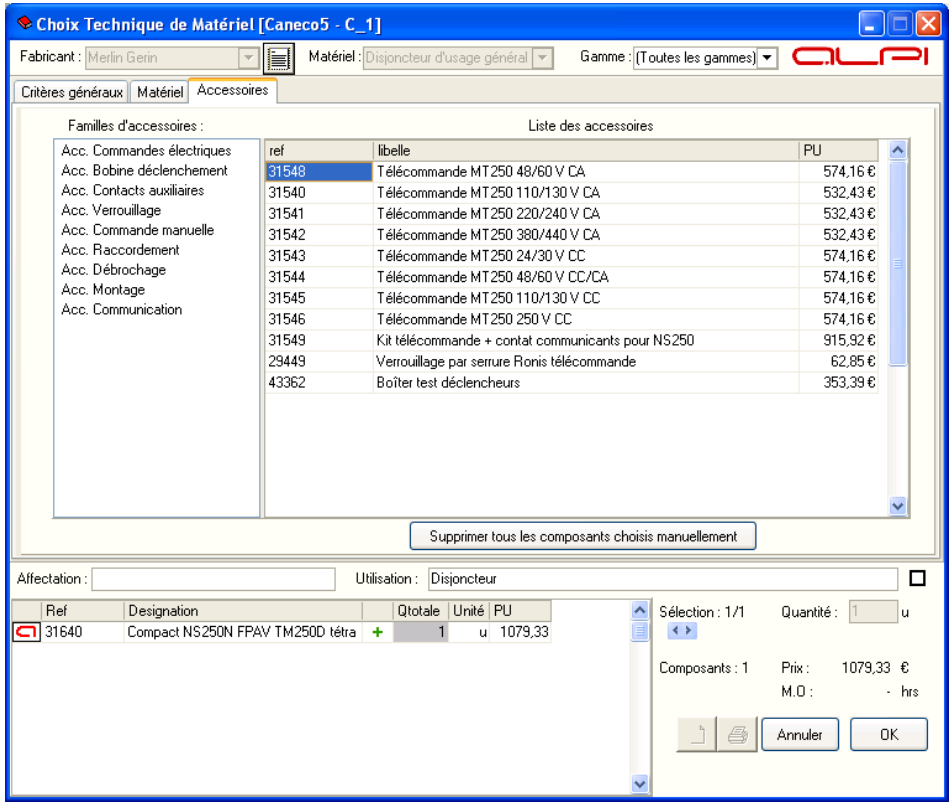

# **Préférences**

### **Généralités sur les Préférences**

L'outil "Préférences" de définir les préférences par défaut classées par rubriques.

A chaque rubrique correspond un onglet qui contient les options à configurer.

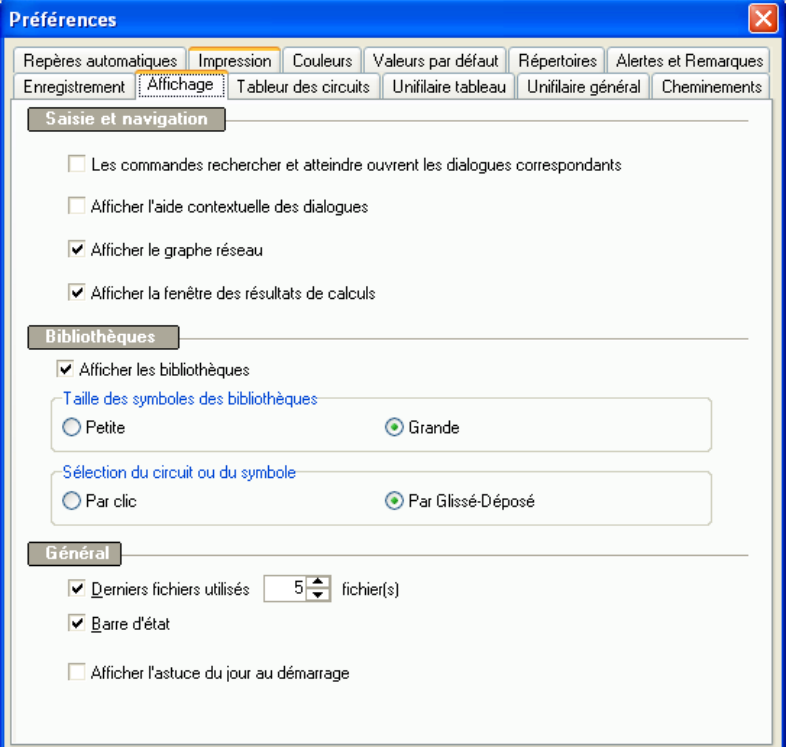

# **Onglet Affichage**

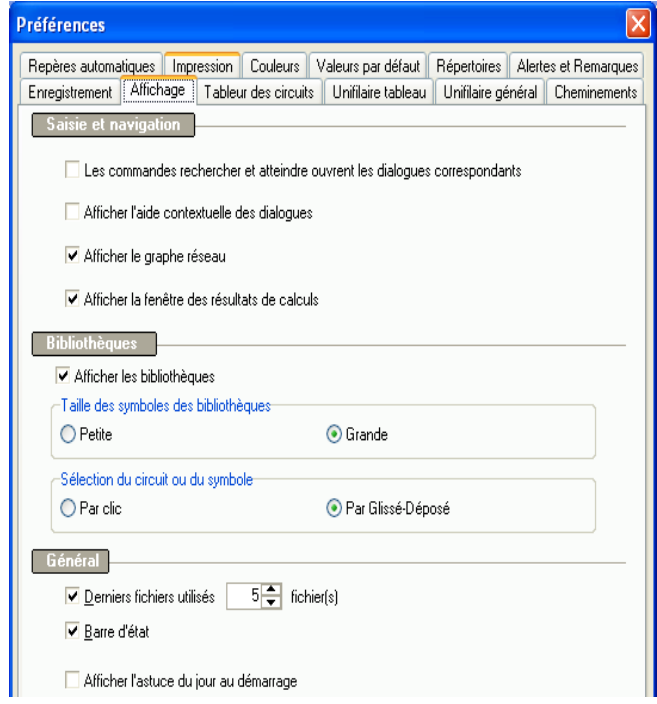

Cette fenêtre permet de

- Définir le contexte de la saisie et de la navigation

- Définir le mode d'exploitation de la bibliothèque se symboles

- Afficher la barre d'état

- Définir le nombre de fichiers utilisés qui seront présentés dans la fenêtre "Fichier"

- Activer la fenêtre " Astuce du jour" au démarrage

### **Onglet Enregistrement**

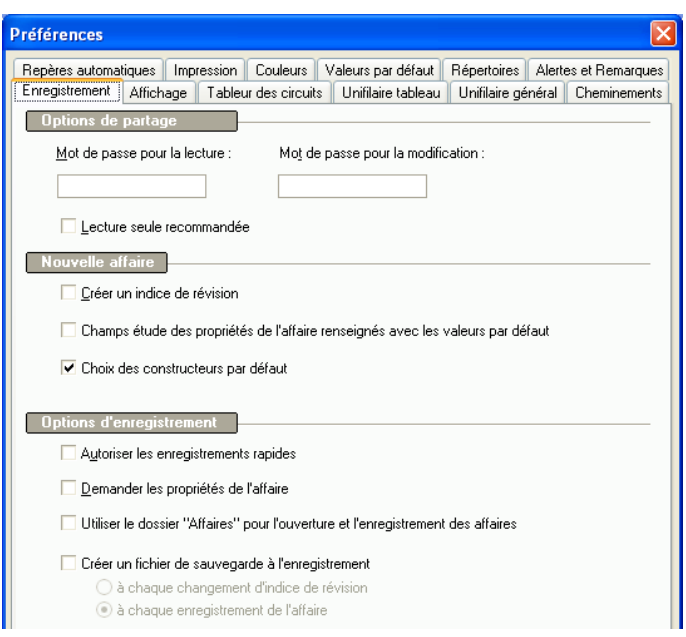

Cette fenêtre permet de définir les options d'enregistrement.

## **Onglet Couleurs**

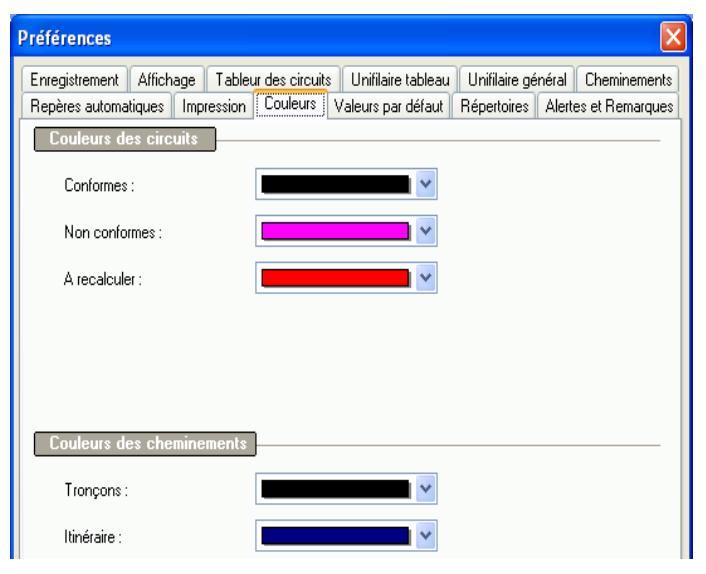

Cette fenêtre permet à l'utilisateur de choisir la couleur chaque état d'un circuit:

- **Circuit Conforme**
- **Circuit à recalculer**
- **Circuit non conforme**

Les couleurs des tronçons et des itinéraires d'un cheminement peuvent être également définies dans cette fenêtre.

## **Onglet Valeurs par défaut**

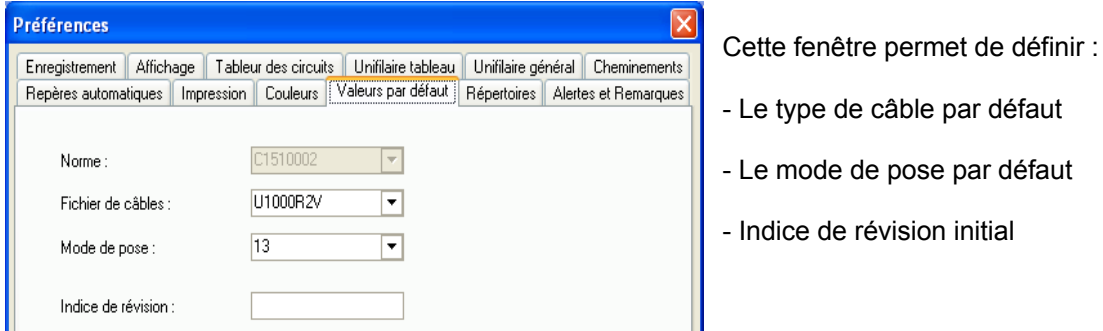

**Manuel de Référence Onglet Enregistrement** • **95** 

## **Onglet Répertoires**

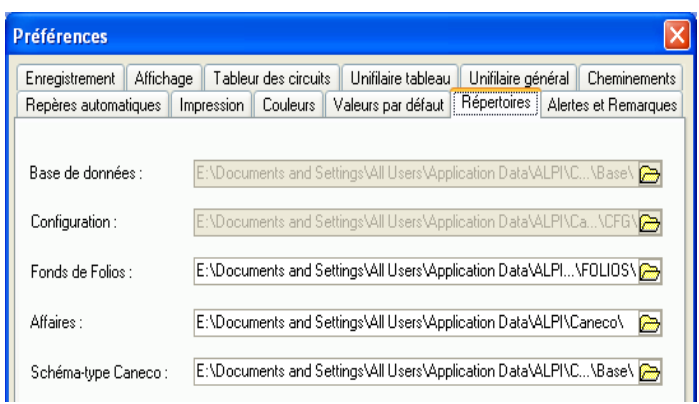

Les répertoires qui contiennent les fichiers de configuration et les bases de données ne peuvent être changés par l'utilisateur.

Les fichiers affaires, les fonds de folios et les schémas type de caneco BT peuvent être placés dans des répertoires choisis par l'utilisateur.

# **Onglet Impression**

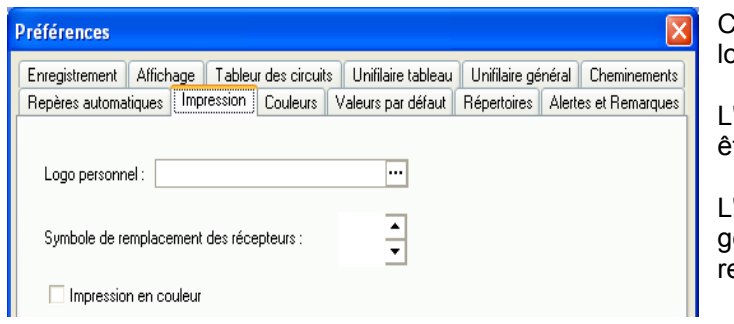

Cette fenêtre permet de choisir le ogo le l'entreprise.

' image qui représente le logo doit tre placé dans le répertoire FOLIOS.

'utilisateur peut définir un symbole générique par défaut pour eprésenter les récepteurs.

## **Onglet Alertes et Remarques**

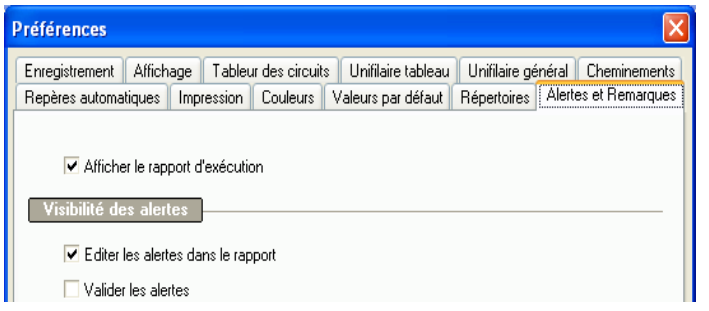

Cette fenêtre permet de définir le mode d'exploitation des alertes et du rapport d' exécution.

### **Onglet Repères Automatiques**

La version 5.2 propose des possibilités nouvelles pour la définition des repères automatiques des circuits.

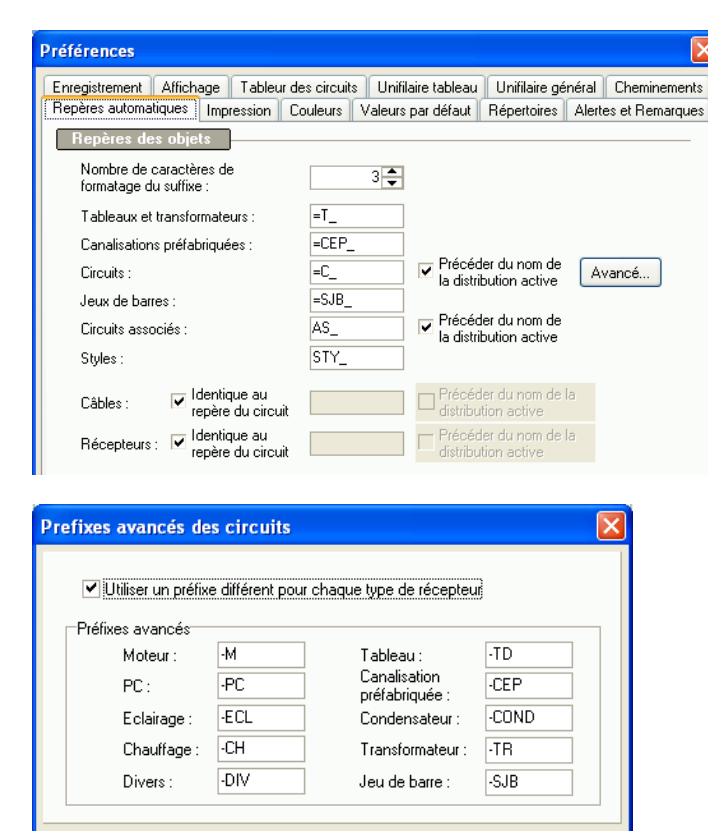

Cette fenêtre permet de définir les repères automatiques par défaut.

Le bouton « Avancé… » active la fenêtre « Préfixes avancés des circuits ». Cela permet à l'utilisateur de définir un préfixe différent pour chaque récepteur.

*Les repères par défaut sont définis selon la norme* **EN 60082 :** 

- Signe ' ' devant le repère d'un appareil
- Signe ' **=** ' devant le repère d'une entité fonctionnelle.
- Signe ' **+** ' devant de repère indiquant une localisation

.

## **Onglet Tableur des circuits**

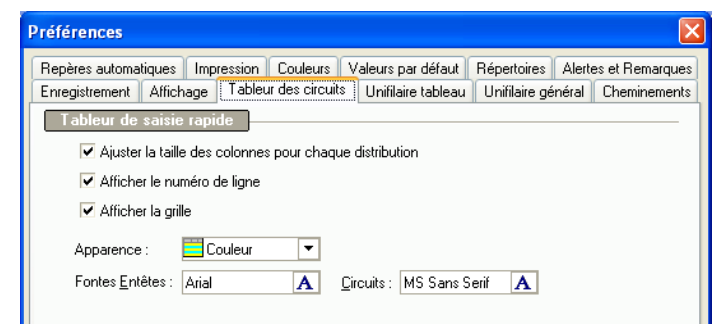

Cette fenêtre permet de définir le mode d'utilisation de l'outil de saisie "Tableur".

# **Onglet Unifilaire Tableau**

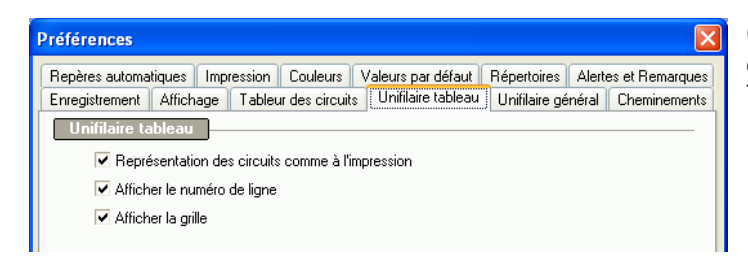

Cette fenêtre permet de options d'utilisation de l'ouitl "Unifilaire Tableau"

# **Onglet Unifilaire Général**

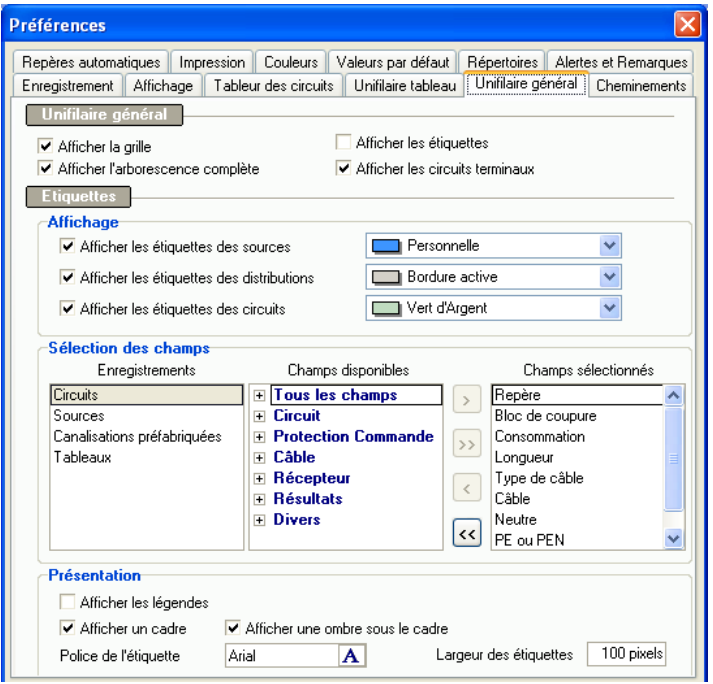

Cette fenêtre permet à l'utilisateur de :

- Définir le mode d'affichage de l'outil de saisie "Unifilaire Général"

- Afficher les étiquettes des circuits et des distributions .

- Définir une couleur de fond pour chaque type d'étiquette.

- Définir les champs pour chaque étiquette

- Afficher les libellés des champs

- Définir les attributs des étiquettes et la police des champs

# **Onglet Cheminements**

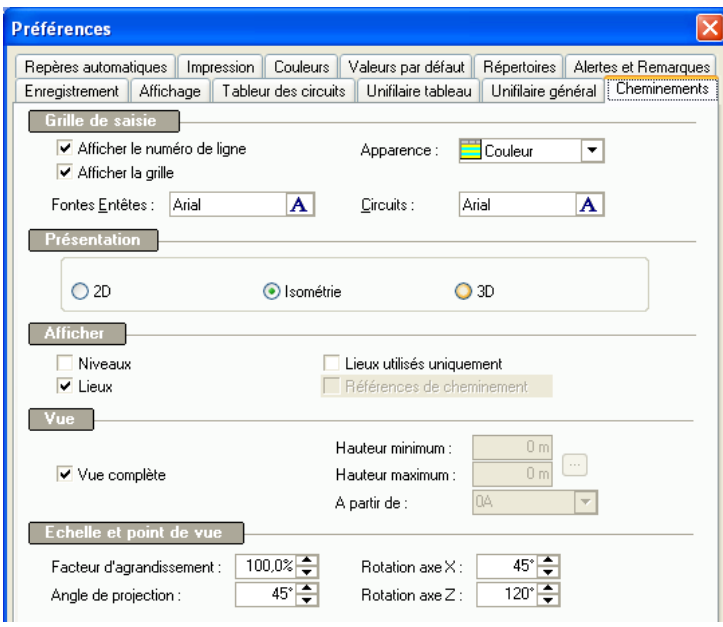

Cette fenêtre permet de définir les paramètres d'affichage du cheminement.

# **Options de calcul**

# **Onglet Calcul**

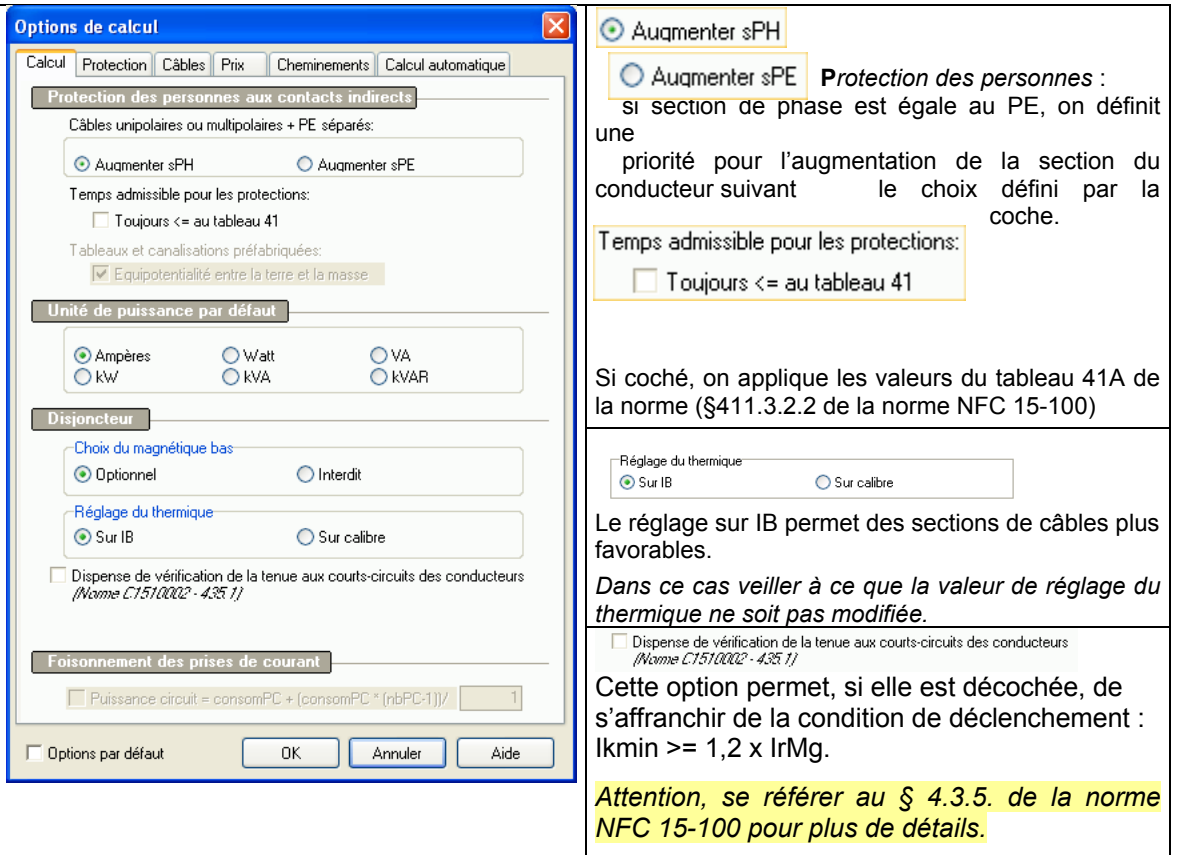

# **Onglet Câbles**

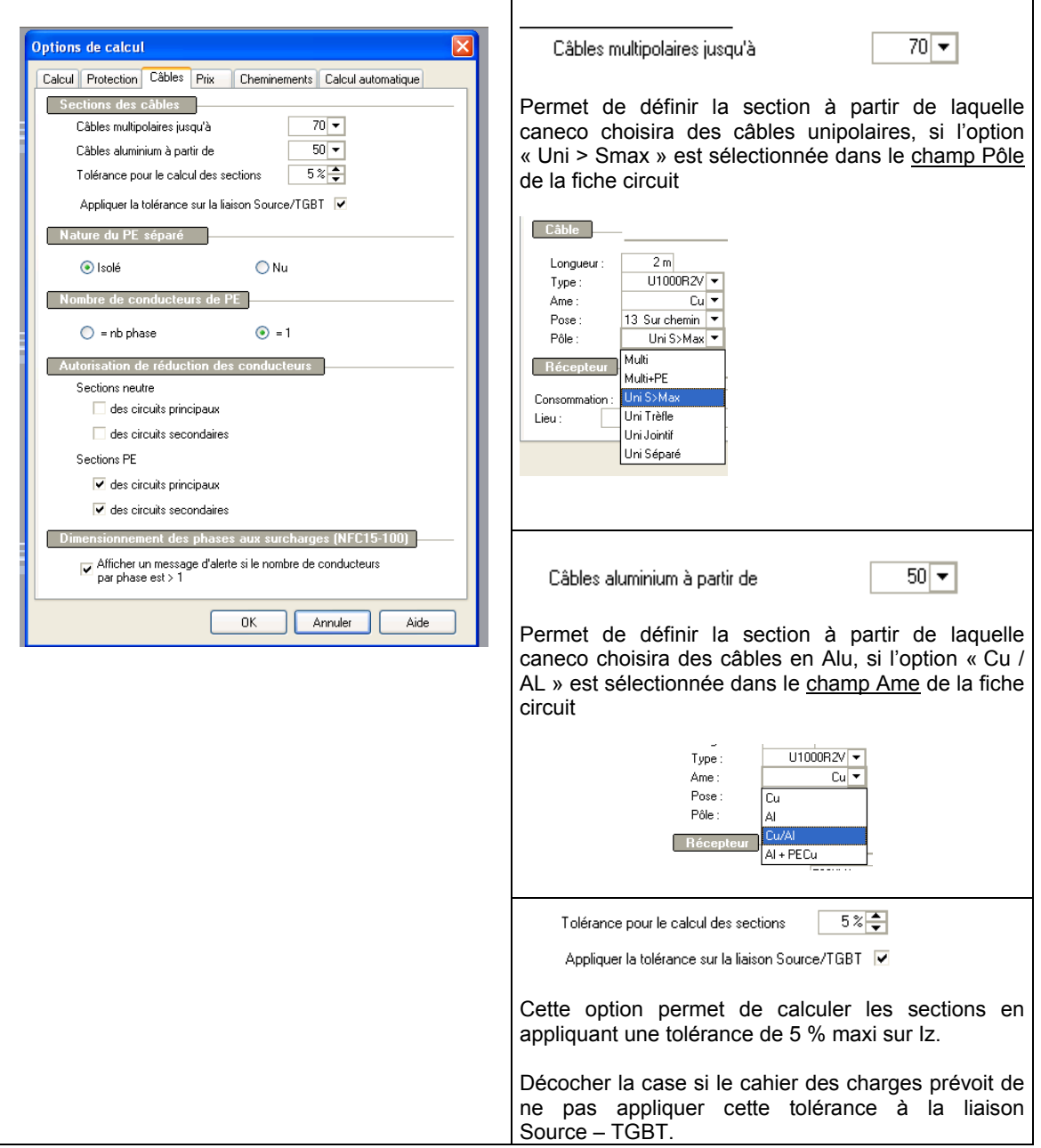

### **Onglet Protection**

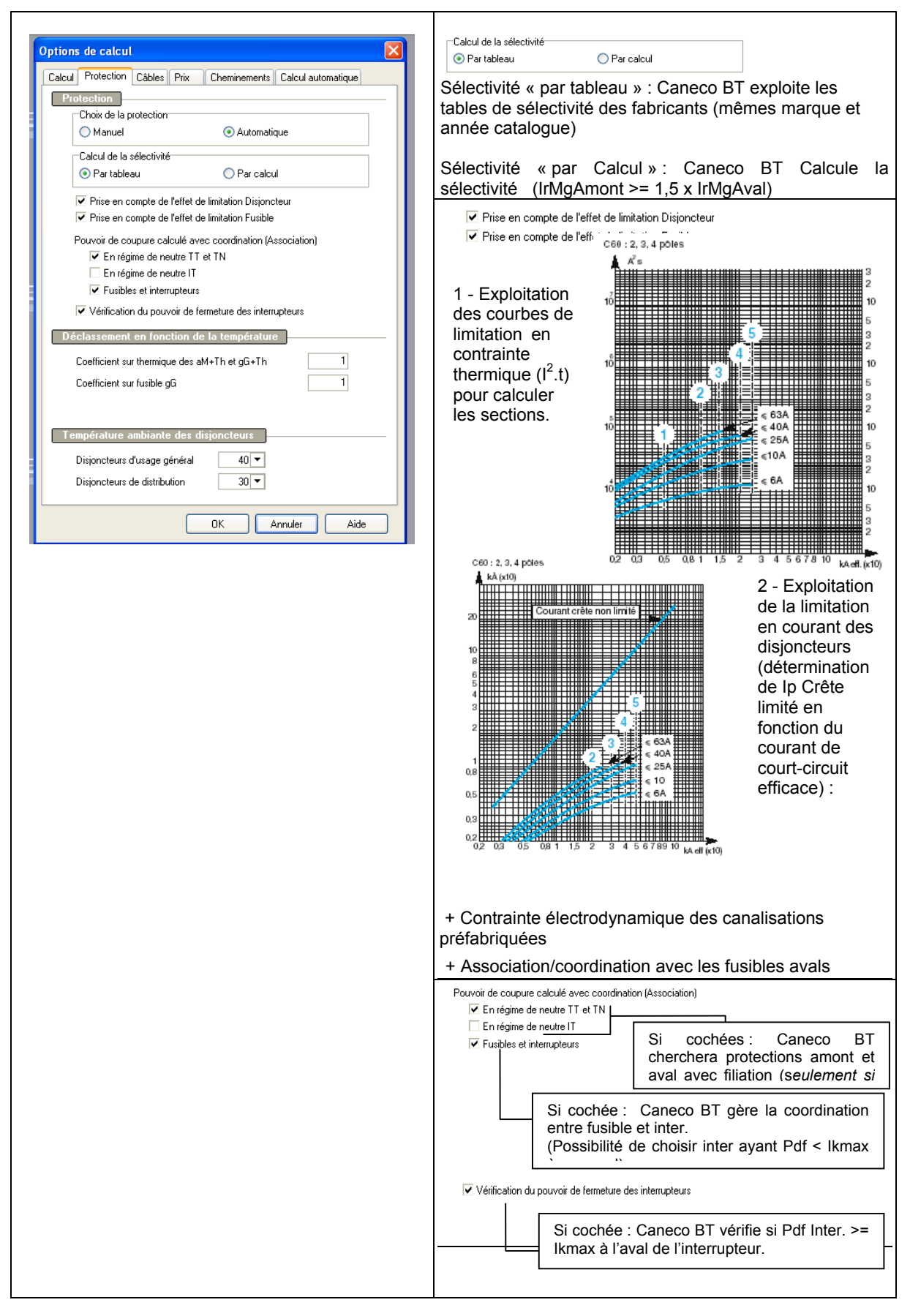

# **Alertes et remarques**

# **Généralités sur les alertes et remarques**

Le présent chapitre concerne les alertes et remarques produites par **Caneco BT**. Les alertes et remarques ont été repérées pour faciliter vos recherches. Ce repère est constitué d'une lettre, suivie de chiffres :

- -S ... : alertes générales concernant le système ou **Caneco BT**
- -G ... : alertes concernant la source
- -C ... : alertes concernant les circuits (câble et protection)<br>-T ... : alertes concernant les tableaux
- : alertes concernant les tableaux

Les alertes et remarques produites par Caneco BT peuvent être :

enregistrées dans le rapport de calcul :

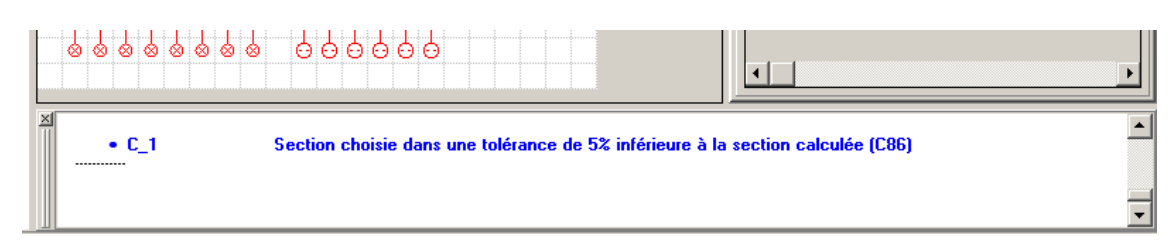

ou présentées sous forme de dialoque survenant après une saisie ou un calcul. Exemple :

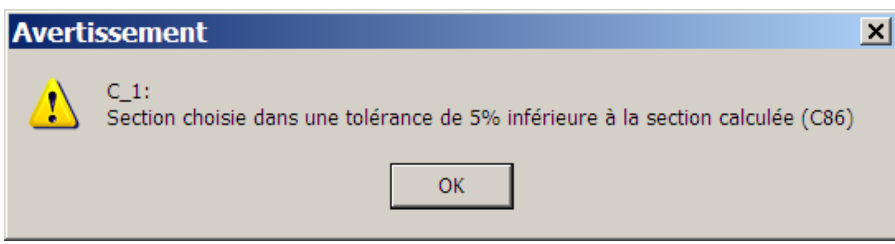

Vous pouvez personnalisez ces possibilités en choisissant la commande *Préférences* du menu « Outils » :

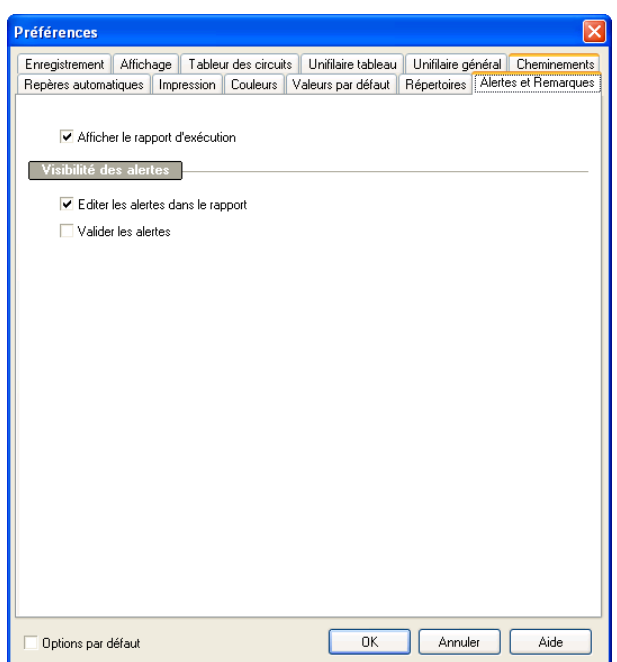

### **Edition du rapport de calcul**

Le rapport de calcul est un fichier qui se complète automatiquement par les informations résultant des derniers calculs réalisés.

Lorsqu'il devient trop volumineux Caneco BT vous propose de l'enregistrer ou l'effacer.

A tout moment, vous pouvez l'imprimer. Pour cela, placez le curseur de votre souris dans la partie réservée au rapport. Par le clic droit, vous affichez le menu contextuel suivant :

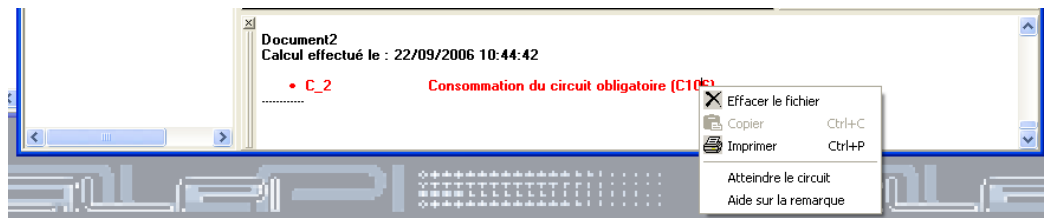

- Un clic sur « Atteindre le circuit » , fait appraitre la fiche du circuit
- Un clic sur « Aide sur la rubrique » affiche une bulle d'aide correspondant au message

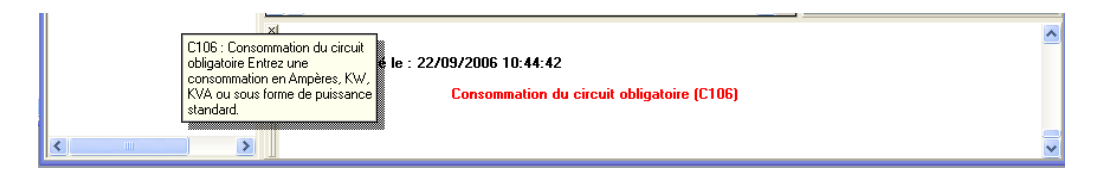

### **Liste des alertes et remarques et remèdes proposés**

Voir annexe séparée « alertes et remarques »

# **Impression**

## **Généralités**

**Caneco BT** produit des *documents* ou des *dossiers* d'après des *modèles* standard ou personnalisables.

Pour *personnaliser* le contenu d'une impression, vous devez utiliser les commandes Modèles d'impression / Modèles de documents ou Modèles d'impression / Modèles de dossiers du menu Outils.

Pour *exécuter* une impression, vous devez vous servir des commandes figurant dans le menu Fichier :

- Mise en page
- aperçu avant impression + Bouton « Configurer »
- *imprimer*

.

ou depuis la barre d'outils : Boutons « Aperçu » + « Configurer » ou « Mise en page »

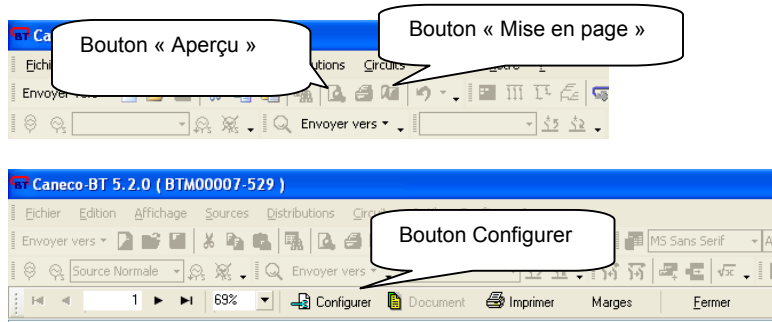

La configurtion des impressions se fait depuis la fenêtre suivante :

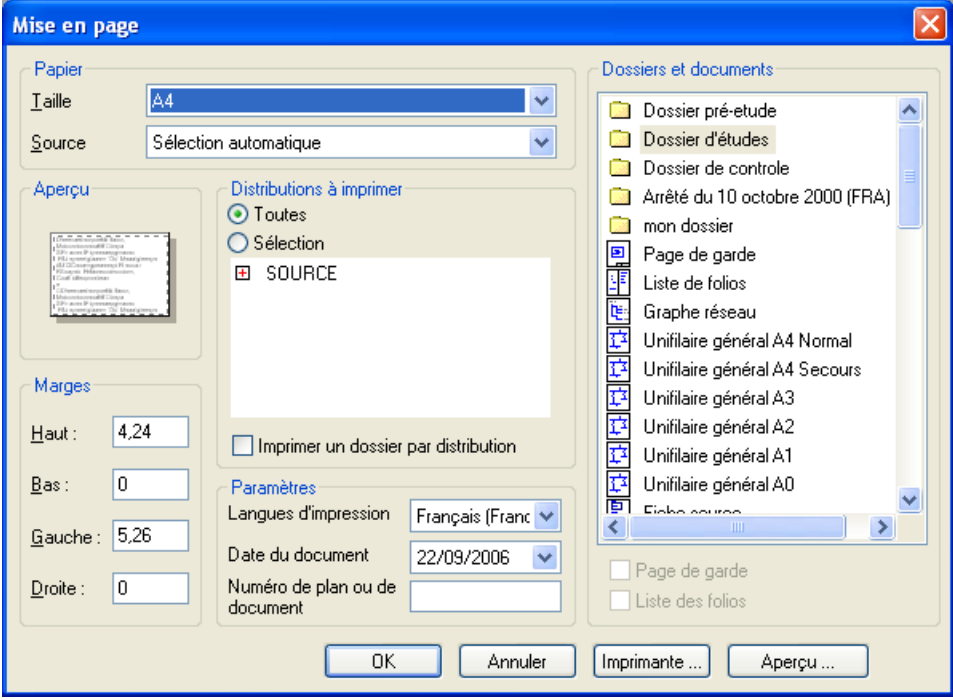

## **Configuration de l'impression**

Caneco BT permet plusieurs modes d' édition des documents :

1- Edition globale du contenu d'un dossier déterminé (voir Modèles de Dossiers)

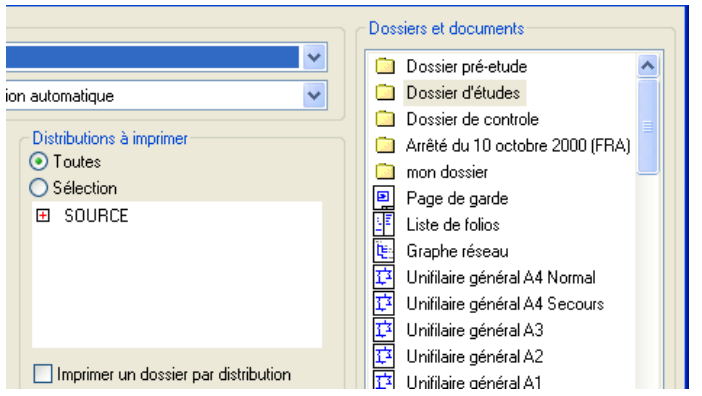

- Sélectionner le dossier à éditer dans la fenêtre « Dossiers et documents ».

- Choisir l'option « Toutes » dans la zone « Distribution à Imprimer »

2- Edition d'un dossier pour des Distributions sélectionnées

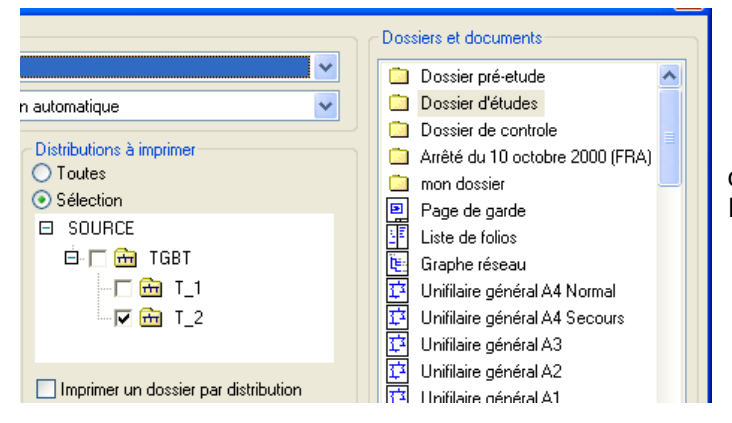

- Sélectionner le dossier à éditer dans la fenêtre

« Dossiers et documents ».

 - Choisir l'option Sélection » dans la zone « Distribution à Imprimer »

- Sélectionner les distributions à éditer en les cochant dans l'arborescence.

#### 3 – Edition d'un type de document

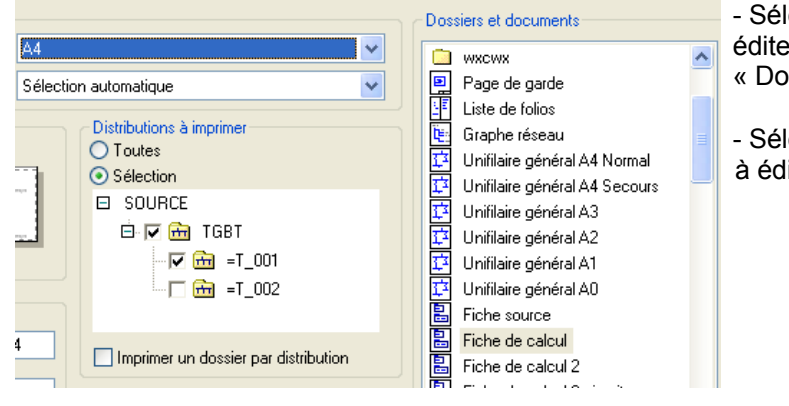

- Sélectionner le document à éditer dans la fenêtre
- « Dossiers et documents ».

- Sélectionner les distributions à éditer .

3 – Edition d'un dossier par distribution – [*Nouveauté de la la version 5.2*]

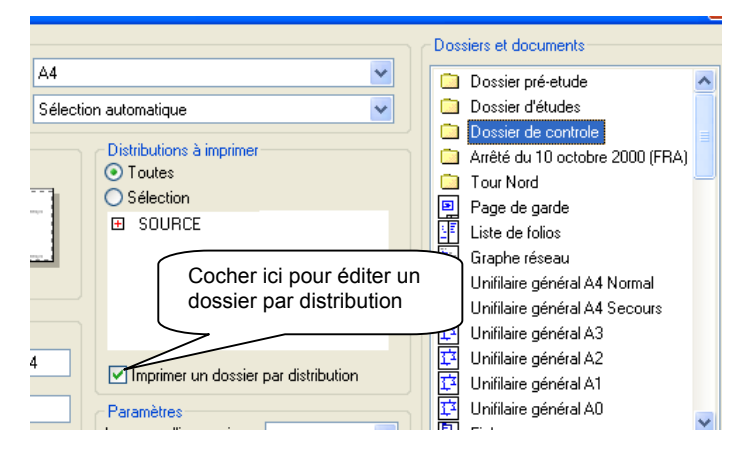

Dans la version 5.2, il est possible d'éditer un dossier par Distribution. L' édition sera constituée d'autant de dossiers que de distriutions sélectionnées .

### **Modèles de documents**

Cette commande du menu Outils permet de gérer et personnaliser les modèles de documents. (Module P2).

Un modèle de document est un modèle caractérisant un document imprimé. : présentation, contenu ...

La commande ouvre la fenêtre suivante :

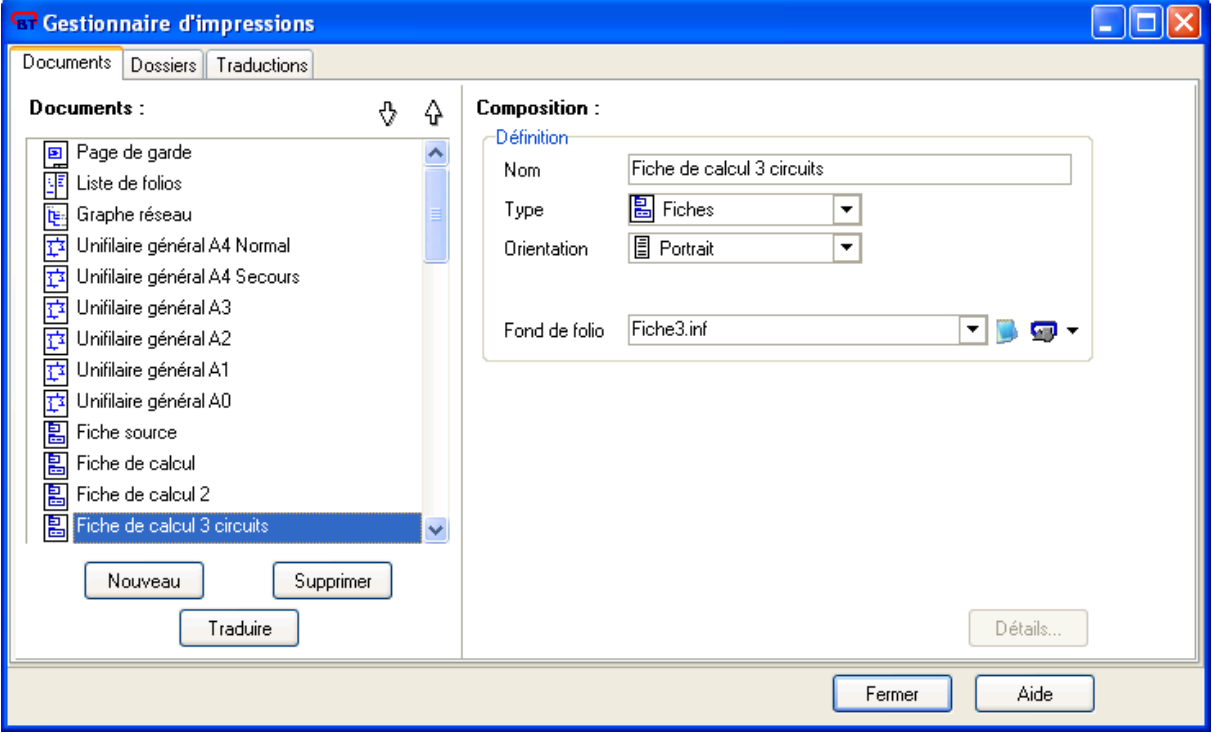

#### **Composition**

Configure le modèle sélectionné ou créé.

#### **Rubrique définition**

**Nom** : Identificateur du modèle de document utilisé pour le sélectionner lors de l'impression.

**Type** : Il s'agit du type d'impression utilisé

Les différents types sont :

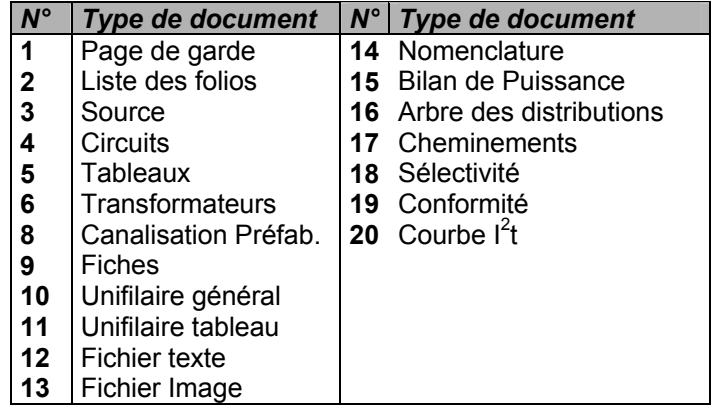

**Orientation** : Portrait ou paysage **Fond de folio** : Choix du fond de folio.

#### **Bouton Détails**

Permet de choisir la mise en page du document

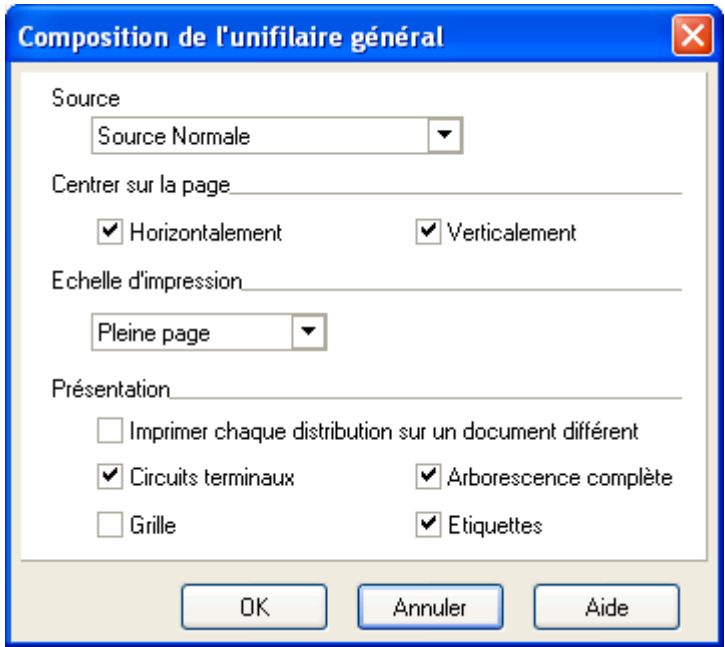

### **Nouveautés V5**

Les nouveautés d'impression de la version 5 sont les suivantes :

• la possibilité de créer des modèles de documents « texte » dans le format enrichi « rtf » (reach text file). Il s'agit du format d'échange des logiciels de traitements de texte. Word permet d'enregistrer des documents en rtf. Ce format enregistre les fonctions d'enrichissement du texte, dont notamment la personnalisation des polices de caractères, les couleurs.
• La possibilité de créer des modèles de documents « image » dans le format « dxf ». Ce format est le format d'échange de AutoCAD ainsi que des logiciels de dessin vectoriel. AutoCAD permet d'enregistrer des documents en dxf, qui respecte la notion de blocs image et de couches (layers). La possibilité d'enregistrer un document ou dossier Caneco BT en dxf est réservée au titulaire du module P10 « Import-Export ».

#### **Modèles de dossiers**

Cette commande du menu Outils (Outils / Modèles d'impression / Modèles de dossier) permet de gérer et de personnaliser les modèles de dossiers. (Module P2).

Un modèle de dossier est un modèle caractérisant un dossier imprimé. Il se définit par la liste des modèles de documents le constituant.

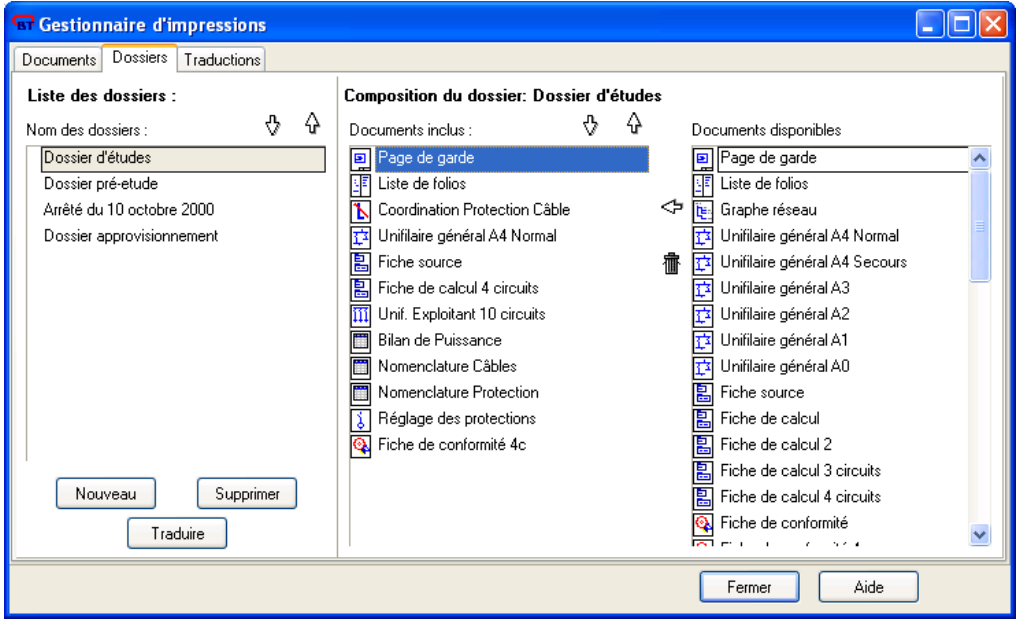

Dans la fenêtre activée, vous pouvez sélectionner dans la partie gauche le modèle de dossier que vous souhaitez modifier. Vous pouvez également créer (ou supprimer) un modèle par les commandes Nouveau (ou Supprimer).

Le contenu d'un dossier se réalise en choisissant le ou les modèles de documents disponibles dans la partie droite de la fenêtre et en les plaçant dans la partie centrale, par glisser – déposer. Pour retirer un document figurant dans le dossier, sélectionnez-le et cliquez sur l'icône de la corbeille.

Pour déplacer l'ordre d'un document dans le dossier, sélectionnez-le, puis utilisez les flèches Haut et Bas situées dans la partie centrale supérieure.

# **Langue d'impression**

Cette fonction est opérationnelle si le **Module P8** est présent.

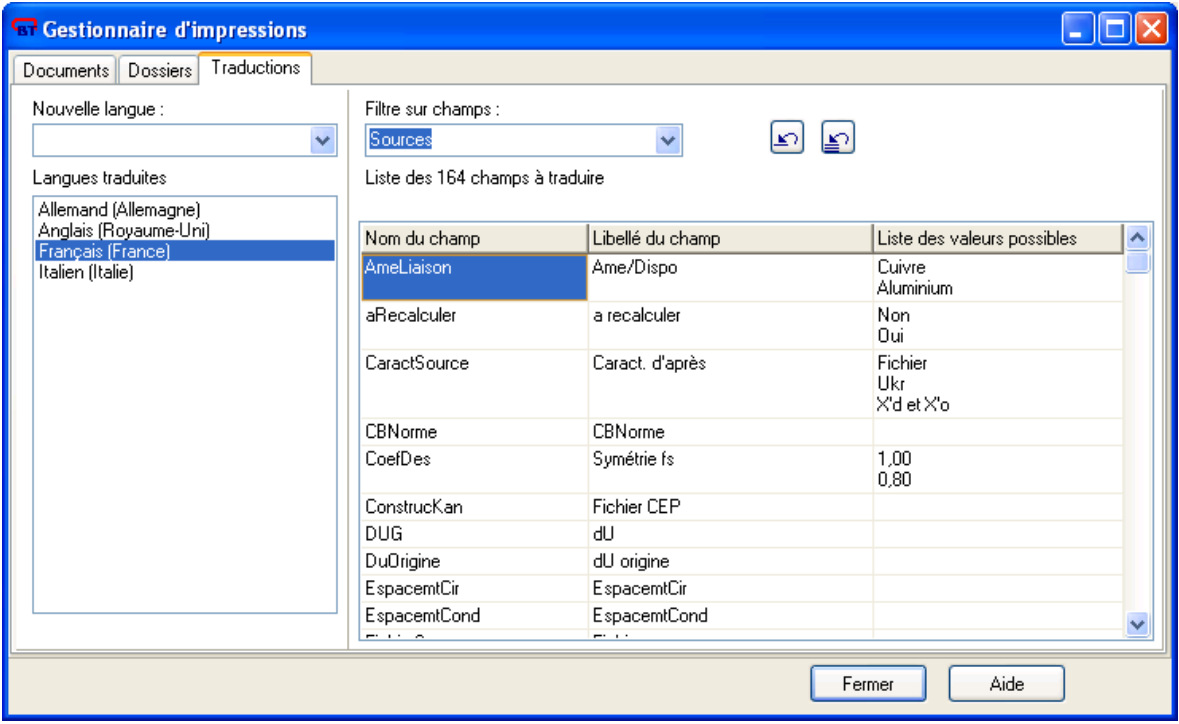

#### **Documents avec fichiers externes**

Tout document d'impression intégrant un fichier image (en format wmf, dxf, bmp, jpg) ou texte (txt, rtf) nécessite de définir le lien entre ce modèle et le fichier externe. Ce lien est visible et modifiable dans le dossier « documents spécifiques à l'affaire » de l'arborescence de l'affaire. Pour définir ce lien, faîtes un clic droit sur le fichier – lien que vous voulez lier, pour cette affaire, avec le modèle de document ou de dossier Caneco BT, et utilisez la commande « Remplacer le fichier ».

Dans l'exemple ci-dessous, on voit le modèle de document « Plan de masse » qui est utilisé dans le modèle de dossier « Arrêté du 10 octobre 2000 ». Caneco BT indique que le fichier externe est absent (le modèle de document n'est lié à aucun fichier externe).

On voit aussi dans cet exemple un document « plan des locaux avec mise à la terre » qui est lié à un fichier externe qui porte le nom « cheminement » et dont le chemin d'accès est précisé à droite.

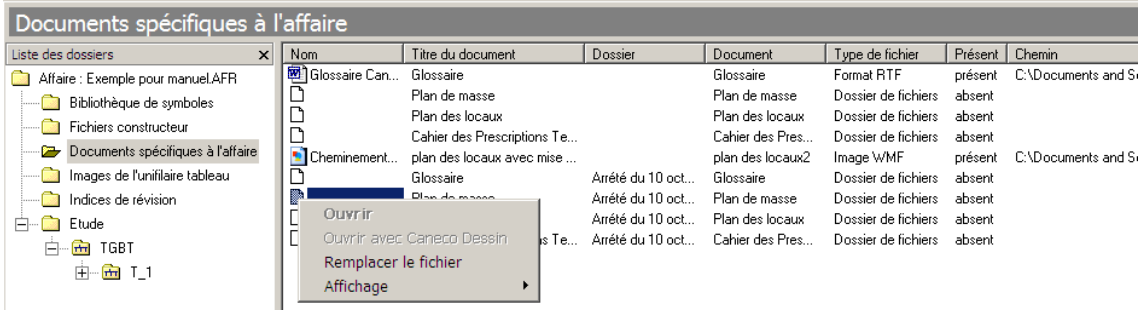

## **Modèles de dossiers**

Cette commande du menu Outils (Outils / Modèles d'impression / Modèles de dossier) permet de gérer et de personnaliser les modèles de dossiers.

Un modèle de dossier est un modèle caractérisant un dossier imprimé. Il se définit par la liste des modèles de documents le constituant.

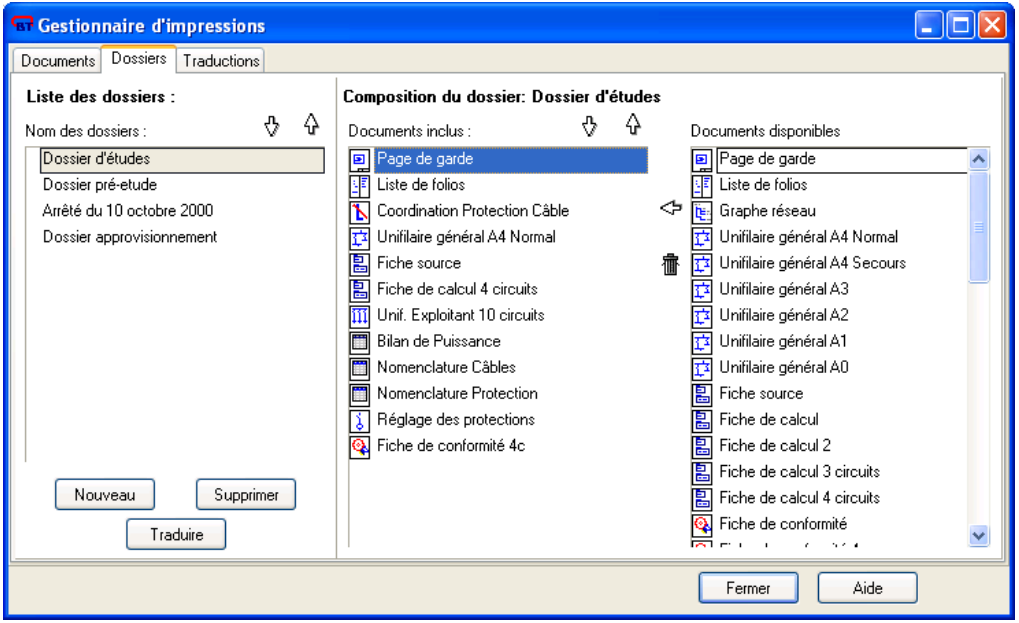

Dans la fenêtre activée, vous pouvez sélectionner dans la partie gauche le modèle de dossier que vous souhaitez modifier. Vous pouvez également créer (ou supprimer) un modèle par les commandes Nouveau (ou Supprimer).

Le contenu d'un dossier se réalise en choisissant le ou les modèles de documents disponibles dans la partie droite de la fenêtre et en les plaçant dans la partie centrale, par glisser – déposer. Pour retirer un document figurant dans le dossier, sélectionnez-le et cliquez sur l'icône de la corbeille.

Pour déplacer l'ordre d'un document dans le dossier, sélectionnez-le, puis utilisez les flèches Haut et Bas situées dans la partie centrale supérieure.

# **Modules nouveaux de la V5**

## **Module P10 : Import - Export**

Ce module permet :

- d'exporter les documents et dossiers Caneco BT en format dxf et wmf
- d'intégrer des documents au format wmf, dxf, dans les dossiers de Caneco BT.

Pour créer des documents au format dxf, deux possibilités s'offrent :

- Exporter un seul folio.
- Exporter des documents ou dossiers Caneco BT.

#### **Exporter un seul folio**

Pour cela, il convient d'afficher par l'aperçu avant impression le folio à exporter. Puis commandez l'export de ce folio en DXF, par le menu contextuel activé par le clic droit :

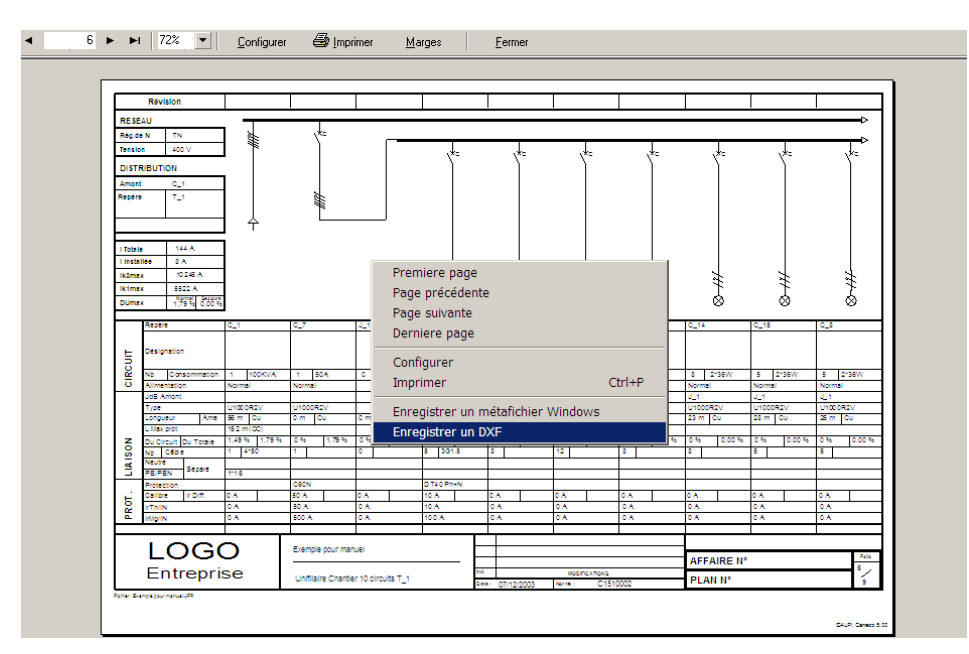

#### **Exporter un ensemble de documents et dossier Caneco BT**

Pour cela, utilisez la commande du menu Fichier / Import-Export / graphique :

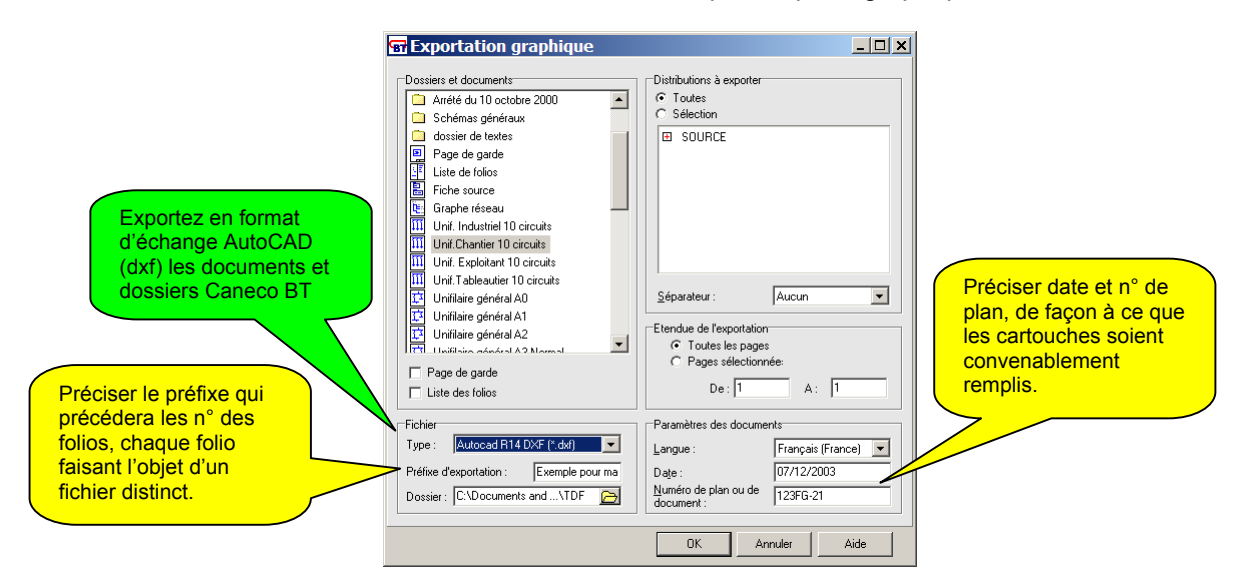

Caneco BT crée avec cette commande autant de fichiers qu'il y a de folios dans les documents et dossiers Caneco BT. Vous pouvez ensuite les modifier avec un éditeur approprié (AutoCAD par exemple pour les fichiers DXF).

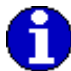

Si vous souhaitez compléter les schémas Caneco BT avec AutoCAD ou avec un autre éditeur de format DXF, il est conseillé de :

- créer pour les adjonctions une couche (layer) particulière, de façon à ne pas modifier les couches originales Caneco BT.
- prévoir auparavant, dans Caneco BT, les espaces nécessaires aux compléments de schéma. Vous pouvez utilisez à cet effet la fonction d'insertion de circuits associés de Caneco BT.

#### **Module C5 : Boites à calcul Caneco BOX**

Caneco BOX est un ensemble de calculettes et de logiciels de calcul d'un matériel calculé *indépendamment de l'installation calculée par Caneco BT*.

Font partie de Caneco BOX des logiciels de calcul :

- d'un câble HT suivant NFC 13-200,
- d'une liaison BT suivant NFC 15-100 (courants admissibles et chutes de tension),
- ainsi que du réseau EP d'une voie routière suivant NFC 17-200.

Ces logiciels sont accessibles aux titulaires du module C5, dans le menu Outils ou par les icônes 弱弱弱動脈動區

Voir aide en ligne Caneco BOX **The Report** 

Exemple du calcul d'un câble HT, suivant la norme NFC 13-200, d'après les conditions de « courant admissible » et de « contraintes thermiques » avec impression d'une fiche de calcul :

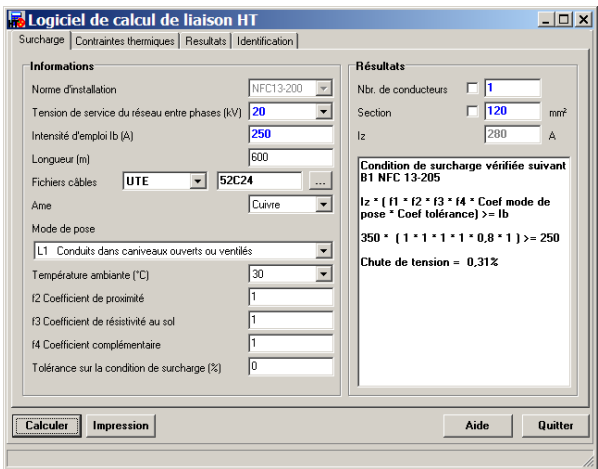

La fiche de calcul, avec son propre glossaire, peut être soit imprimée, soit transmise en format HTML :

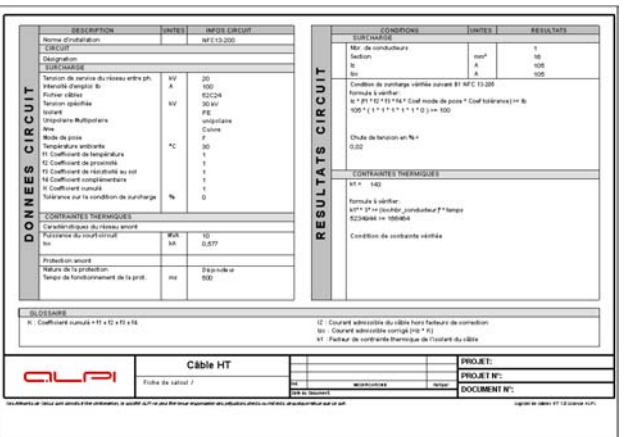

## **Module G1 : Tarif et catalogue informatisé EDIELEC**

#### **Les outils CTM (Choix Technique des Matériels) de EDIELEC**

Ce sont des outils qui permettent de déterminer les composants de matériels, leurs auxiliaires, leurs accessoires, en fonction de critères techniques. Ces outils sont accessibles dans le menu Outils.

Dans la version 5.1, les CTM sont utilisés :

- dans Caneco BT, mais indépendamment de l'affaire étudiée
- dans le module G2 (OFFICE ELEC) pour réaliser les nomenclatures des matériels à commander ou pour définir les références des matériels calculés dans Caneco BT. Dans la version 5.2, les CTM :
- compléteront les moyens de choisir les matériels de Caneco BT
- détermineront automatiquement les références des matériels de Caneco BT
- permettront de choisir auxiliaires et accessoires des protections, directement dans Caneco **BT**

Exemple du CTM disjoncteur boîtier moulé :

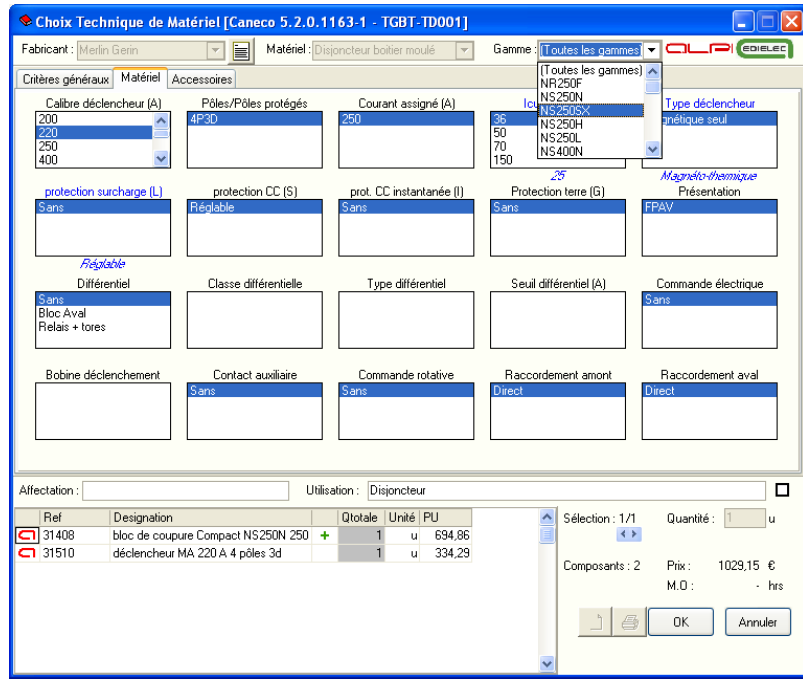

CTM appareillage domestique :

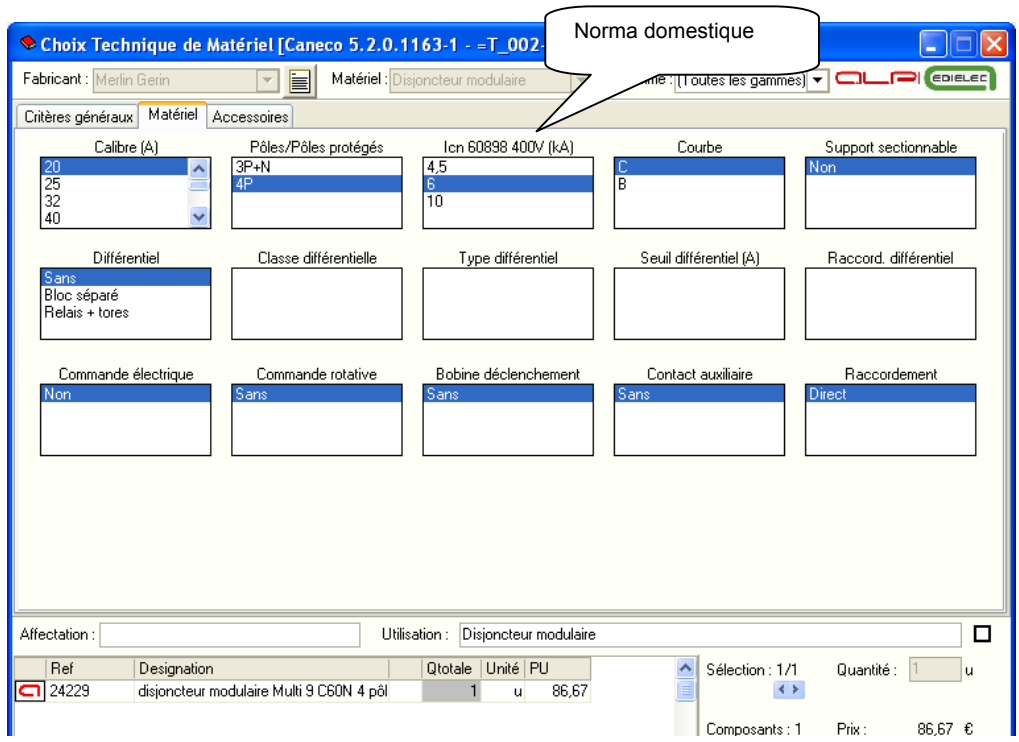

#### **Module G2 : Nomenclatures, devis et commandes**

Ce module permet de cumuler tous les matériels d'une ou plusieurs affaires Caneco BT, de les commander simultanément ou par approvisionnements successifs, après en avoir défini le contenu avec le tarif et catalogue informatisé EDIELEC. Ce module est la version BE du logiciel Office ELEC.

Voir manuel de référence OFFICE ELEC

On voit sur l'écran ci-dessous un projet comprenant deux affaires distinctes Caneco BT (une affaire bâtiment A, et bâtiment B). Les arborescences et les listes de matériels (cumulées globalement ou par distribution ou détaillées) ont été créées automatiquement lors des imports de chaque affaire Caneco BT.

Chaque matériel a été renseigné (ses composants déterminés par l'utilisateur) à l'aide des CTM ou du TARIF EDIELEC :

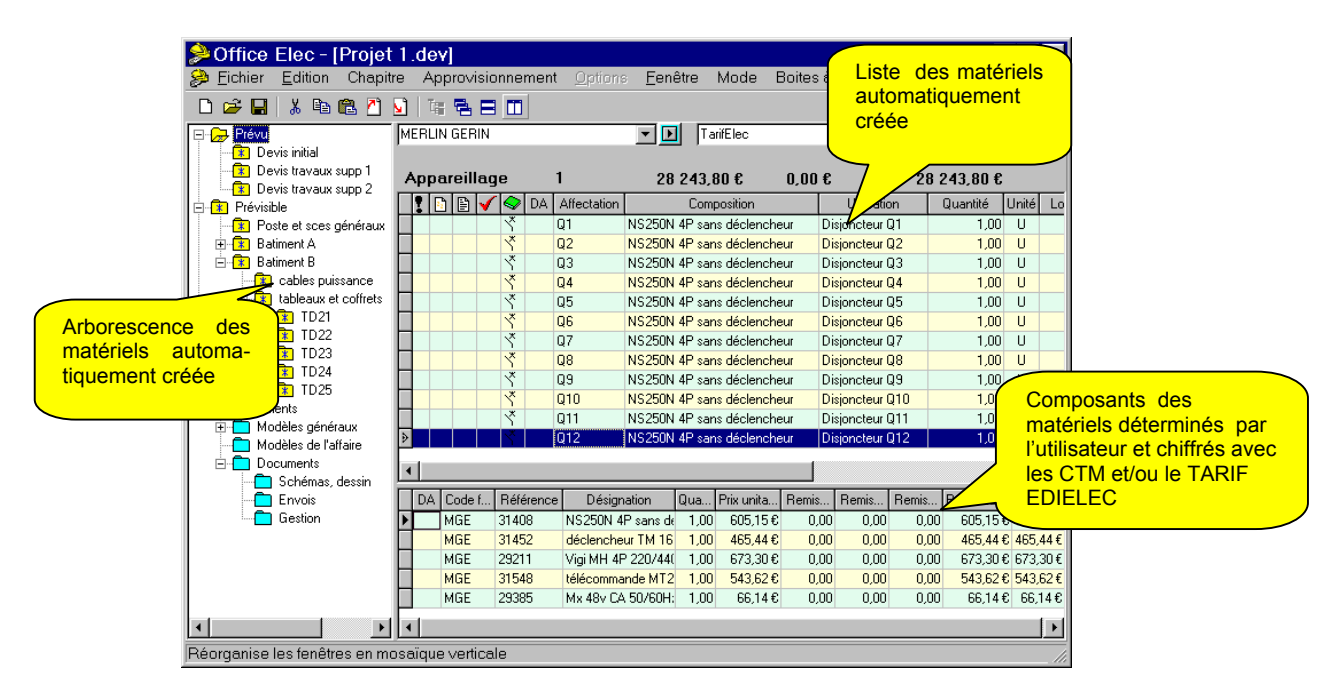

Le module nomenclature et commande permet ainsi de commander les matériels calculés par Caneco BT : câbles, appareillage de coupure et protection, chemins de câbles. Il permet aussi d'importer une ou plusieurs affaires Caneco Implantation, ce qui permet de commander les appareils d'éclairage, le petit appareillage, les boites de dérivation, ainsi que toutes les canalisations terminales (câbles, conduits, chemins de câbles) avec une précision que ne permet pas Caneco BT.

# **Glossaire**

# **Glossaire Source**

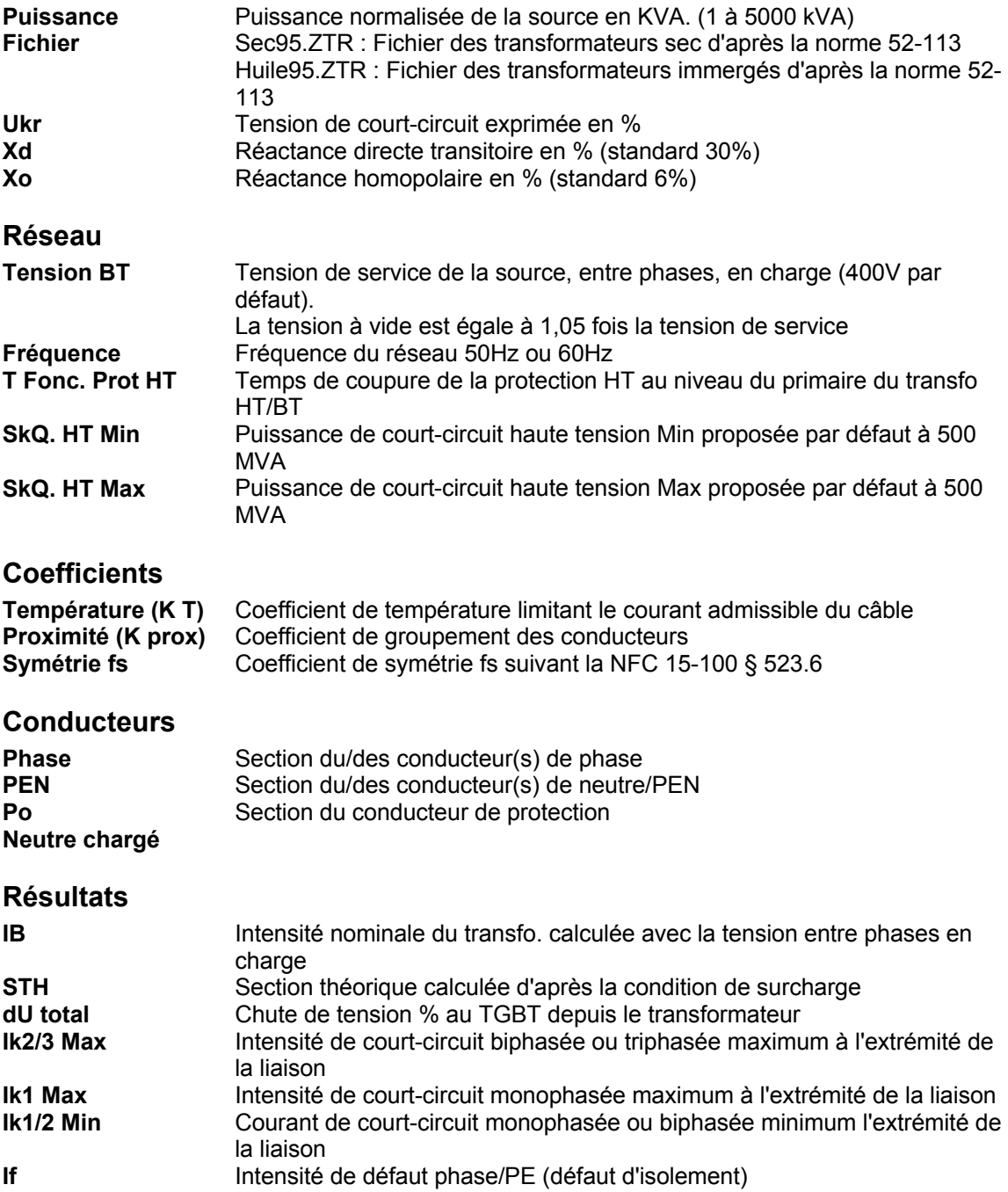

## **Glossaire Circuit**

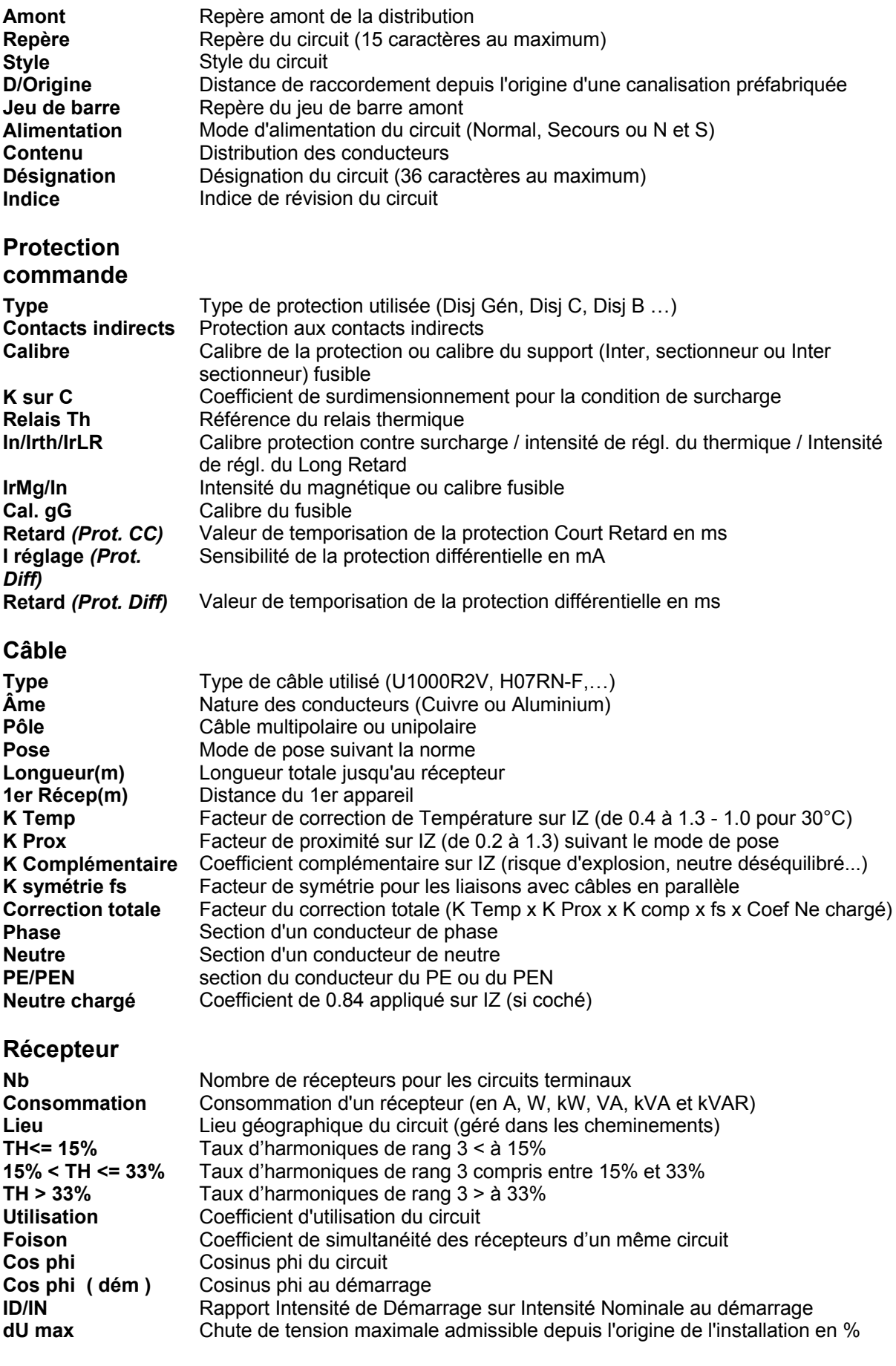

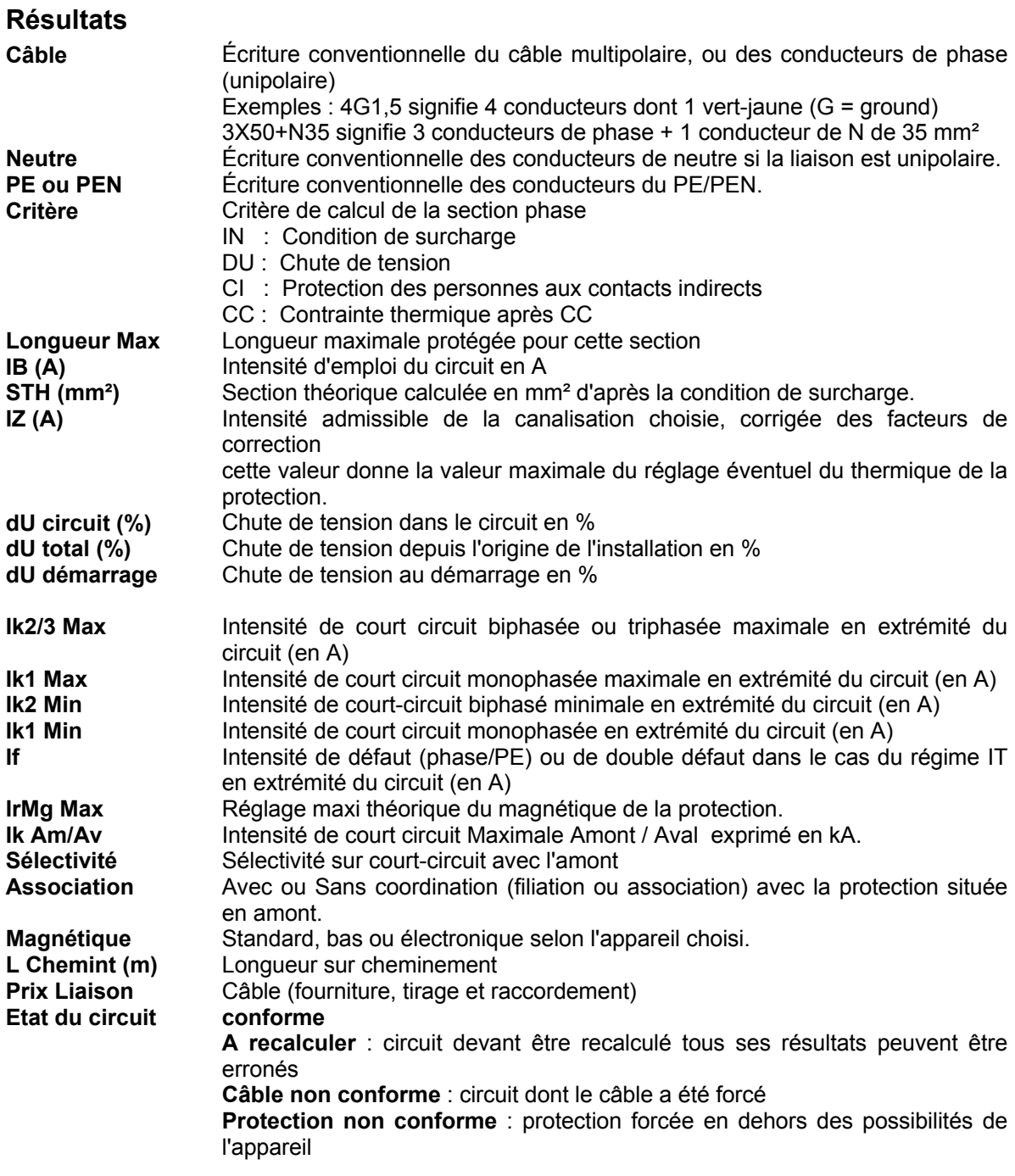

#### **Complément**

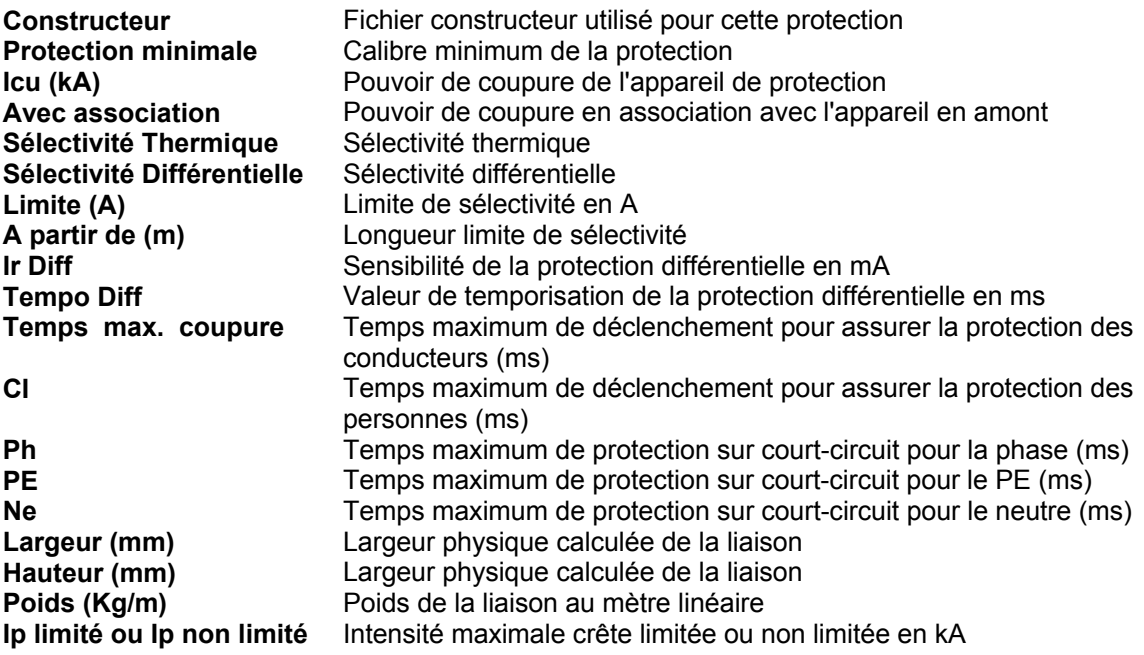

## **Glossaire Tableau**

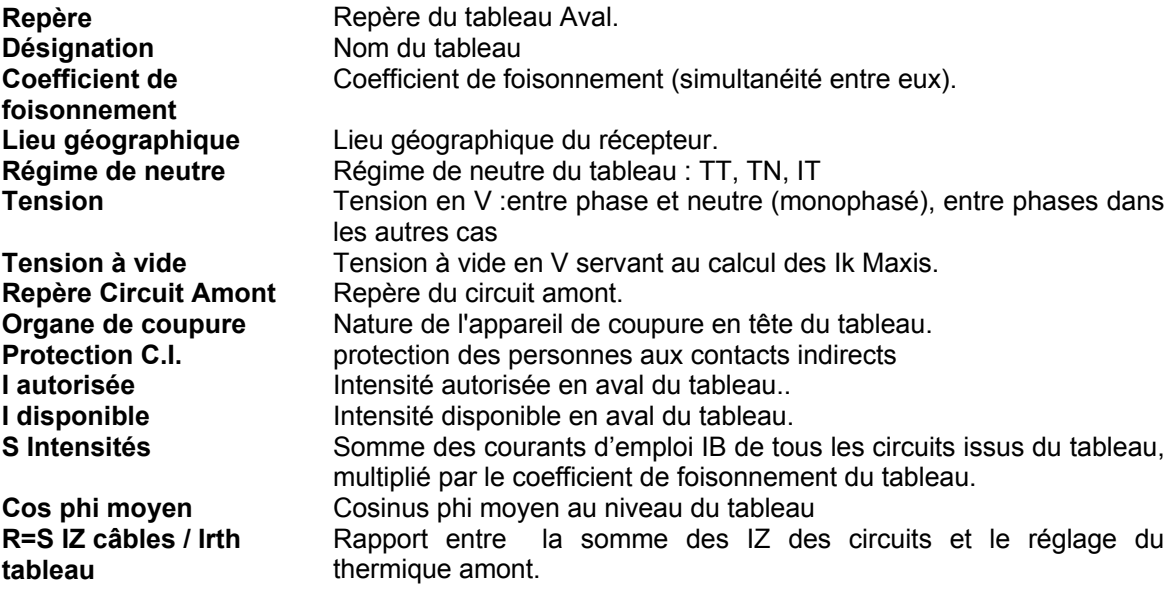

## **Glossaire ASI**

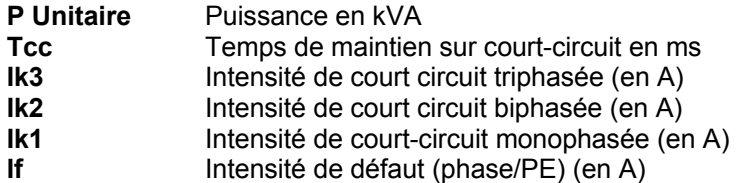